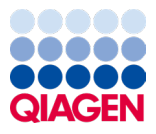

2024. január

# QIAstat-Dx® Meningitis/Encephalitis (ME) Panel használati útmutató (kézikönyv)

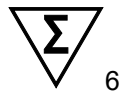

1-es verzió

*In vitr*o diagnosztikai használatra

A QIAstat-Dx Analyzer 1.0 és a QIAstat-Dx Analyzer 2.0 termékekkel való használatra

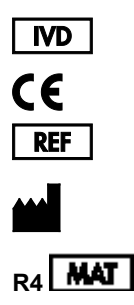

691611

QIAGEN GmbH, QIAGEN Strasse 1, 40724 Hilden, NÉMETORSZÁG

# **Tartalom**

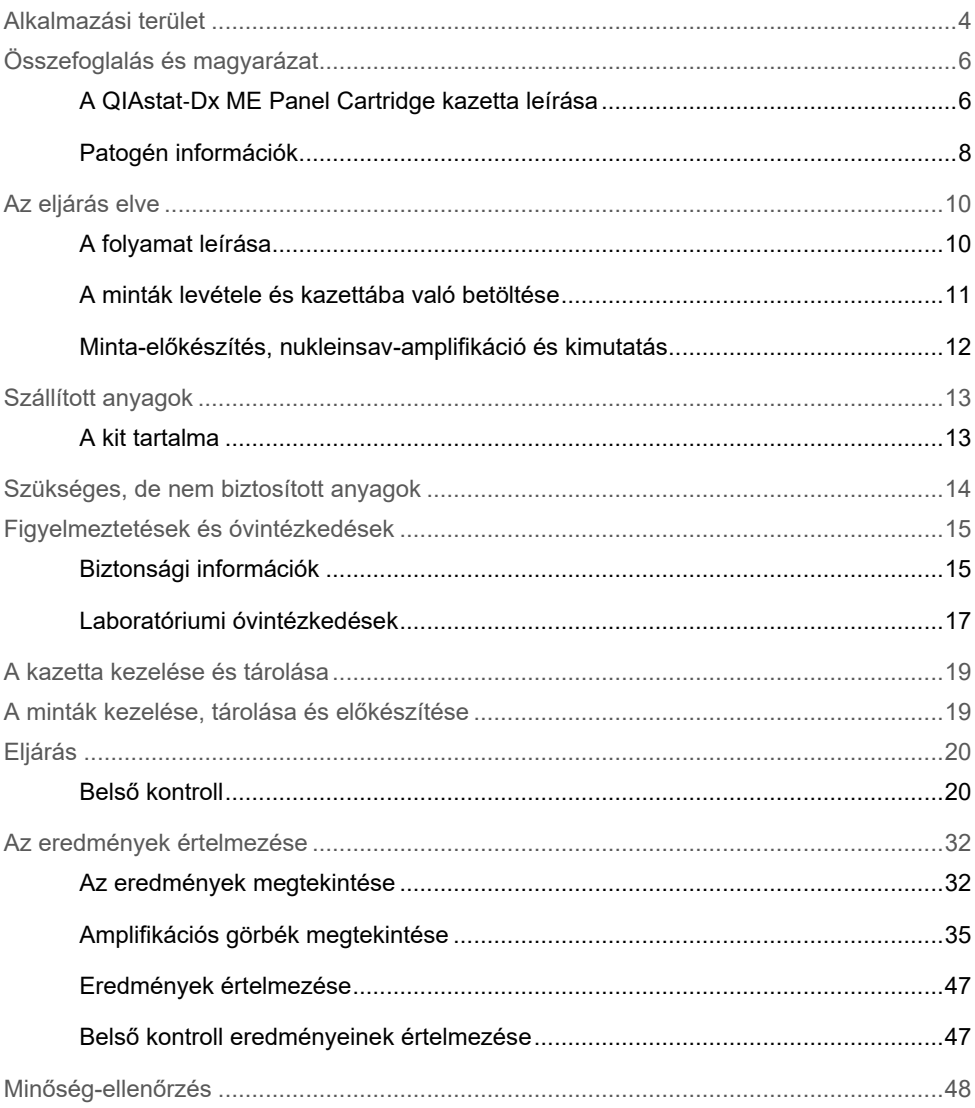

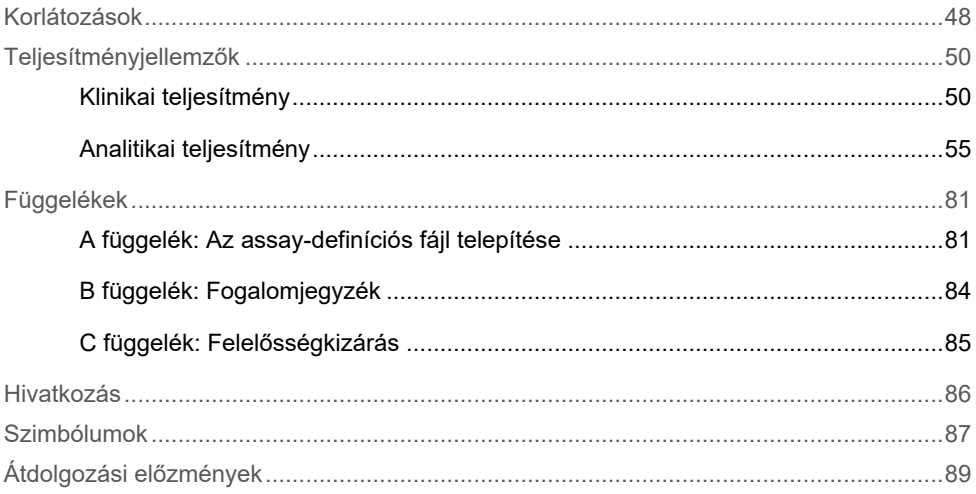

## <span id="page-3-0"></span>Alkalmazási terület

A QIAstat-Dx Meningitis/Encephalitis (ME) Panel ("QIAstat-Dx ME Panel") a QIAstat-Dx rendszerrel való használatra tervezett kvalitatív multiplex nukleinsav-alapú *in vitro* diagnosztikai teszt. A QIAstat-Dx ME Panel képes egyidejűleg kimutatni és azonosítani több bakteriális, virális és élesztő eredetű nukleinsavat meningitis és/vagy encephalitis jeleit és/vagy tüneteit mutató alanyokból lumbálpunkcióval vett liquormintákból (Cerebrospinal Fluid, CSF).

Az alábbi mikroorganizmusok azonosíthatók és differenciálhatók a QIAstat-Dx ME Panel használatával: *Escherichia coli* K1, *Haemophilus influenzae*, *Listeria monocytogenes*, *Neisseria meningitidis* (enkapszulált), *Streptococcus agalactiae*, *Streptococcus pneumoniae*, *Mycoplasma pneumoniae*, *Streptococcus pyogenes*, *Herpes simplex vírus* 1, *Herpes simplex vírus* 2, Humán herpes vírus 6, Enterovírus, Humán parechovírus, *Varicellazoster* vírus és *Cryptococcus neoformans/gattii[\\*](#page-3-1)*.

A QIAstat-Dx ME Panel rendeltetésénél fogva a meningitis és/vagy az encephalitis speciális anyagainak diagnosztizálását segíti, és az eredményeket egyéb klinikai, epidemiológiai és laboratóriumi adatokkal együtt kell használni. A diagnózis felállítását, a terápiát és a beteg kezelésével kapcsolatos egyéb döntéseket nem szabad kizárólag a QIAstat-Dx ME Panel teszttel kapott eredményekre alapozni. A pozitív eredmények nem zárják ki a QIAstat-Dx ME Panel tesztben nem szereplő mikroorganizmusokkal való társfertőzés lehetőségét. Előfordulhat, hogy egy adott betegség kialakulásáért nem egyértelműen a kimutatott kórokozó(k) a felelős(ek). A negatív eredmények nem zárják ki a központi idegrendszer (Central Nervous System, CNS) fertőzésének lehetőségét.

<span id="page-3-1"></span>\* A *Cryptococcus neoformans* és a Cryptococcus gattii nem különböztethető meg.

Ezzel az assay-vel nem mutatható ki a központi idegrendszeri fertőzés valamennyi kórokozója, továbbá előfordulhat, hogy az assay bizonyos klinikai környezetekben tapasztalt szenzitivitása nem azonos a terméktájékoztatóban feltüntetett szenzitivitással.

A QIAstat-Dx ME Panel nem alkalmas beültetett központi idegrendszeri orvostechnikai eszközökből levett minták tesztelésére.

A QIAstat-Dx ME Panel standard kezelésekkel (például mikroorganizmus-tenyésztési, szerotipizálási és antibiotikum-érzékenységi vizsgálatokkal) együtt használandó.

A QIAstat-Dx ME Panel kizárólag laboratóriumi szakemberek általi *in vitro* diagnosztikai használatra szolgál.

# <span id="page-5-0"></span>Összefoglalás és magyarázat

### <span id="page-5-1"></span>A QIAstat-Dx ME Panel Cartridge kazetta leírása

A QIAstat-Dx ME Panel Cartridge kazetta egyszer használatos műanyag eszköz, amely lehetővé teszi nukleinsavak több anyagból, közvetlenül CSF mintákból történő kimutatására és azonosítására szolgáló, teljesen automatizált molekuláris assay-k végrehajtását. A QIAstat-Dx ME Panel Cartridge kazetta fő jellemzői a következők: kompatibilis a folyékony mintatípussal; a vizsgálathoz szükséges, előre betöltött reagenseket hermetikusan elzárva tárolja; és beavatkozás nélküli működést tesz lehetővé. Az összes mintaelőkészítési és assay futtatási lépés a kazettán belül történik.

A teszt teljes végrehajtásához szükséges valamennyi reagens előre be van töltve a QIAstat-Dx ME Panel Cartridge különálló, zárt részeibe. A felhasználónak nem kell a reagensekkel dolgoznia, illetve nem kerül velük közvetlen kapcsolatba. A teszt során a reagensek kezelése a QIAstat-Dx Analyzer 1.0 vagy a QIAstat-Dx Analyzer 2.0 készülék analitikai moduljában lévő kazettában, pneumatikusan vezérelt mikrofolyadékok segítségével történik, így a reagensek nem érintkeznek közvetlenül az analizátor vezérlőrendszereivel. A QIAstat-Dx Analyzer 1.0 vagy a QIAstat-Dx Analyzer 2.0 készülék levegőszűrőkkel szűri mind a bejövő, mind a kiáramló levegőt, további védelmet biztosítva ezzel a környezet számára. A vizsgálatot követően a kazetta hermetikusan lezárva marad, nagymértékben megkönnyítve ezzel a biztonságos ártalmatlanítást.

A kazettán belül a minták és folyadékok pneumatikusan vezérelt automatikus lépések sorozatával, a szállítókamrán keresztül jutnak a kívánt helyre.

Miután behelyezte a mintát tartalmazó QIAstat-Dx ME Panel Cartridge kazettát a QIAstat-Dx Analyzer 1.0 vagy a QIAstat-Dx Analyzer 2.0 készülékbe, a rendszer automatikusan végrehajtja az alábbi assay lépéseket:

- A belső kontroll újraszuszpendálása
- A sejtek mechanikus és vegyi úton történő lebontása
- Membránalapú nukleinsav-tisztítás
- A tisztított nukleinsav liofilizált mesterkeverék-reagenssel való elegyítése
- Az eluátum/mesterkeverék megadott alikvotjainak kimérése a reakciókamrákba
- A multiplex real-time RT-PCR-vizsgálat elvégzése minden egyes reakciókamrában.

**Megjegyzés**: A vizsgált célorganizmus kimutatását jelentő fluoreszcencianövekedés detektálása az egyes reakciókamrákban közvetlenül történik.

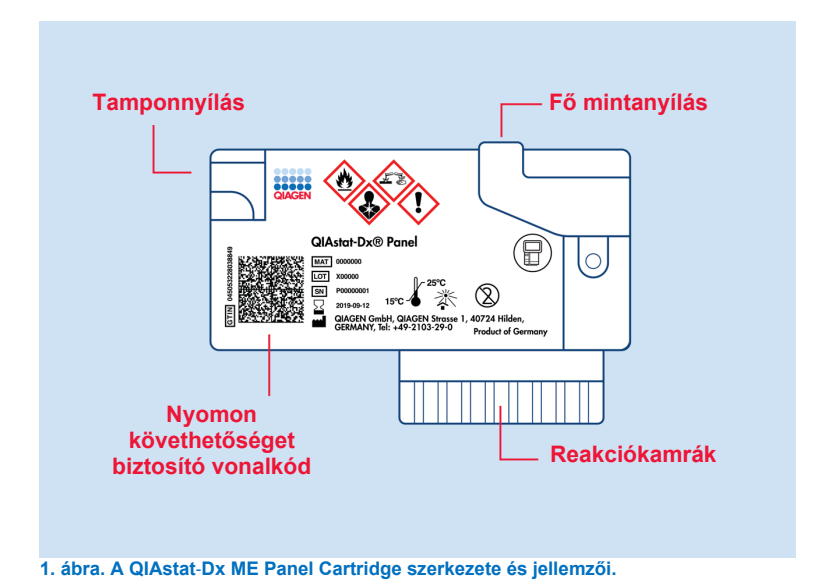

**Megjegyzés**: A tamponnyílás nincs használatban a QIAstat-Dx ME Panel assay során.

#### <span id="page-7-0"></span>Patogén információk

A meningitis és az encephalitis potenciálisan súlyos betegség, amelyhez jelentős morbiditás és mortalitás társítható.(1) A meningitis meghatározása szerint az agyhártya gyulladása, az encephalitis az agyi parenchyma gyulladása, a meningoencephalitis pedig meghatározása szerint a mindkét helyen fellépő gyulladás. Ezek mind lehetnek bakteriális, virális vagy gombás megbetegedések, amellett hogy az encephalitis gyakrabban társul virális etiológiával.(2) A klinikai megnyilvánulásuk általában nem specifikus; a páciensek gyakran tapasztalnak fejfájást, megváltozott mentális állapotot, valamint a meningitis esetében tarkómerevséget. A korai diagnózis létfontosságú, mivel a tünetek hirtelen jelentkezhetnek és súlyosbodhatnak agykárosodássá, hallás- és/vagy beszédvesztéssé vagy vaksággá, illetve akár halálhoz is vezethetnek. Mivel a kezelés a betegség okától függően eltérő, a specifikus kórokozó azonosítása szükséges a kezelés megfelelő beállításához.

A QIAstat-Dx ME Panel Cartridge képes kimutatni 15 bakteriális, virális és gombaeredetű, a meningitis és/vagy az encephalitis jeleit és/vagy tüneteit okozó patogén célorganizmust. A vizsgálathoz kis mennyiségű minta és minimális idejű kézi beavatkozás szükséges, és az eredmények kevesebb mint 80 percen belül rendelkezésre állnak.

A QIAstat-Dx ME Panel teszttel kimutatható és azonosítható kórokozókat az 1. [táblázat](#page-8-0) tartalmazza.

#### <span id="page-8-0"></span>**1. táblázat. A QIAstat**-**Dx ME Panel teszttel kimutatható kórokozók**

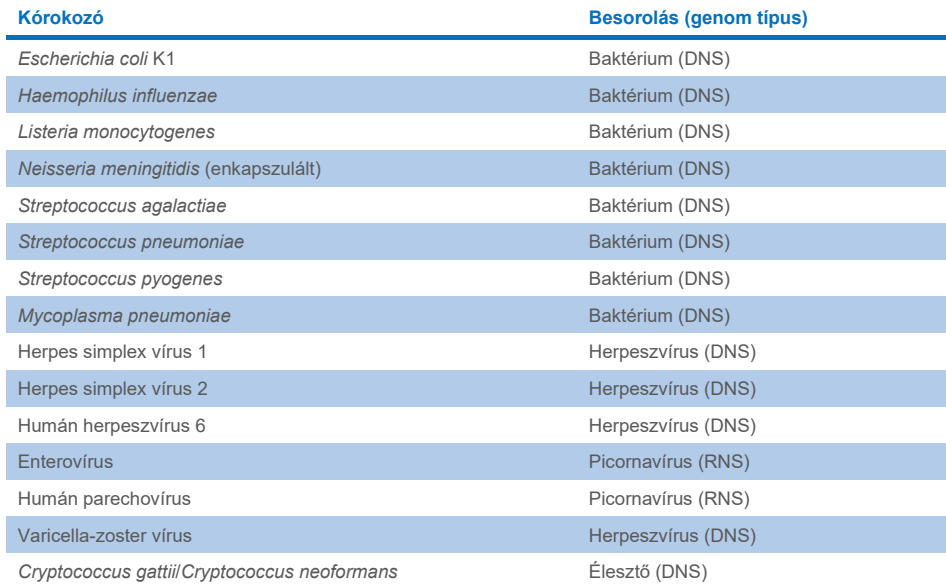

# <span id="page-9-0"></span>Az eljárás elve

### <span id="page-9-1"></span>A folyamat leírása

A QIAstat-Dx ME Panel eszközzel végzett diagnosztikai teszteket a QIAstat-Dx Analyzer 1.0 vagy a QIAstat-Dx Analyzer 2.0 készüléken végzik. A QIAstat-Dx Analyzer 1.0 vagy a QIAstat-Dx Analyzer 2.0 készülék valamennyi minta-előkészítési és elemzési lépést automatikusan elvégez. A mintákat manuálisan kell levenni és betölteni a QIAstat-Dx ME Panel Cartridge kazettába.

A minták átmérése a fő mintanyílásba transzferpipetta segítségével történik (2. [ábra\)](#page-9-2).

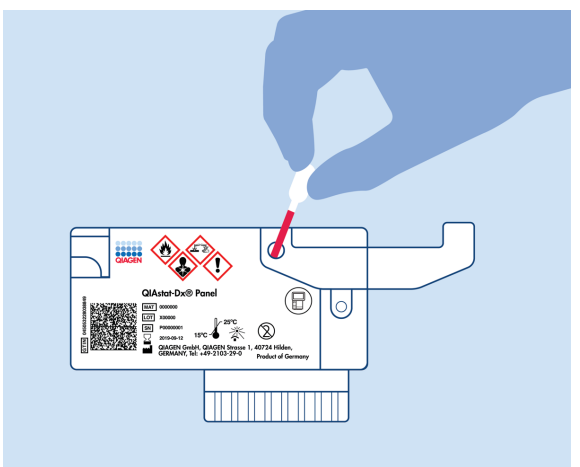

<span id="page-9-2"></span>**2. ábra. Minta bemérése a fő mintanyílásba.**

### <span id="page-10-0"></span>A minták levétele és kazettába való betöltése

A minták levételét és azt követően a QIAstat-Dx ME Panel Cartridge kazettába való betöltését csak a biológiai minták biztonságos kezelésében jártas személyek végezhetik.

A felhasználó által elvégzendő művelet az alábbi lépésekből áll:

- 1. Megtörtént a liquorminta (CSF) levétele.
- 2. A mintával kapcsolatos információkat kézzel írja fel, vagy ragasszon fel egy mintaadatokat tartalmazó címkét a QIAstat-Dx ME Panel Cartridge tetejére.
- 3. A CSF mintát manuálisan töltse be a QIAstat-Dx ME Panel Cartridge kazettába. Mérjen be 200 μl mintát a QIAstat-Dx ME Panel Cartridge fő mintanyílásába a mellékelt transzferpipetták egyike segítségével. Ha a kithez mellékelt mind a hat pipettát elhasználta, alternatív lehetőségként használjon steril, méretbeosztással ellátott

pipettákat.

**Megjegyzés**: CSF minták betöltésekor a felhasználó a mintaellenőrző ablakon keresztül (lásd alábbi ábra) szemrevételezéssel ellenőrizheti, hogy megtörtént-e a folyékony minta betöltése [\(3. ábra\)](#page-10-1).

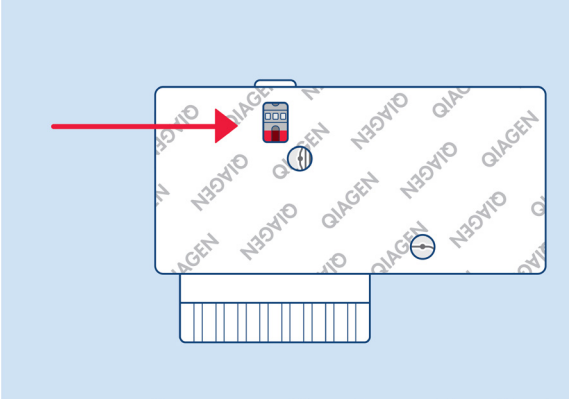

<span id="page-10-1"></span>**3. ábra. Mintaellenőrző ablak (kék nyíl).**

- 4. A minta vonalkódjának és a QIAstat-Dx ME Panel Cartridge QR-kódjának beolvasása a QIAstat-Dx Analyzer 1.0 vagy a QIAstat-Dx Analyzer 2.0 készülékkel.
- 5. A QIAstat-Dx ME Panel Cartridge kazetta behelyezése a QIAstat-Dx Analyzer 1.0 vagy a QIAstat-Dx Analyzer 2.0 készülékbe.
- 6. A teszt futtatása elkezdődik a QIAstat-Dx Analyzer 1.0 vagy a QIAstat-Dx Analyzer 2.0 készüléken.

### <span id="page-11-0"></span>Minta-előkészítés, nukleinsav-amplifikáció és kimutatás

A QIAstat-Dx Analyzer 1.0 vagy a QIAstat-Dx Analyzer 2.0 készülék automatikusan elvégzi a mintában lévő nukleinsavak extrakcióját, amplifikálását és kimutatását.

- 1. A minta homogenizálására, majd a sejtek lizálására a QIAstat-Dx ME Panel Cartridge líziskamrájában kerül sor, amely nagy sebességgel forgó rotort tartalmaz.
- 2. A nukleinsavak lizált mintából való megtisztítása a QIAstat-Dx ME Panel Cartridge tisztítókamrájában elhelyezett szilikamembránon, kaotróp sók és alkohol jelenlétében való megkötésükkel történik.
- 3. Ezután a rendszer a QIAstat-Dx ME Panel Cartridge szárazkémiai kamrájában összekeveri a tisztítókamra membránjáról eluált tisztított nukleinsavakat a liofilizált PCR-reakcióeleggyel.
- 4. A mintát és a PCR-reagenseket tartalmazó keverék bemérésre kerül a QIAstat-Dx ME Panel Cartridge PCR-kamráiba, amelyek liofilizált, assay-specifikus primereket és próbákat tartalmaznak.
- 5. A QIAstat-Dx Analyzer 1.0 vagy a QIAstat-Dx Analyzer 2.0 készülék a multiplex realtime RT-PCR hatékony elvégzése céljából létrehozza az optimális hőmérsékleti profilokat, és valós idejű fluoreszcenciaméréseket végezve előállítja az amplifikációs görbéket.
- 6. A QIAstat-Dx Analyzer 1.0 vagy a QIAstat-Dx Analyzer 2.0 készülék szoftvere értelmezi a kapott adatokat, feldolgozza a kontrollokat, és tesztjelentést készít.

# <span id="page-12-0"></span>Szállított anyagok

### <span id="page-12-1"></span>A kit tartalma

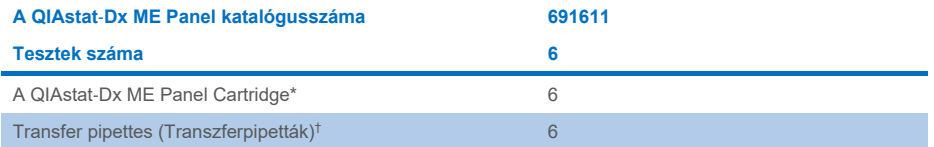

\* 6 db egyenként csomagolt kazetta, amely tartalmazza a minta-előkészítéshez és a multiplex real-time RT-PCR-hez szükséges valamennyi reagenst, valamint a belső kontrollt.

† 6 db egyenként csomagolt transzferpipetta a folyékony minták QIAstat-Dx ME Panel Cartridge kazettába való beméréséhez.

## <span id="page-13-0"></span>Szükséges, de nem biztosított anyagok

A QIAstat-Dx ME Panel a QIAstat-Dx Analyzer 1.0 vagy a QIAstat-Dx Analyzer 2.0 készülékkel való használatra szolgál. A teszt megkezdése előtt ellenőrizze, hogy rendelkezésre állnak-e az alábbiak:

- QIAstat-Dx Analyzer 1.0 vagy QIAstat-Dx Analyzer 2.0 (legalább egy operatív modul és egy analitikai modul) 1.4 vagy magasabb verziószámú szoftverrel VAGY egy QIAstat-Dx Analyzer 2.0 (legalább operatív modul PRO és egy analitikai modul) 1.6 vagy magasabb verziószámú szoftverrel
- *QIAstat*-*Dx Analyzer 1.0 felhasználói kézikönyv* (1.4 vagy magasabb verziószámú szoftverrel történő alkalmazásra) VAGY QIAstat-Dx Analyzer 2.0 felhasználói kézikönyv (1.6 vagy magasabb verziószámú szoftverrel történő alkalmazásra)
- A QIAstat-Dx ME Panel teszthez kiadott legújabb QIAstat-Dx assay-definíciós fájlt tartalmazó, az operatív modulra vagy operatív modul PRO-ra telepített szoftver.

**Megjegyzés**: Az 1.6 vagy újabb verziójú applikációs szoftver nem telepíthető a QIAstat-Dx Analyzer 1.0 készülékre.

# <span id="page-14-0"></span>Figyelmeztetések és óvintézkedések

*In vitro* diagnosztikai használatra.

A QIAstat-Dx ME Panel tesztet csak a QIAstat-Dx Analyzer 1.0 vagy a QIAstat-Dx Analyzer 2.0 készülék használatában képzett laboratóriumi szakemberek használhatják.

#### <span id="page-14-1"></span>Biztonsági információk

Vegyszerhasználat során mindig viseljen megfelelő laboratóriumi köpenyt, egyszer használatos kesztyűt és védőszemüveget. A minták kezelése során védje bőrét, szemét és nyálkahártyáját, és gyakran cseréljen kesztyűt. További információkért olvassa el a megfelelő biztonsági adatlapokat (Safety Data Sheets, SDS-eket). Ezek PDF-formátumban elérhetők online a **[www.qiagen.com/safety](http://www.qiagen.com/safety)** címen, ahol megtalálhatja, megtekintheti és kinyomtathatja az egyes QIAGEN kitekhez és azok összetevőihez tartozó biztonsági adatlapokat (Safety Data Sheet, SDS).

Minden mintát, használt kazettát és transzferpipettát potenciális fertőzésforrásként kezeljen. Mindig tartsa be a vonatkozó irányelvekben szereplő biztonsági óvintézkedéseket, például a Clinical and Laboratory Standards Institute® (CLSI) által kiadott, *Protection of Laboratory Workers from Occupationally Acquired Infections; Approved Guideline* (M29) című dokumentumban, vagy egyéb megfelelő dokumentumokban megfogalmazott intézkedéseket.

A biológiai minták kezelése során kövesse az intézménye biztonsági eljárásait. A minták, QIAstat-Dx ME Panel Cartridge kazetták és transzferpipetták hulladékként való elhelyezését a megfelelő rendeletek szerint végezze.

A QIAstat-Dx ME Panel Cartridge kazetta egy zárt, egyszer használatos eszköz, amely tartalmazza a QIAstat-Dx Analyzer 1.0 vagy a QIAstat-Dx Analyzer 2.0 készüléken belüli minta-előkészítéshez és multiplex real-time RT-PCR-hez szükséges valamennyi reagenst. Ne használjon olyan QIAstat-Dx ME Panel Cartridge kazettát, amely sérültnek látszik, vagy amelyből folyadék szivárog. A használt vagy sérült kazetták hulladékként való elhelyezését az országos és helyi egészségvédelmi és biztonsági rendeletek és jogszabályok szerint végezze.

Tartsa be a munkaterület tisztán, szennyeződésektől mentesen tartását célzó szabványos laboratóriumi eljárásokat. Az irányelvek többek között az egyesült államokbeli Betegségmegelőzési és Járványügyi Központ (Centers for Disease Control and Prevention, CDC) és Nemzeti Egészségügyi Intézet (National Institute of Health, NIH) által kiadott *Biosafety in Microbiological and Biomedical Laboratories* című kiadványban (**[www.cdc.gov/od/ohs/biosfty/biosfty.htm](http://www.cdc.gov/od/ohs/biosfty/biosfty.htm)**) találhatók.

A következő veszélyességi és biztonsági jelzések vonatkoznak a QIAstat-Dx ME Panel elemeire.

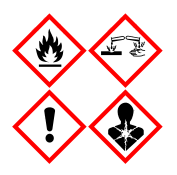

**Tartalmazott anyag**: etanol; guanidin-hidroklorid; guanidintiocianát; izopropanol; proteináz K; t-oktilfenoxi-polietoxi-etanol. Veszély! Fokozottan tűzveszélyes folyadék és gőz. Lenyelve vagy belélegezve ártalmas. Bőrrel érintkezve ártalmas lehet. Súlyos égési sebeket és szemkárosodást okoz. Belélegezve allergiás és asztmás tüneteket, és nehéz légzést okozhat. Álmosságot vagy szédülést okozhat. Ártalmas a vízi élővilágra, hosszan tartó károsodást okoz. Savval érintkezve nagyon mérgező gázok képződnek. Maró hatású a légutakra. Hőtől/szikrától/nyílt lángtól/forró felületektől távol tartandó. Tilos a dohányzás. Kerülje a por/füst/gáz/köd/gőzök/permet belégzését. Viseljen védőkesztyűt/védőruházatot/szemvédőt/arcvédőt. Légzésvédelem használata kötelező. SZEMBE KERÜLÉS ESETÉN: Óvatos öblítés vízzel több percen keresztül. Adott esetben kontaktlencsék eltávolítása, ha könnyen megoldható. Az öblítés folytatása. Expozíció vagy annak gyanúja esetén: Azonnal forduljon TOXIKOLÓGIAI KÖZPONTHOZ vagy orvoshoz. Az érintett személyt friss levegőre kell vinni, és olyan nyugalmi testhelyzetbe kell helyezni, hogy könnyen tudjon lélegezni.

#### <span id="page-16-0"></span>Laboratóriumi óvintézkedések

A minta és a munkaterület lehetséges szennyeződése elleni védekezés érdekében a szokásos laboratóriumi biztonsági és tisztítási eljárásokat kell alkalmazni, beleértve a következő óvintézkedéseket:

- A mintákat a felhasználó védelme érdekében biológiai biztonsági fülkében vagy hasonló, tiszta felületen ajánlott feldolgozni. Ha nem használnak biológiai biztonsági fülkét, akkor külső elszívással ellátott asztali fülkét (például AirClean PCR munkaállomást), fröccsenés ellen védő pajzsot (például Bel-Art Scienceware Splash Shield), vagy arcvédő ellenzőt kell használni a minták előkészítésekor.
- A CSF patogén (például kultúra) tesztelésének végrehajtására használt biológiai biztonsági fülke nem használható a minta előkészítésére vagy a kazetta betöltésére.
- A minták feldolgozása előtt alaposan tisztítsa meg a munkaterületet egy alkalmas tisztítószerrel, például frissen bekevert 10%-os hipóoldattal vagy hasonló fertőtlenítőszerrel. A maradványok felgyülemlésének és a minta esetleges károsodásának vagy a fertőtlenítőszerek zavaró hatásának megelőzése érdekében a fertőtlenített felületeket törölje le vízzel.
- A mintákat és a kazettákat egyenként kezelje.
- Vegyen fel tiszta kesztyűt az anyagok külső csomagolótasakból történő eltávolításához, és zárja vissza a külső csomagolótasakokat, amikor nem használja őket.
- Két minta között cseréljen kesztyűt, és tisztítsa meg a munkaterületet.
- A használt kazettákat dobja el egy megfelelő biológiai hulladékgyűjtőbe közvetlenül azután, hogy befejezte a futtatást.
- A tesztek futtatása után kerülje a kazetták nagy fokú igénybevételét.
- Vigyázzon, nehogy a kazetta megsérüljön.[\\*](#page-16-1)
- Vegyen fel tiszta kesztyűt az anyagok külső kartoncsomagolásból történő eltávolításához, és használaton kívül zárja vissza a külső csomagolást.

<span id="page-16-1"></span>\* A sérült kazetták kezelésére vonatkozó információkért olvassa el a Biztonsági információkat.

A QIAstat-Dx Meningitis/Encephalitis Panel eszközzel történő kórokozó-kimutatás érzékenysége és a minta szennyeződésének megakadályozása miatt fontos a szabványos mikrobiológiai laboratóriumi gyakorlatok betartása. A klinikai laboratóriumi személyzet olyan kórokozók (pl. *S. pneumoniae, H. influenzae*, HSV-1 stb.) forrása lehet, amelyek kimutathatók a QIAstat-Dx Meningitis/Encephalitis Panel eszközzel.

A minták szennyeződhetnek a mintagyűjtés, -szállítás vagy -tesztelés során. Az álpozitív eredményekhez vezető szennyeződés kockázatának minimalizálása érdekében javasolt a legjobb gyakorlat betartása a minták kezelése és tesztelése során. További óvintézkedésként viselhető személyi védőfelszerelés, például arcmaszk, különösen légúti fertőzés tüneteinek/jeleinek fennállása esetén, illetve szájherpesz jelenlétekor.

## <span id="page-18-0"></span>A kazetta kezelése és tárolása

A QIAstat-Dx ME Panel Cartridge kazettákat tiszta, száraz helyen, szobahőmérsékleten (15–25 °C-on) kell tárolni. A QIAstat-Dx ME Panel Cartridge kazettákat és a transzferpipettákat csak közvetlenül a tényleges felhasználásuk előtt csomagolja ki. A QIAstat-Dx ME Panel Cartridge kazetták a megadott körülmények között az egyes csomagolásokon feltüntetett lejárati dátumig tárolhatók. A QIAstat-Dx ME Panel Cartridge kazetta lejárati dátuma a kazetta vonalkódjában is szerepel, amelyet a QIAstat-Dx Analyzer 1.0 vagy a QIAstat-Dx Analyzer 2.0 készülék leolvas, amikor a kazetta teszt futtatása céljából behelyezésre kerül.

A sérült kazetták kezelésére vonatkozó információkért olvassa el a [Biztonsági információk](#page-14-1) című fejezetet.

# <span id="page-18-1"></span>A minták kezelése, tárolása és előkészítése

A CSF mintát lumbálpunkcióval ajánlott levenni, és nem ajánlott centrifugálni vagy hígítani.

A CSF minták ajánlott tárolási körülményei: szobahőmérséklet (15–25 °C), legfeljebb 12 óráig.

# <span id="page-19-0"></span>Eljárás

#### <span id="page-19-1"></span>Belső kontroll

A QIAstat-Dx ME Panel Cartridge a teljes folyamatot ellenőrző belső kontrollt tartalmaz, amely egy ismert titerű *Schizosaccharomyces pombe*. Ez egy sarjadzó élesztő(gomba), amely szárított formában van a kazettában, és a minta bemérésekor rehidratálódik. A belső kontroll az elemzési folyamat összes lépését ellenőrzi, beleértve a minta homogenizálását, a virális és sejtes struktúrák (kémiai és mechanikai bontás útján történő) lízisét, a nukleinsavtisztítást, a reverz transzkripciót és a real-time PCR-t.

A belső kontrollra kapott pozitív jel a QIAstat-Dx ME Panel Cartridge kazettával elvégzett valamennyi feldolgozási lépés sikerességét jelzi.

A belső kontrollra kapott negatív jel nem érvényteleníti a kimutatott és azonosított célorganizmusokra kapott pozitív eredményeket, érvénytelenné teszi azonban az elemzés valamennyi negatív eredményét. Ezért a belső kontrollra kapott negatív jel esetében a tesztet meg kell ismételni.

#### Minta betöltése a QIAstat-Dx ME Panel Cartridge kazettába

- 1. Alaposan tisztítsa meg a felületet frissen bekevert 10%-os hipóoldattal (vagy alkalmas fertőtlenítőszerrel), majd öblítse le vízzel.
- 2. Bontson ki egy QIAstat-Dx ME Panel Cartridge kazettát, a csomagolás oldalain lévő bemetszéseknél feltépve a csomagot [\(4. ábra\)](#page-20-0).

**FONTOS**: A mintát a kicsomagolást követően 120 percen belül be kell tölteni a QIAstat-Dx ME Panel Cartridge kazettába, és a kazettát be kell tölteni a QIAstat-Dx Analyzer 1.0 vagy QIAstat-Dx Analyzer 2.0 készülékbe.

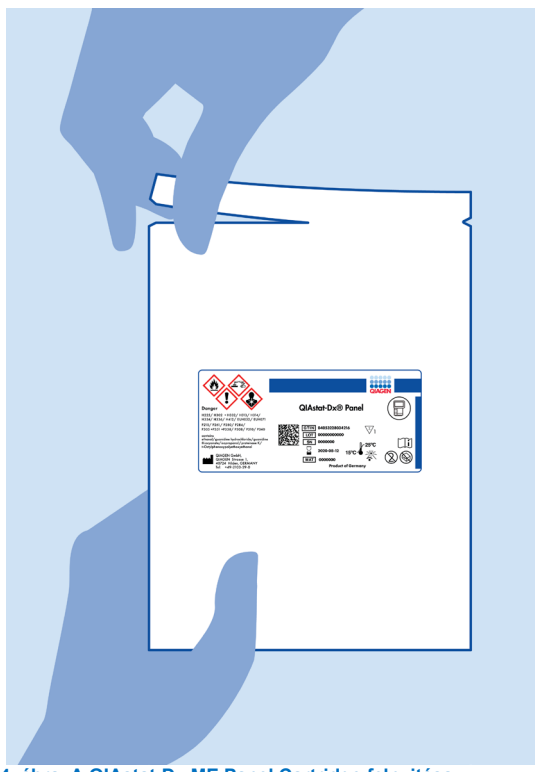

**4. ábra. A QIAstat**-**Dx ME Panel Cartridge felnyitása.**

- <span id="page-20-0"></span>3. Távolítsa el a QIAstat-Dx ME Panel Cartridge kazettát a csomagolásából, és helyezze el úgy, hogy a címkén szereplő vonalkód Ön felé nézzen.
- 4. Kézzel írja rá a mintaadatokat, vagy ragasszon egy mintaadatokat tartalmazó címkét a QIAstat-Dx ME Panel Cartridge kazetta tetejére. Ügyeljen a címke megfelelő elhelyezésére, hogy az ne akadályozza a fedél nyitását (5. [ábra\)](#page-21-0).

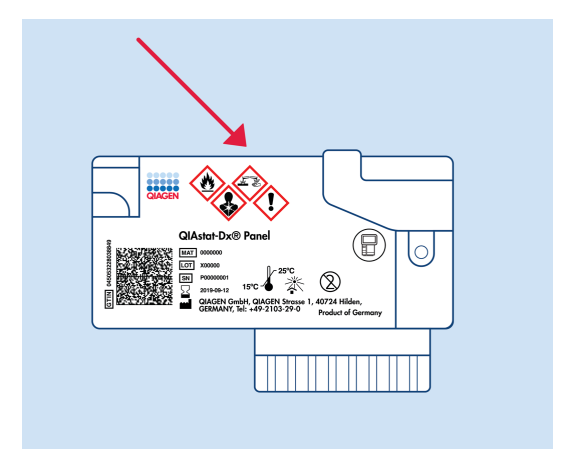

<span id="page-21-0"></span>**5. ábra. A mintaadatok elhelyezése a QIAstat**-**Dx Meningitis/Encephalitis Panel Cartridge tetején.**

5. Nyissa fel a QIAstat-Dx ME Panel Cartridge kazetta elején lévő, a minta bejuttatására szolgáló fő mintanyílás fedelét ([6. ábra\)](#page-21-1).

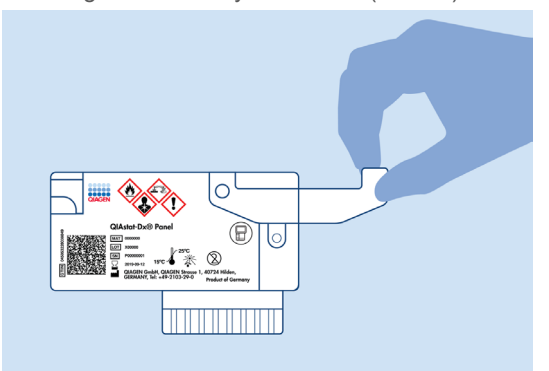

<span id="page-21-1"></span>**6. ábra. A fő mintanyílás fedelének felnyitása.**

6. Nyissa ki a vizsgálandó mintát tartalmazó tesztcsövet. A mellékelt transzferpipettával szívjon fel annyi folyadékot, hogy a folyadékszint a pipetta töltési szintjét jelző második vonalig érjen (azaz a 200 µl jelig) [\(7. ábra\)](#page-22-0).

**FONTOS**: Ne szívjon levegőt a pipettába. Ha a pipettába mégis levegő kerül, óvatosan nyomja vissza a pipettában lévő folyadékot a mintacsőbe, és ismételje meg a folyadékfelszívást.

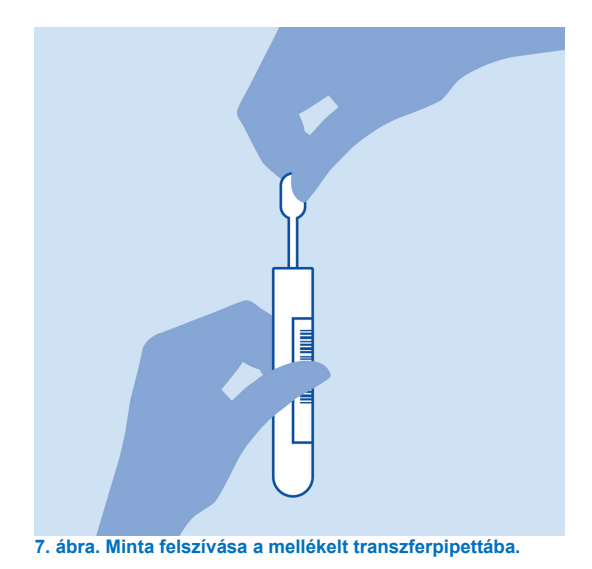

<span id="page-22-0"></span>7. A mellékelt egyszer használatos transzferpipetta segítségével óvatosan pipettázzon 200 µl mintát a QIAstat-Dx ME Panel Cartridge fő mintanyílásába ([8. ábra\)](#page-22-1).

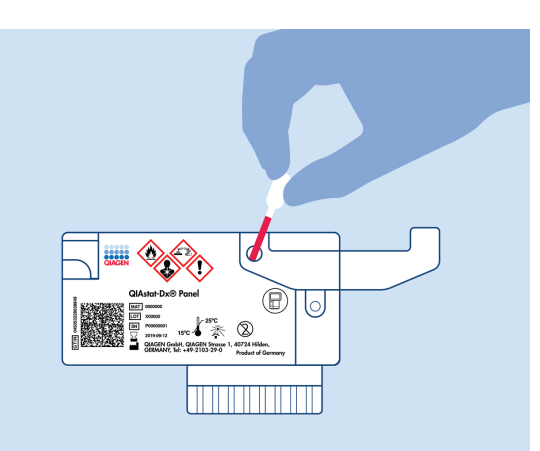

- <span id="page-22-1"></span>**8. ábra. Minta pipettázása a QIAstat**-**Dx ME Panel Cartridge fő mintanyílásába.**
- 8. Határozott mozdulattal zárja be a fő mintanyílás fedelét; a megfelelő lezáráskor kattanás hallható [\(9. ábra\)](#page-23-0).

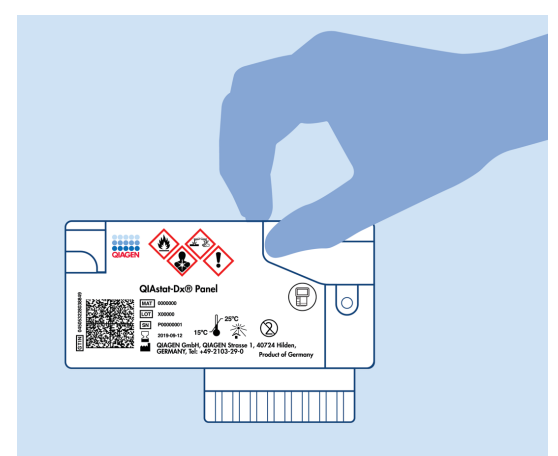

#### <span id="page-23-0"></span>**9. ábra. A fő mintanyílás fedelének bezárása.**

9. A QIAstat-Dx ME Panel Cartridge kazettán lévő mintaellenőrző ablakon keresztül szemrevételezéssel ellenőrizze, hogy megtörtént-e a minta betöltése [\(10. ábra\)](#page-23-1).

**FONTOS**: Miután bevitte a mintát a QIAstat-Dx ME Panel Cartridge kazettába, a kazettát 90 percen belül be kell töltenie a QIAstat-Dx Analyzer 1.0 vagy a QIAstat-Dx Analyzer 2.0 készülékbe.

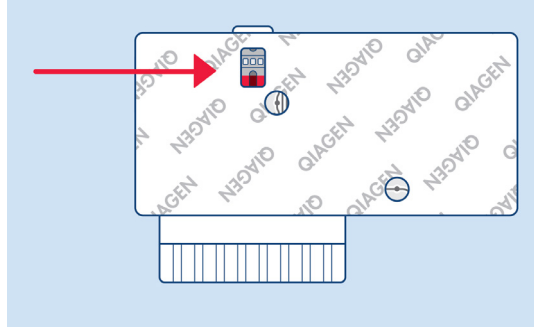

<span id="page-23-1"></span>**10. ábra. Mintaellenőrző ablak (kék nyíl).**

#### A QIAstat-Dx Analyzer 1.0 vagy a QIAstat-Dx Analyzer 2.0 készülék indítása.

- 1. Kapcsolja BE a QIAstat-Dx Analyzer 1.0 vagy QIAstat-Dx Analyzer 2.0 készüléket a készülék előlapján található **On/Off** (Be/Ki) gomb megnyomásával. **Megjegyzés:** Az analitikai modul hátulján található főkapcsolót az "I" pozícióba kell állítani. A QIAstat-Dx Analyzer 1.0 vagy a QIAstat-Dx Analyzer 2.0 készülék állapotjelző lámpái kékre váltanak.
- 2. Várjon, amíg megjelenik a **főképernyő**, és a QIAstat-Dx Analyzer 1.0 vagy a QIAstat-Dx Analyzer 2.0 készülék állapotjelző lámpái kékről zöldre váltanak, és abbahagyják a villogást.
- 3. A felhasználónevet és jelszót beírva jelentkezzen be a QIAstat-Dx Analyzer 1.0 vagy a QIAstat-Dx Analyzer 2.0 készülékbe.

**Megjegyzés**: Megjelenik a **Login** (Bejelentkezés) képernyő, ha a **User Access Control** (Felhasználói hozzáférés-szabályozás) aktiválva van. Ha a **User Access Control** (Felhasználói hozzáférés-szabályozás) funkció nincs engedélyezve, nem kell beírni felhasználónevet/jelszót, és megjelenik a **Fő** képernyő.

4. Ha az assay-definíciós fájl szoftver még nincs telepítve a QIAstat-Dx Analyzer 1.0 vagy a QIAstat-Dx Analyzer 2.0 készülékre, a teszt futtatása előtt kövesse a telepítési utasításokat (további információkért lásd: "A" függelék: "Az assay-definíciós fájl telepítése", [81.](#page-80-0) oldal).

#### Teszt futtatása

- 1. Nyomja meg a QIAstat-Dx Analyzer 1.0 vagy a QIAstat-Dx Analyzer 2.0 készülék érintőképernyőjének jobb felső sarkában található **Run Test** (Teszt futtatása) gombot.
- 2. Amikor megjelenik az utasítás, a QIAstat-Dx Analyzer 1.0 vagy a QIAstat-Dx Analyzer 2.0 készülék integrált elülső vonalkódolvasója segítségével ([11. ábra\)](#page-25-0) szkennelje be a mintát tartalmazó CSF mintacsövön található mintaazonosító vonalkódot vagy a QIAstat-Dx ME Panel Cartridge kazetta tetején található mintaadat-vonalkódot [\(3](#page-25-1) lépés).

**Megjegyzés**: A mintaazonosítót a **Sample ID** (Mintaazonosító) mezőt kiválasztva az érintőképernyő virtuális billentyűzetének használatával is beviheti.

**Megjegyzés**: A választott rendszer-konfigurációtól függően előfordulhat, hogy ekkor a betegazonosítót is be kell írni.

**Megjegyzés**: A QIAstat-Dx Analyzer 1.0 vagy a QIAstat-Dx Analyzer 2.0 készülékből érkező utasítások az érintőképernyő alján lévő **Instructions** (Utasítások) sorban jelennek meg.

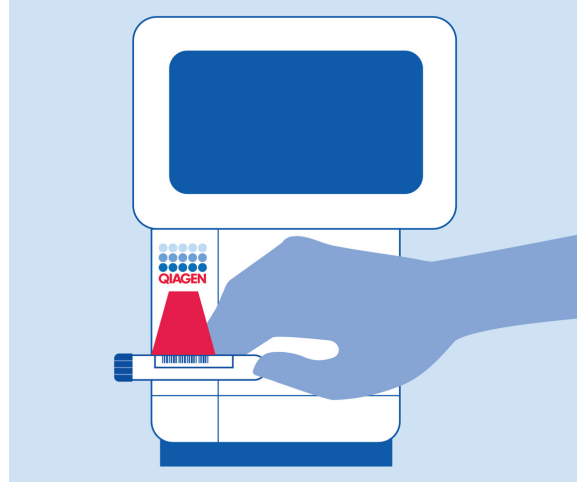

**11. ábra. A mintaazonosító vonalkódjának beszkennelése.**

<span id="page-25-1"></span><span id="page-25-0"></span>3. Amikor megjelenik az utasítás, szkennelje be a használandó QIAstat-Dx ME Panel Cartridge vonalkódját [\(12. ábra\)](#page-26-0). A kazetta vonalkódja alapján a QIAstat-Dx Analyzer 1.0 vagy a QIAstat-Dx Analyzer 2.0 készülék automatikusan felismeri a futtatandó assay-t.

**Megjegyzés**: A QIAstat-Dx Analyzer 1.0 vagy a QIAstat-Dx Analyzer 2.0 készülék nem fogadja el a lejárt dátumú, a korábban már használt, valamint a berendezésre nem telepített assay-khez tartozó QIAstat-Dx ME Panel Cartridge kazettákat. Ilyen esetekben megjelenik egy hibaüzenet, és a rendszer visszautasítja a QIAstat-Dx ME Panel Cartridge kazettát. Az assay-k telepítési módjával kapcsolatos további részletek a

QIAstat-Dx Analyzer 1.0 vagy a QIAstat-Dx Analyzer 2.0 felhasználói kézikönyvben találhatók.

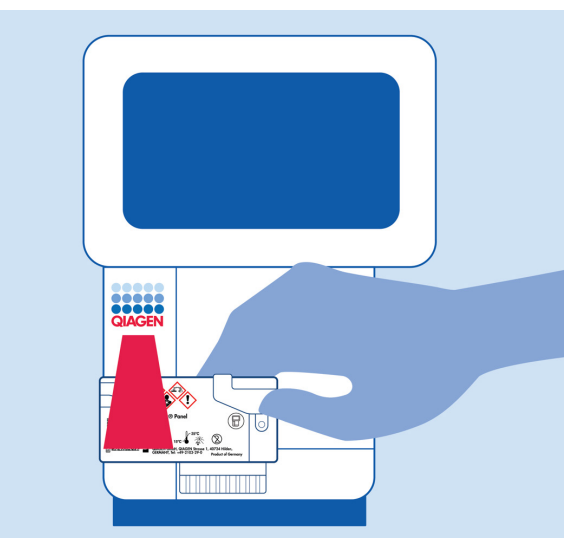

**12. ábra. A QIAstat**-**Dx Meningitis/Encephalitis Panel Cartridge vonalkódjának beszkennelése.**

<span id="page-26-0"></span>4. Megjelenik a **Confirm** (Megerősítés) képernyő. Ellenőrizze a bevitt adatokat, és végezze el a szükséges módosításokat úgy, hogy az érintőképernyőn kiválasztja a megfelelő adatmezőt, majd szerkeszti a megadott információt.

5. Ha minden megjelenített adat helyes, nyomja meg a **Confirm** (Megerősítés) gombot. Ha szükséges, a megfelelő mező kiválasztásával módosítható annak tartalma, vagy a **Cancel** (Mégse) gomb megnyomásával visszavonható a vizsgálat [\(13. ábra\)](#page-27-0).

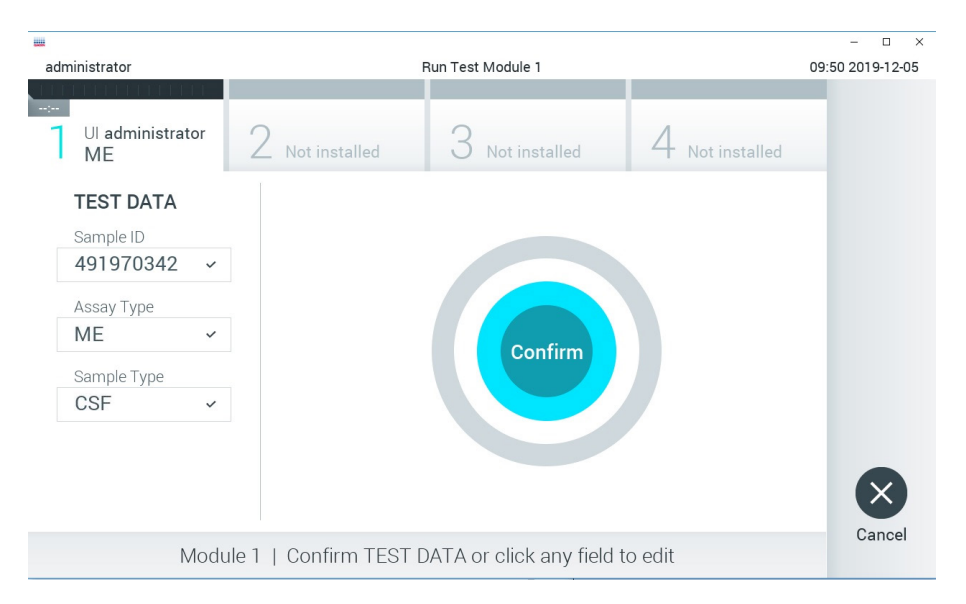

#### <span id="page-27-0"></span>**13. ábra. Az adatbevitel megerősítése.**

6. Ügyeljen arra, hogy a QIAstat-Dx ME Panel Cartridge kazettának mind a tamponnyílása, mind a fő mintanyílása jól be legyen zárva. Amikor a QIAstat-Dx Analyzer 1.0 vagy a QIAstat-Dx Analyzer 2.0 készülék tetején található kazettabehelyező nyílás automatikusan kinyílik, helyezze be a QIAstat-Dx ME Panel Cartridge kazettát úgy, hogy a vonalkód balra, a reakciókamrák pedig lefelé nézzenek (14. [ábra\)](#page-28-0).

**Megjegyzés**: A QIAstat-Dx ME Panel Cartridge kazettát nem szükséges benyomni a QIAstat-Dx Analyzer 1.0 vagy a QIAstat-Dx Analyzer 2.0 készülékbe. Ha megfelelő helyzetben illeszti a kazettabehelyező nyílásba, a QIAstat-Dx Analyzer 1.0 vagy a QIAstat-Dx Analyzer 2.0 készülék automatikusan behúzza a kazettát az analitikai modulba.

**Megjegyzés**: A tamponnyílás nincs használatban a QIAstat-Dx ME Panel assay során.

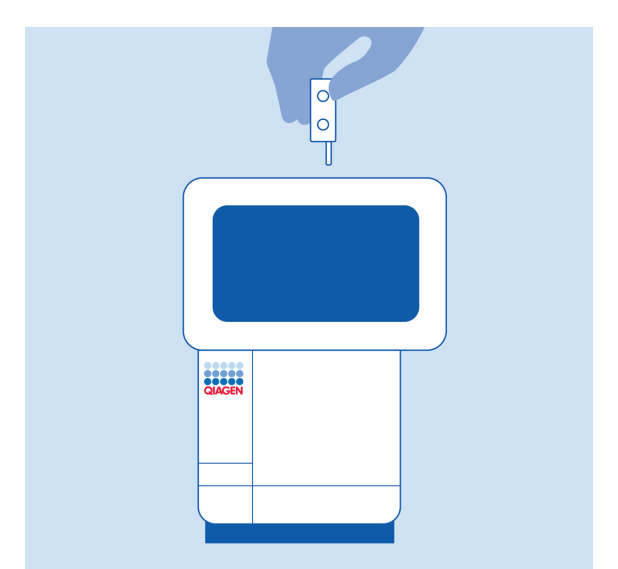

<span id="page-28-0"></span>**14. ábra. A QIAstat**-**Dx ME Panel Cartridge kazetta behelyezése a QIAstat**-**Dx Analyzer 1.0 vagy a QIAstat**-**Dx Analyzer 2.0 készülékbe.**

7. Amikor érzékeli a QIAstat-Dx ME Panel Cartridge kazettát, a QIAstat-Dx Analyzer 1.0 vagy a QIAstat-Dx Analyzer 2.0 készülék automatikusan lecsukja a kazettabehelyező nyílás tetejét, és elindítja a teszt futtatását. A futtatás elindításához nem szükséges semmilyen további beavatkozás.

**Megjegyzés**: A QIAstat-Dx Analyzer 1.0 vagy a QIAstat-Dx Analyzer 2.0 készülék csak azt a QIAstat-Dx ME Panel Cartridge kazettát fogadja el, amelyet a teszt beállítása során beszkennelt és használt. Ha a beszkennelt kazettától eltérő kazetta kerül behelyezésre, a fellépő hiba következtében a rendszer automatikusan kiadja a kazettát.

**Megjegyzés**: A vizsgálat egészen eddig a pontig megszakítható az érintőképernyő jobb alsó sarkában található **Cancel** (Mégse) gomb megnyomásával.

**Megjegyzés**: A rendszer-konfigurációtól függően lehet, hogy a kezelőnek ismételten meg kell adnia a jelszavát a vizsgálat elindításához.

**Megjegyzés**: Ha a kazettabehelyező nyílásba nem kerül QIAstat-Dx ME Panel Cartridge, a kazettabehelyező nyílás fedele 30 másodperc elteltével automatikusan bezárul. Ha ez történik, ismételje meg az eljárást a 18. lépéstől kezdve.

- 8. Vizsgálat közben a futtatásból hátralévő idő látható az érintőképernyőn.
- 9. A teszt futtatásának befejeződésekor megjelenik az **Eject** (Kiadás) képernyő ([15. ábra\)](#page-29-0), és a **Module status bar** (Modulállapotsáv) területén kijelzésre kerül az alábbiak valamelyikének megfelelő teszteredmény:
	- **TEST COMPLETED** (BEFEJEZETT TESZT): A teszt sikeresen befejeződött.
	- **TEST FAILED** (SIKERTELEN TESZT): Hiba történt a teszt során.
	- **TEST CANCELED** (VISSZAVONT TESZT): A felhasználó visszavonta a tesztet.

**FONTOS**: Ha a tesztet nem sikerül elvégezni, akkor vegye fel a kapcsolatot a műszaki ügyfélszolgálattal.

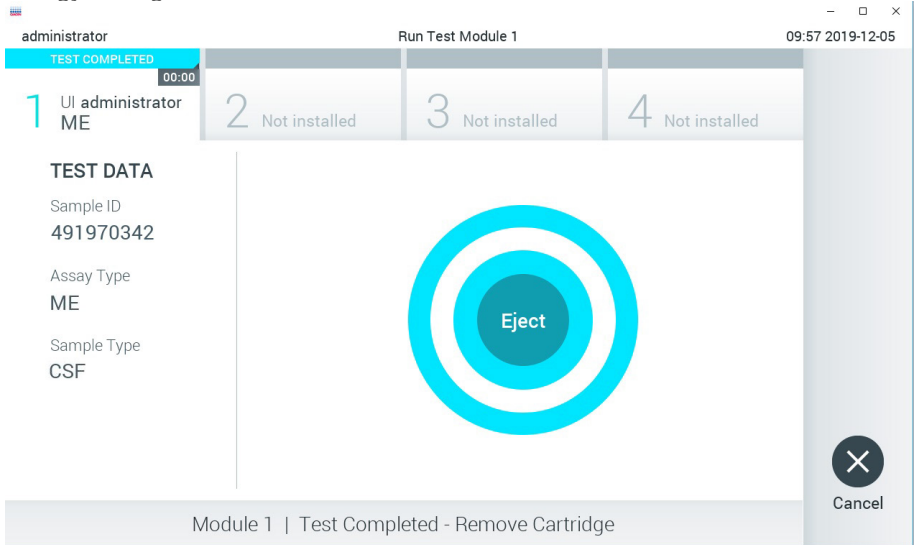

#### <span id="page-29-0"></span>**15. ábra. Az Eject (Kiadás) képernyő.**

10. Az érintőképernyő **Eject** (Kiadás) gombjával távolítsa el a QIAstat-Dx ME Panel Cartridge kazettát, amelyet biológiailag veszélyes hulladékként, az országos és helyi egészségvédelmi és biztonsági rendeletek és hatályos jogszabályok szerint kell ártalmatlanítani. A kazettabehelyező nyílás kinyílását és a kazetta kiadását követően ki kell venni a QIAstat-Dx ME Panel Cartridge kazettát. Ha 30 másodpercen belül nem távolítja el a kazettát, a rendszer automatikusan visszahúzza azt a QIAstat-Dx Analyzer 1.0 vagy a QIAstat-Dx Analyzer 2.0 készülékbe, majd lezárul a kazettabehelyező nyílás fedele. Ilyen esetben az **Eject** (Kiadás) gombbal nyissa fel újra a kazettabehelyező nyílás fedelét, majd vegye ki a kazettát.

**FONTOS**: A használt QIAstat-Dx ME Panel Cartridge kazettákat ki kell dobni. Nem szabad újra felhasználni a kazettákat abban az esetben sem, ha a korábbi futtatás során a vizsgálatot a kezelő visszavonta, vagy hiba lépett fel.

11. A QIAstat-Dx ME Panel Cartridge kazetta kiadása után megjelenik a **Summary** (Összefoglalás) képernyő. Egy újabb vizsgálat elindításához nyomja meg a **Run Test** (Teszt futtatása) gombot.

**Megjegyzés**: A QIAstat-Dx Analyzer 1.0 vagy a QIAstat-Dx Analyzer 2.0 készülék használatára vonatkozó további információkat a *QIAstat*-*Dx Analyzer 1.0 felhasználói kézikönyvben* találja. A QIAstat-Dx Analyzer 2.0 készülék használatára vonatkozó további információkat a *QIAstat*-*Dx Analyzer 2.0 felhasználói kézikönyvben* találja.

## <span id="page-31-0"></span>Az eredmények értelmezése

**Megjegyzés**: A QIAstat-Dx Analyzer 1.0 vagy a QIAstat-Dx Analyzer 2.0 képernyőjét ábrázoló képek ebben a szakaszban illusztrációk, és lehetséges, hogy nem a QIAstat-Dx ME Panel által adott specifikus patogén eredmények láthatók rajta.

#### <span id="page-31-1"></span>Az eredmények megtekintése

A QIAstat-Dx Analyzer 1.0 vagy a QIAstat-Dx Analyzer 2.0 készülék automatikusan értelmezi és elmenti a teszt eredményeit. A QIAstat-Dx ME Panel Cartridge kiadását követően automatikusan megjelenik a Summary (Összefoglalás) képernyő (a 16. [ábra](#page-31-2) a QIAstat-Dx Analyzer 1.0 képernyőjét mutatja).

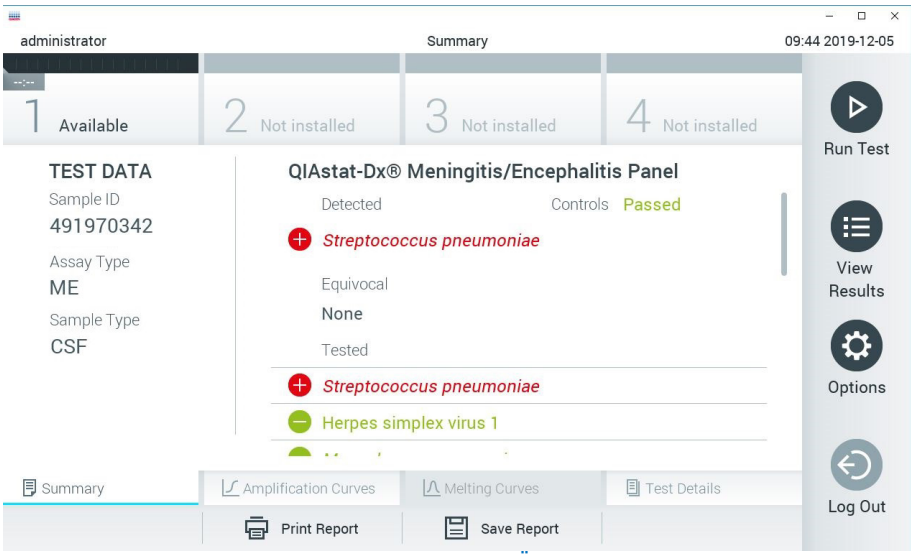

<span id="page-31-2"></span>**16. ábra. Az eredmények példaként bemutatott Summary (Összefoglalás) képernyőjén a Test Data (Tesztadatok) a bal oldali, a Test Summary (Teszt összefoglalása) adatok pedig a fő képernyőpanelen jelennek meg a QIAstat**-**Dx Analyzer 1.0 készüléken.**

Erről a képernyőről további információkat tartalmazó, a következő fejezetek során ismertetett egyéb lapfülek érhetők el:

- Amplifikációs görbék
- Olvadási görbék. A QIAstat ME Panel esetén ez a lapfül le van tiltva.
- A teszt részletei

A 17. [ábra](#page-32-0) a QIAstat-Dx Analyzer 2.0 képernyőjét mutatja.

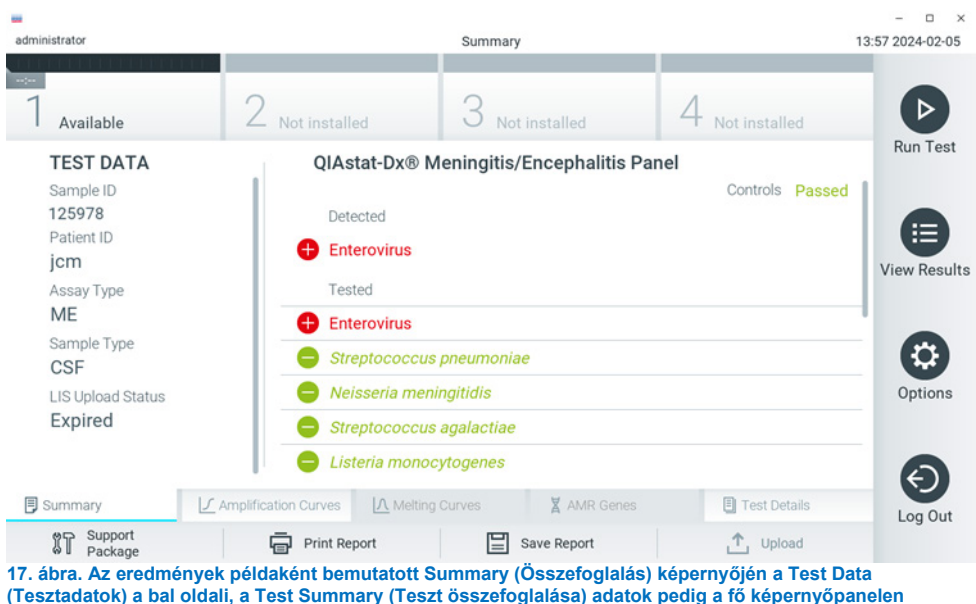

**jelennek meg a QIAstat**-**Dx Analyzer 2.0 készüléken.**

<span id="page-32-0"></span>A QIAstat-Dx Analyzer 2.0 egy további lapfület is tartalmaz:

• AMR gének. Ez a QIAstat-Dx ME Panel eszközön le van tiltva.

Megjegyzés: Ettől a ponttól kezdve a QIAstat-Dx Analyzer 1.0 és/vagy a QIAstat-Dx Analyzer 2.0 készülékre vonatkozóan, ahol a leírt funkciók megegyeznek, példa képernyőképet mutatunk.

A fő képernyőpanelen az alábbi, színkóddal és szimbólumokkal kiegészített lista jelzi az eredményeket:

- Az első listában, a **Detected** (Detektált) címsor alatt a mintában kimutatott és azonosított minden kórokozó neve szerepel piros színnel; előttük egy  $\bigoplus$  jel látható.
- A második, **Equivocal** (Kérdéses) címsor alatti lista nincs használatban. Az Equivocal (Kérdéses) eredmények nem alkalmazhatók a QIAstat-Dx ME Panel teszteknél, ezért az **Equivocal** (Kérdéses) lista mindig üres.
- A harmadik lista a **Tested** (Tesztelt) címsor alatt az összes vizsgált kórokozót magában foglalja. A mintában kimutatott és azonosított kórokozók előtt egy  $\bigoplus$  jel látható, és nevük piros színű. A vizsgált, de a mintából nem kimutatható kórokozók előtt idel látható, és a nevük zöld színű. Az érvénytelen kórokozók szintén megjelennek ezen a listán.

**Megjegyzés**: A mintából kimutatott és azonosított kórokozók neve egyaránt szerepel a **Detected** (Detektált) és **Tested** (Tesztelt) listán.

Ha a vizsgálat nem fejeződött be sikeresen, **Failed** (Sikertelen) üzenet jelenik meg a képernyőn, amelyet egy specifikus Hibakód követ.

A képernyő bal oldalán az alábbi Test Data (Tesztadatok) információk láthatók:

- Sample ID (Mintaazonosító)
- Patient ID (Betegazonosító) (ha rendelkezésre áll)
- Assay Type (Assay-típus)
- Sample Type (Mintatípus)

Az assay-vel kapcsolatos további adatok (pl. amplifikációs görbék és a teszt részletei) a kezelőhöz hozzárendelt jogosultságoktól függően a képernyő alján található lapfüleken keresztül tekinthetők meg.

Az assay-adatokról jelentés exportálható külső USB adathordozó eszközre. Helyezze az USB adathordozó eszközt a QIAstat-Dx Analyzer 1.0 készülék valamelyik USB portjába, és nyomja meg a képernyő alsó sávjában lévő **Save Report** (Jelentés mentése) gombot. A jelentés a **View Result List** (Eredménylista megjelenítése) listáról az adott tesztet kiválasztva később bármikor exportálható.

A jelentés a képernyő alsó sávjában lévő **Print Report** (Jelentés nyomtatása) gomb megnyomásával a nyomtatóhoz is továbbítható.

### <span id="page-34-0"></span>Amplifikációs görbék megtekintése

A kimutatott kórokozók amplifikációs görbéinek megtekintéséhez nyomja meg az **Amplification Curves** (Amplifikációs görbék) lapfület [\(17. ábra\)](#page-32-0).

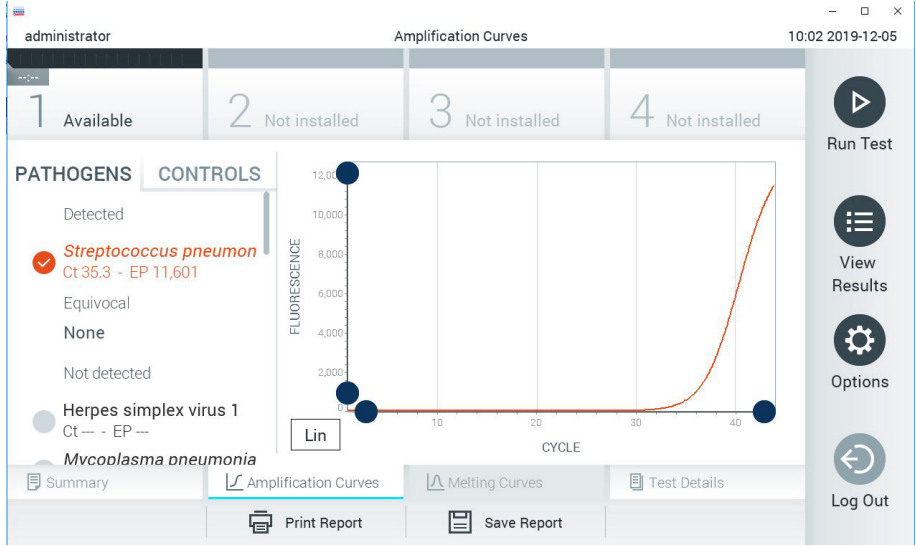

**18. ábra. Amplification Curves (Amplifikációs görbék) képernyő (PATHOGENS (Kórokozók) lapfül).**

<span id="page-34-1"></span>A vizsgált kórokozókra és kontrollokra vonatkozó részletek a képernyő bal oldalán, az amplifikációs görbék pedig a képernyő közepén láthatók.

**Megjegyzés**: Ha a QIAstat-Dx Analyzer 1.0 vagy a QIAstat-Dx Analyzer 2.0 készüléken engedélyezve van a **User Access Control** (Felhasználói hozzáférés-szabályozás) funkció, az **Amplification Curves** (Amplifikációs görbék) képernyőt csak a megfelelő hozzáférési jogokkal rendelkező kezelők érhetik el.

A bal oldalon látható **PATHOGENS** (Kórokozók) lapfül megnyomásával láthatóvá válnak a vizsgált kórokozókhoz tartozó görbék. Az adott pathogen name (kórokozó nevének) kiválasztásával megjelenítheti a hozzá tartozó amplifikációs görbét. Választhat egy vagy több kórokozót, de azt is megteheti, hogy egyet sem választ. A kiválasztott kórokozókat tartalmazó listában minden egyes kórokozó a hozzá társított amplifikációs görbének megfelelő színnel jelenik meg. A nem kiválasztott kórokozók szürkén jelennek meg.

A  $C<sub>T</sub>$  és végponti fluoreszcenciaértékek (EP) az egyes kórokozók neve alatt vannak feltüntetve.

A kontrolloknak az amplifikációs görbén való megjelenítéséhez nyomja meg a bal oldalon látható **CONTROLS** (Kontrollok) lapfület. A kontroll neve mellett látható kör megnyomásával kijelölheti azt, vagy törölheti a kijelölést [\(18. ábra\)](#page-34-1).
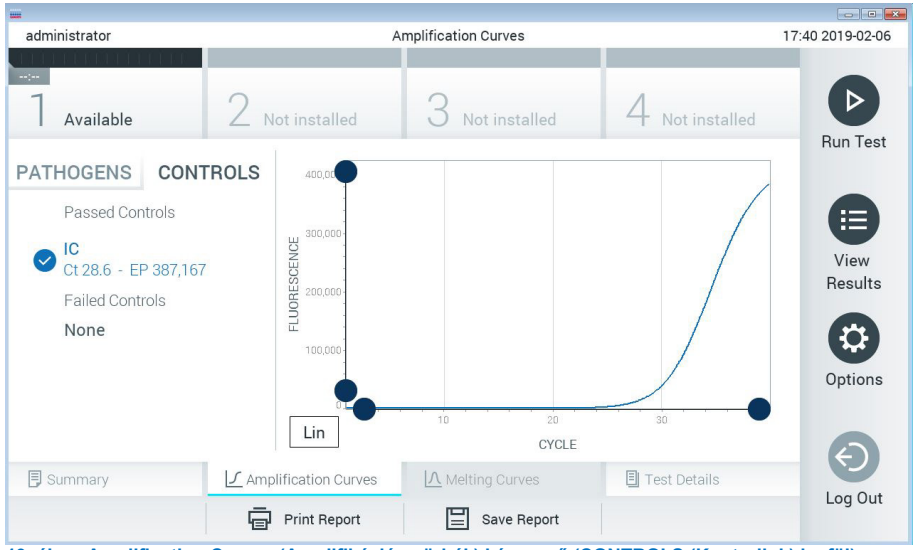

<span id="page-36-0"></span>**19. ábra. Amplification Curves (Amplifikációs görbék) képernyő (CONTROLS (Kontrollok) lapfül).**

Az amplifikációs görbén megjelenik a kiválasztott kórokozók vagy kontrollok adatgörbéje. A görbe bal alsó sarkában lévő **Lin** vagy **Log** gombokkal válthat a logaritmikus vagy lineáris beosztású y tengely között.

Az x és az y tengely beosztása az egyes tengelyeken elhelyezett **· kék csúszkákkal** állítható be. Nyomja le és tartsa lenyomva az egyik **kék csúszkát**, majd mozgassa a tengelyen a kívánt pozícióba. A **kék csúszka** origóra való pozicionálásával visszatérhet az alapértelmezett értékekhez.

# A teszt részleteinek megtekintése

A részletes eredmények megtekintéséhez nyomja meg az érintőképernyő alján lévő menüszalagban elhelyezett **Test Details** (Teszt részletei) lapfület. A teljes jelentés megtekintéséhez görgessen le.

Az alábbi Test Details (Teszt részletei) információk a képernyő középső részén jelennek meg [\(19. ábra\)](#page-36-0):

- User ID (Felhasználói azonosító)
- Cartridge SN (Kazetta sorozatszáma)
- Cartridge Expiration Date (Kazetta lejárati dátuma)
- Module SN (Modul sorozatszáma)
- Test Status (Teszt állapota) (Completed (Befejezett), Failed (Sikertelen) vagy Canceled (Visszavont) a kezelő által)
- Error Code (Hibakód) (ha van)
- Test Start Date and Time (Teszt megkezdésének dátuma és időpontja)
- Test Execution Time (Teszt végrehajtási ideje)
- Assay name (Assay neve)
- Test ID (Tesztazonosító)
- **•** Test Result (Teszteredmény):
	- **Positive** (Pozitív) (ha legalább egy meningitis/encephalitis patogént detektált/azonosított)
	- **Negative** (Negatív) (ha nem detektált meningitis/encephalitis patogént)
	- **Failed** (Sikertelen) (a teszt hiba vagy felhasználói megszakítás miatt nem sikerült)
- $\bullet$  Vizsgált mikroorganizmusok listája az assay során, pozitív jel esetén a C<sub>T</sub>-értékkel és a végponti fluoreszcenciával együtt
- Belső kontroll, C<sub>T</sub>-értékkel és a végponti fluoreszcenciával együtt

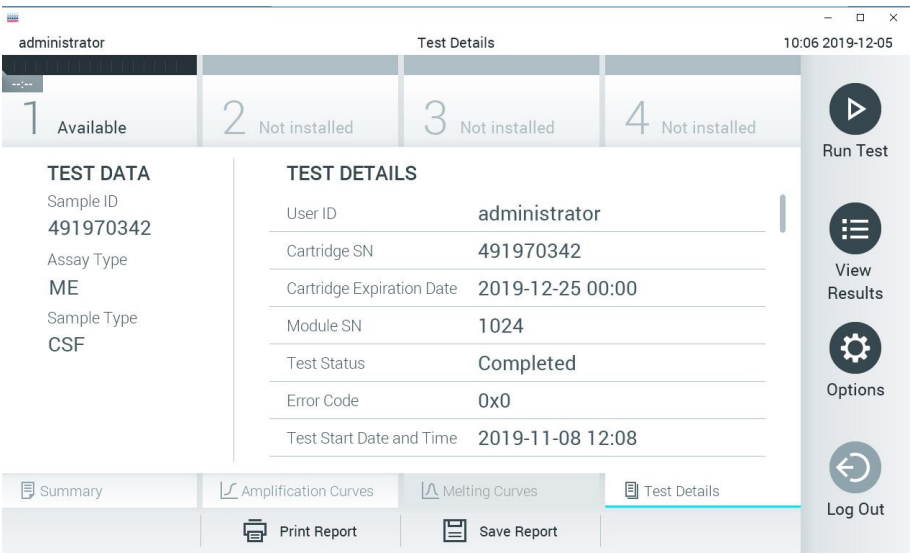

<span id="page-38-0"></span>**20. ábra. Példa képernyő, a Test Data (Tesztadatok) a bal oldali, a Test Details (Teszt részletei) pedig a főpanelen láthatók.**

# Böngészés korábbi tesztek eredményei között

A tárolt eredmények között található korábbi teszteredmények megtekintéséhez válassza a főmenüsávban a **View Results** (Eredmények megjelenítése) gombot (20. [ábra\)](#page-38-0).

| <b>BALL</b>     |                     |                            |                     |               |           |                       |               | $\Box$<br>$\times$ |
|-----------------|---------------------|----------------------------|---------------------|---------------|-----------|-----------------------|---------------|--------------------|
| administrator   |                     |                            | <b>Test Results</b> |               |           |                       |               | 10:12 2019-12-05   |
| $\sim$ 1 $\sim$ |                     |                            |                     |               |           |                       |               |                    |
| Available       | Not installed       |                            |                     | Not installed |           |                       | Not installed | <b>Run Test</b>    |
| Sample ID       | Assay               | Operator ID                |                     | Mod           | Date/Time |                       | Result        |                    |
| 491970342       | ME                  | administrator              |                     | 1             |           | 2019-12-05 09:57      | Ð<br>pos      | 注                  |
| 491730233       | ME                  | administrator              |                     | $\mathbb{I}$  |           | 2019-11-18 09:58      | neg           | View<br>Results    |
| 491730221       | ME                  | administrator              |                     |               |           | 2019-11-18 09:56      | neg           |                    |
| 491730213       | GI                  | administrator              |                     | 1             |           | 2019-11-18 09:18      | pos<br>œ      | ≎<br>Options       |
| 492280659       | GI                  | administrator              |                     | 1             |           | $2019 - 11 - 1516:10$ | pos           |                    |
| 100000700       | $\overline{1}$<br>K | 1 5 5 7 5<br>Page 1 of 153 |                     |               | $\geq$    | $0.010.11.15.15.00$   |               |                    |
| Remove Filter   | Print Report        |                            |                     | Save Report   |           |                       | Search        | Log Out            |

<span id="page-39-0"></span>**21. ábra. View Results (Eredmények megjelenítése) példa képernyő.**

Az alábbi információk minden elvégzett teszt esetén megtekinthetők (21. [ábra\)](#page-39-0):

- Sample ID (Mintaazonosító)
- Assay (a vizsgálati teszt neve, amely a Meningitis/Encephalitis Panel esetében "ME")
- Operator ID (Kezelőazonosító)
- Mod (Modul) (a teszt futtatásához használt analitikai modul)
- Date/Time (Dátum/Idő) (a teszt befejezésének dátuma és időpontja)
- Result (Eredmény) (a teszt eredménye: positive (pozitív) [pos], negative (negatív) [neg], failed (sikertelen) [fail] vagy successful (sikeres) [suc])

**Megjegyzés**: Ha a QIAstat-Dx Analyzer 1.0 és a QIAstat-Dx Analyzer 2.0 készüléken engedélyezve van a **User Access Control** (Felhasználói hozzáférés-szabályozás) funkció, azokat az adatokat, amelyekhez az adott felhasználónak nincs hozzáférése, csillagok helyettesítik.

A mintaazonosítók bal oldalán található **szürke kör** segítségével jelöljön ki egy vagy több vizsgálati eredményt. A kiválasztott eredmények mellett pipa jelenik meg. A pipára nyomva törölheti a kijelölést. A teljes eredménylista a felső sorban található **pipát ábrázoló**, **kör alakú** gombra nyomva jelölhető ki ([21. ábra\)](#page-39-0).

| administrator        |                      | <b>Test Results</b>        |                         |                                                                                                    | <b>U</b><br>10:17 2019-12-05 |
|----------------------|----------------------|----------------------------|-------------------------|----------------------------------------------------------------------------------------------------|------------------------------|
| $-12-1$<br>Available |                      | Not installed              | Not installed           | Not installed                                                                                                    | ▷                            |
| Sample ID            | Assay                | Operator ID                | Date/Time<br>Mod        | Result                                                                                                    | <b>Run Test</b>              |
| 491970342            | ME                   | administrator              | 1                       | 2019-12-05 09:57<br>$\pm$<br>pos                                                                                                    | 這                            |
| 491730233            | ME                   | administrator              | 1                       | 2019-11-18 09:58<br>neg                                                                                                    | View<br>Results              |
| 491730221            | ME                   | administrator              | T.                      | 2019-11-18 09:56<br>neg                                                                                                    |                              |
| 491730213            | GI                   | administrator              | 1                       | 2019-11-18 09:18<br>$^{+}$<br>pos                                                                                                    | ≎                            |
| 492280659            | GI                   | administrator              | 1                       | 2019-11-15 16:10<br>Ð<br>pos                                                                                                    | Options                      |
| 100000750            | <b>No. A CO</b><br>K | 1 2 5 8 5<br>Page 1 of 153 | $\geq$<br>$\rightarrow$ | $\begin{array}{c} \n\text{A} \\ \text{B} \\ \text{C} \\ \text{D} \\ \text{D} \\ \$ |                              |
| Remove Filter        | ᇢ                    | Print Report<br>⊫          | Save Report             | Search                                                                                                    | Log Out                      |

**22. ábra. Példa Test Results (Teszteredmények) kiválasztására a View Results (Eredmények megjelenítése) képernyőn.**

Egy adott vizsgálati sor bármely részére nyomva megtekintheti az adott teszt eredményét.

Valamelyik (pl. **Sample ID** (Mintaazonosító)) fejlécre nyomva az adott paraméter szerint rendezheti növekvő vagy csökkenő sorrendbe a lista elemeit. A listát egyszerre csak egy oszlop szerint rendezheti.

# A **Result** (Eredmény) oszlopban az egyes tesztek eredménye látható (2. [táblázat\)](#page-41-0).

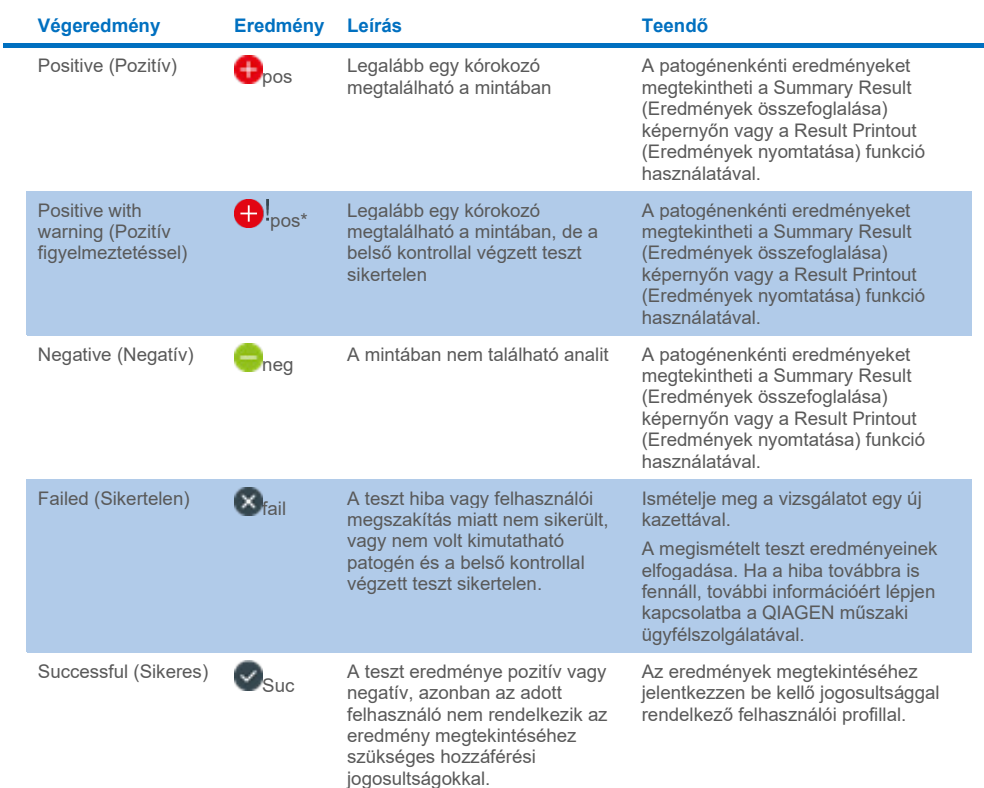

#### <span id="page-41-0"></span>**2. táblázat. A teszteredmények leírása a View Results (Eredmények megjelenítése) képernyőn**

A kiválasztott eredményekhez tartozó jelentések PDF-formátumban, külső USB adathordozó eszközre való mentéséhez nyomja meg a **Save Report** (Jelentés mentése) gombot.

Válassza ki a jelentés típusát: List of Tests (Tesztek listája) vagy Test Reports (Tesztjelentések).

A **Search** (Keresés) megnyomásával Sample ID (Mintaazonosító), Assay és Operator ID (Kezelőazonosító) szerint kereshet a teszteredmények között. A virtuális billentyűzet segítségével írja be a keresendő kifejezést, majd nyomja meg az **Enter** (Bevitel) gombot a keresés elindításához. A keresési eredmények között csak azok a bejegyzések jelennek meg, amelyek tartalmazzák a keresett kifejezést.

Ha az eredménylistában szereplő adatok szűrve vannak, a keresés csak a szűrt listában zajlik.

Egy paraméter alapján történő szűrés elvégzéséhez nyomja meg és tartsa lenyomva valamelyik fejlécet. Bizonyos paraméterek, például a **Sample ID** (Mintaazonosító) esetében megjelenik a virtuális billentyűzet, amelynek segítségével megadható a szűrési feltétel.

Más paraméterek, például az **Assay** választása esetén a tárolt assay-ket felsoroló lista jelenik meg. Egy vagy több assay kiválasztása esetén a szűrést követően csak az ilyen típusú assay-k jelennek meg.

A fejléc mellett bal oldalon megjelenő <sup>T</sup> jel arra utal, hogy az adott paraméter szerinti szűrés jelenleg aktív.

A szűrés az almenü sávban található **Remove Filter** (Szűrő eltávolítása) gomb megnyomásával szüntethető meg.

# Eredmények exportálása USB-meghajtóra

A teszteredmények PDF-formátumban, külső USB-adathordozó eszközre való exportálásához és mentéséhez (lásd: 23. [ábra](#page-44-0) – 25. [ábra\)](#page-45-0) nyomja meg a **View Results** (Eredmények megjelenítése) képernyő bármely lapfülén a **Save Report** (Jelentés mentése) gombot. Az USB-port a QIAstat-Dx Analyzer 1.0 vagy a QIAstat-Dx Analyzer 2.0 készülék elején található. A PDF-fájlban található eredmények értelmezését az alábbi táblázat mutatja be.

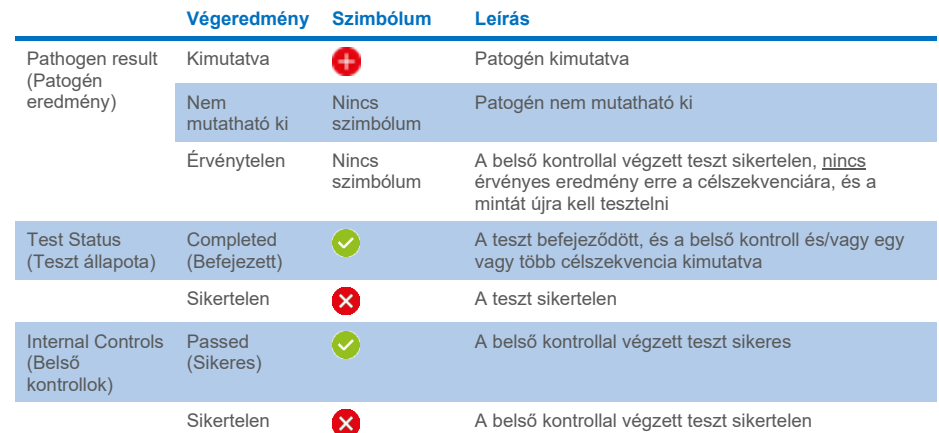

### **3. táblázat. A teszteredmények értelmezése a PDF-jelentésekben.**

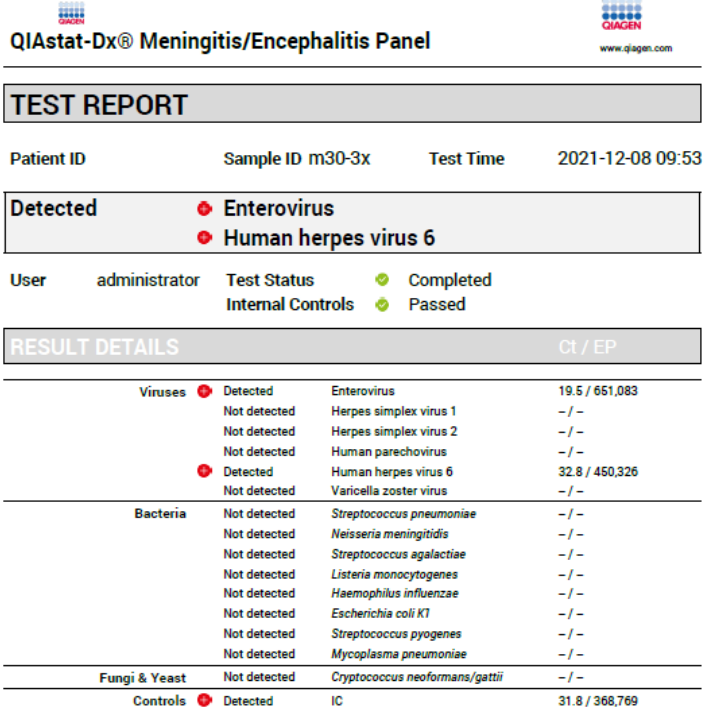

#### <span id="page-44-0"></span>**23. ábra. Mintatesztjelentés**

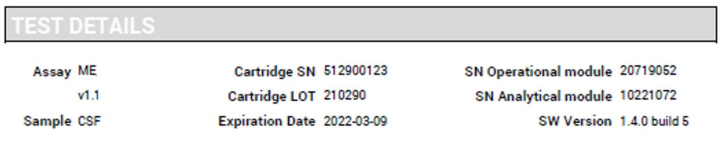

Error None

**24. ábra. Mintatesztjelentés, a teszt részleteit mutatva**

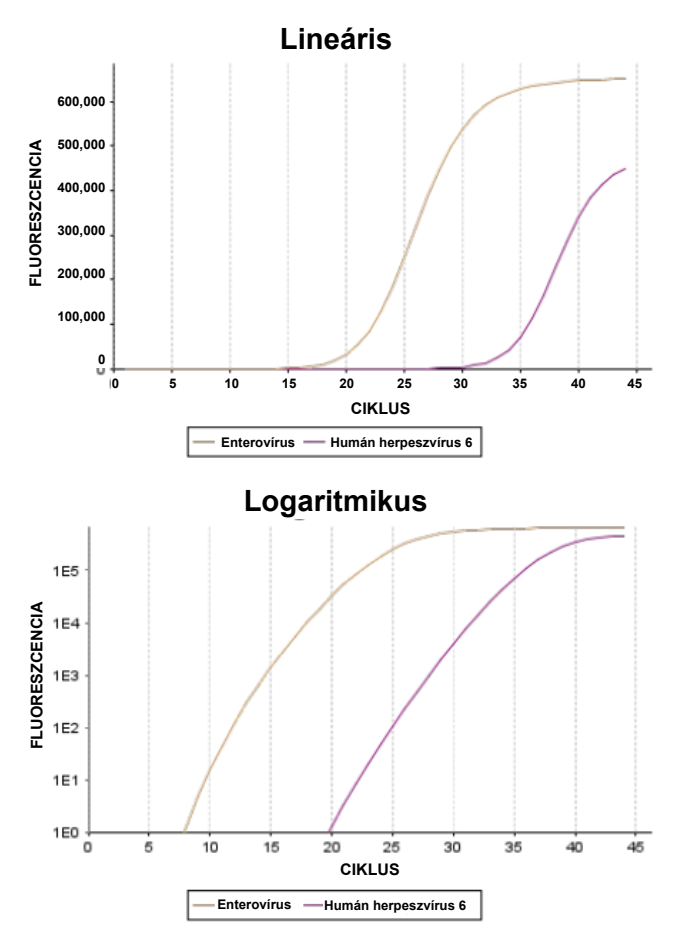

<span id="page-45-0"></span>**25. ábra. Az assay-adatokat mutató mintatesztjelentés.**

# Eredmények nyomtatása

Ellenőrizze, hogy a QIAstat-Dx Analyzer 1.0 vagy a QIAstat-Dx Analyzer 2.0 készülékhez van-e csatlakoztatva nyomtató, és telepítve van-e a megfelelő illesztőprogram. A **Print Report** (Jelentés nyomtatása) gomb megnyomásával továbbíthatja a nyomtatóhoz a PDF-formátumú teszteredményeket.

# Eredmények értelmezése

A Meningitis/Encephalitis mikroorganizmusokra kapott eredmény akkor **Positive** (Pozitív), ha a megfelelő PCR assay pozitív.

# Belső kontroll eredményeinek értelmezése

A belső kontroll eredményei a 4. [táblázatban](#page-46-0) foglaltaknak megfelelően értelmezendők.

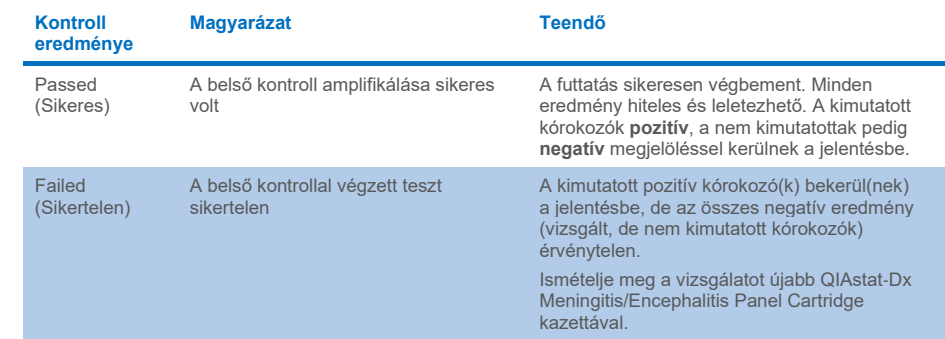

#### <span id="page-46-0"></span>**4. táblázat. A belső kontroll eredményeinek értelmezése**

# Minőség-ellenőrzés

A QIAGEN ISO-minősített minőségirányítási rendszerének megfelelően a QIAstat-Dx ME Panel minden tételét leellenőrzik, hogy az megfelel-e az előírt paramétereknek, ezzel biztosítva a termék állandó és kifogástalan minőségét.

# Korlátozások

- A diagnózis felállítását, a terápiát és a beteg kezelésével kapcsolatos egyéb döntéseket nem szabad kizárólag a QIAstat-Dx ME Panel teszttel kapott eredményekre alapozni.
- A pozitív eredmények nem zárják ki a QIAstat-Dx ME Panel tesztben nem szereplő mikroorganizmusokkal való társfertőzés lehetőségét. Előfordulhat, hogy egy adott betegség kialakulásáért nem egyértelműen a kimutatott kórokozó(k) a felelős(ek). A negatív eredmények nem zárják ki a központi idegrendszer (Central Nervous System, CNS) fertőzésének lehetőségét, mivel ez az assay nem mutatja ki az összes potenciális etiológiai ágenst, és a QIAstat-Dx ME Panel célpontjaként szolgáló kórokozók a rendszer kimutatási határértéke alatti koncentrációkban lehetnek jelen.
- Ezzel az assay-vel nem mutatható ki a központi idegrendszeri fertőzés valamennyi kórokozója, továbbá előfordulhat, hogy az assay bizonyos klinikai környezetekben tapasztalt szenzitivitása nem azonos a terméktájékoztatóban feltüntetett szenzitivitással.
- A QIAstat-Dx ME Panel nem alkalmas beültetett központi idegrendszeri orvostechnikai eszközökből levett minták tesztelésére.
- Az ME Panel teszttel kapott negatív eredmények nem zárják ki a szindróma fertőző jellegét. Negatív assay-eredményeket több tényező, illetve azok kombinációi okozhatnak, beleértve a következőket: mintakezelési hibák, az assay által vizsgált nukleinsav-célszekvenciákban jelentkező variációk, az assay-ben nem szereplő mikroorganizmusok okozta fertőzés, az assay-ben szereplő mikroorganizmusok esetén az assay kimutatási határa alatti mikroorganizmus-szintek, bizonyos gyógyszerek, kezelések vagy szerek alkalmazása.
- A QIAstat-Dx ME Panel a jelen használati útmutatóban ismertetett mintákon kívül más minták vizsgálatára nem alkalmas. A teszt teljesítményjellemzőinek meghatározása kizárólag CSF-fel történt.
- A QIAstat-Dx ME Panel standard kezelésekkel (például mikroorganizmus-tenyésztési, szerotipizálási és antibiotikum-érzékenységi vizsgálatokkal) együtt használandó. A QIAstat-Dx ME Panel teszttel kapott eredmények értelmezését képzett egészségügyi szakembernek kell végeznie, valamennyi kapcsolódó klinikai, laboratóriumi és epidemiológiai eredményt figyelembe véve.
- A QIAstat-Dx ME Panel kizárólag a QIAstat-Dx Analyzer 1.0 vagy a QIAstat-Dx Analyzer 2.0 készülékkel használható[\\*](#page-48-0) .
- A QIAstat-Dx ME Panel minőségi meghatározásra szolgáló kvalitatív assay; kvantitatív adatokat nem szolgáltat a mintában kimutatott mikroorganizmusokra vonatkozóan.
- A bakteriális, virális és gomba eredetű nukleinsavak fennmaradhatnak in vivo, még akkor is, ha az adott mikroorganizmus nem életképes vagy fertőző. Valamely célmarker kimutatása nem jelenti azt, hogy az annak megfelelő mikroorganizmus a fertőzést vagy a klinikai tüneteket kiváltó kórokozó.
- A bakteriális, virális és gomba eredetű nukleinsavak kimutatásához szükséges a minta megfelelő levétele, kezelése, szállítása, tárolása és a QIAstat-Dx ME Panel Cartridge kazettába való megfelelő betöltése. A fent említett műveletek nem megfelelő végrehajtása hibás, álpozitív vagy álnegatív eredményeket okozhat.
- Az assay egyes mikroorganizmusokra és az összes mikroorganizmusra vonatkozó szenzitivitása és specificitása az adott assay-re jellemző sajátos, prevalenciától független teljesítményparaméter. Ezzel ellentétben a teszteredmények negatív és pozitív prediktív értéke függ az adott betegség/mikroorganizmus prevalenciájától. Fontos megjegyezni, hogy a magasabb prevalencia a teszteredmény pozitív, az alacsonyabb prevalencia pedig a negatív prediktív értékének kedvez.

<span id="page-48-0"></span>\* A QIAstat-Dx Analyzer 1.0 alternatívájaként olyan DiagCORE Analyzer készülékek is használhatók, amelyeken fut a QIAstat-Dx 1.4 vagy magasabb verziószámú szoftver.

- A CSF minta *Propionibacterium acnes* nevű általános kommenzalista bőrflóramikroorganizmussal való szennyeződése nem várt (gyenge pozitív) jelet generálhat *Mycoplasma pneumoniae* célszekvenciára a QIAstat-Dx ME panelben. Ezt a szennyeződést a CSF minta standard kezelése megelőzi.
- Az analitikai ellenőrzés során a társfertőzés-vizsgálat alatt nyert eredmények a HSV1 kimutatásának potenciális gátlódását mutathatják, ha *S. pneumoniae* is jelen van ugyanabban a mintában. Mivel ez a hatás a *S. pneumoniae* alacsony koncentrációinál is megfigyelhető volt, a *S. pneumoniae*-re pozitív minták esetében a negatív HSV1 eredmények körültekintően értékelendők. Ellentétes hatás (a *S. pneumoniae* gátlódása, ha HSV1 is jelen van a mintában) nem volt megfigyelhető a HSV1 legmagasabb vizsgált koncentrációjánál (1,00E + 05 TCID<sub>50</sub>/ml).

# Teljesítményjellemzők

# Klinikai teljesítmény

Az alább látható klinikai teljesítményt QIAstat-Dx Analyzer 1.0 készülékkel határozták meg. A QIAstat-Dx Analyzer 2.0 készülék ugyanazokat az analitikai modulokat használja, mint a QIAstat-Dx Analyzer 1.0 készülék, így a teljesítményt nem befolyásolja a QIAstat-Dx Analyzer 2.0 használata.

A QIAstat-Dx Meningitis/Encephalitis (ME) Panel teljesítményjellemzőit egy megfigyeléses, retrospektív, klinikai teljesítményt értékelő vizsgálat során mérték fel, amelynek során meningitis és/vagy encephalitis jeleit, illetve tüneteit mutató betegekből lumbálpunkcióval nyert 585 beválasztható, cerebrospinalis folyadék (CSF) mintát teszteltek a QIAstat-Dx ME Panellel 3 különböző európai klinikai vizsgálóhelyen (5. [táblázat\)](#page-50-0).

#### <span id="page-50-0"></span>**5. táblázat A résztvevők száma klinikai tesztelési helyenként**

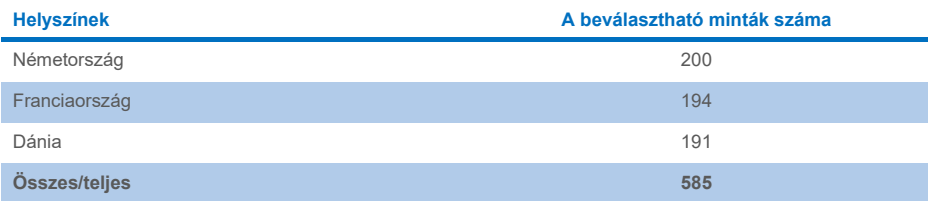

A 6. [táblázat](#page-50-1) összefoglalja a vizsgálatban szereplő demográfiai információs mintákat.

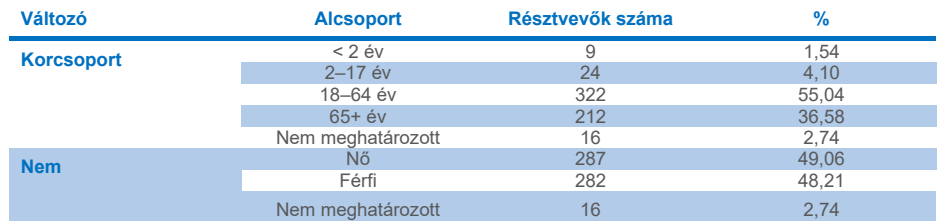

#### <span id="page-50-1"></span>**6. táblázat A klinikai teljesítményvizsgálat demográfiai adatainak összegzése**

A QIAstat-Dx ME panel teljesítményét a QIAstat-Dx ME Panel és a FilmArray Meningitis/Encephalitis Panel teszteredményeinek összehasonlításával értékelték. Ha a módszereket illetően nem volt egyetértés, az ellentmondást az adott vizsgálóhelyen a standard kezeléseknél alkalmazott vizsgálatok eredményének figyelembevételével oldották meg (RT-PCR vagy tenyészet).

585 beválasztható klinikai minta közül 579 esetében kaptak értékelhető eredményt, az elemzés során 6 olyan mintát vettek figyelembe, amelyek figyelmeztetéssel rendelkező pozitív eredményt adtak. Fiktív mintákat (n = 367) is használtak a teljesítmény felméréséhez az alacsony prevalenciájú kórokozók (*Neisseria meningitidis, Streptococcus agalactiae*, Enterovírus, Herpes simplex 1 vírus és humán Parechovírus) és a *Mycoplasma pneumoniae*, illetve a *Streptococcus pyogenes* esetében. Az összes manipulált kórokozó esetében a kiválasztott törzseket legalább 10 különböző minta vagy negatív CSF pool negatív klinikai mátrixához adták. Előkészítés után a manipulált mintákat randomizálták és maszkolták, majd a standard munkafolyamat keretében elküldték tesztelésre valamennyi klinikai vizsgálati helyszínre. A 7. [táblázatban](#page-51-0) a teljesítményszámításhoz használt minták láthatók.

#### <span id="page-51-0"></span>**7. táblázat. Az elemzett klinikai és fiktív minták eloszlása**

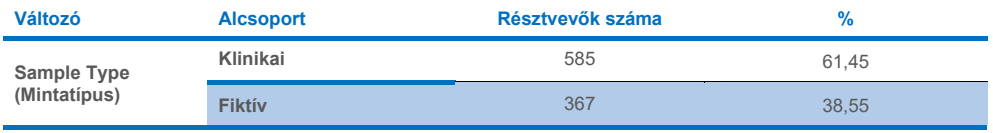

A pozitív eredmények százalékos egyezésének (Positive Percent Agreement; PPA) kiszámítása a következő képlet alapján történt: 100% x (TP/(TP + FN)). A valódi pozitív (True Positive; TP) eredmény azt jelzi, hogy mind a QIAstat-Dx ME Panel, mind a referencia/összehasonlító módszer pozitív eredményt adott a specifikus analitra, az álnegatív (False Negative; FN) eredmény pedig arra utal, hogy a QIAstat-Dx teszttel kapott eredmény negatív volt, míg az összehasonlító módszer eredménye pozitív. A negatív eredmények százalékos egyezésének (Negative Percent Agreement; NPA) kiszámítása a következő képlet alapján történt: 100% x (TN/(TN + FP)). A valódi negatív (True Negative; TN) eredmény azt jelzi, hogy mind a QIAstat-Dx ME Panel teszttel, mind a referencia/összehasonlító módszerekkel kapott eredmények negatívak, az álpozitív (False Positive; FP) eredmény pedig arra utal, hogy a QIAstat-Dx ME Panel teszttel kapott eredmény pozitív, az összehasonlító módszerekkel kapott eredmény azonban negatív volt. Kétoldali egzakt binomiális próbával 95%-os konfidencia-intervallumot számoltak. A 8. [táblázat](#page-52-0) az összteljesítményt mutatja (PPA és NPA) minden kórokozó esetében a QIAstat-Dx ME Panelen klinikai és fiktív mintaeredményekkel. A 8. [táblázat](#page-52-0) felsorolja a PPA és NPA eredményeket a QIAstat-Dx ME Panel esetében. A PPA esetében minden cél meghatározza, hogy a teljesítményszámítás klinikai mintákon, fiktív mintákon vagy a kettő kombinációján alapul-e. Az NPA esetében a számítás minden esetben klinikai mintákon alapult.

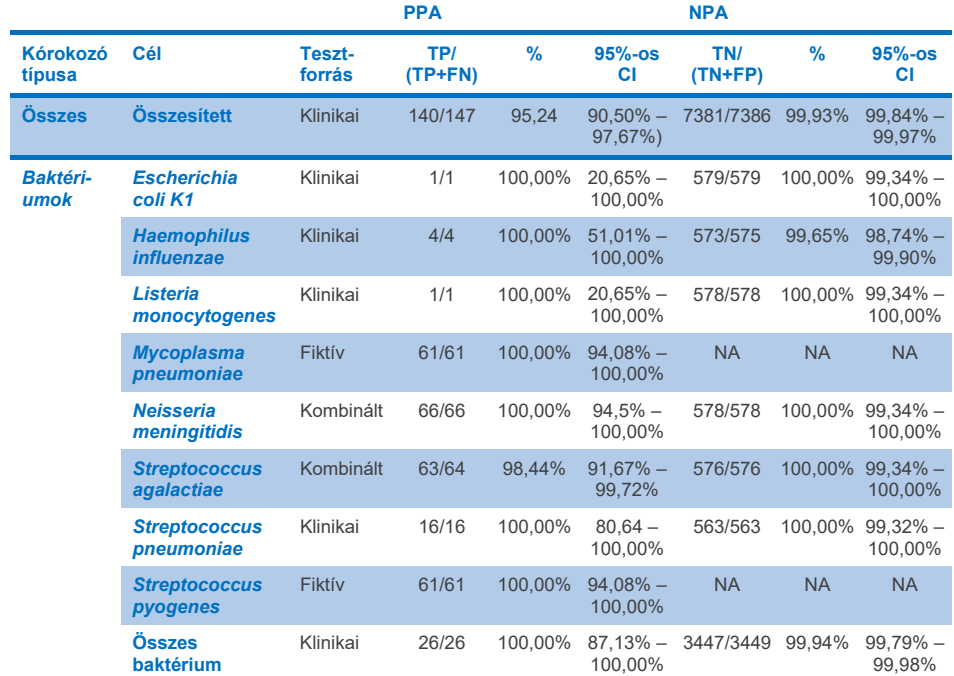

#### <span id="page-52-0"></span>**8. táblázat. A klinikai teljesítmény elfogadási feltételeinek értékelése a szenzitivitás és a specificitás tekintetében – az SoC teszt ellentmondás-megoldását követően**

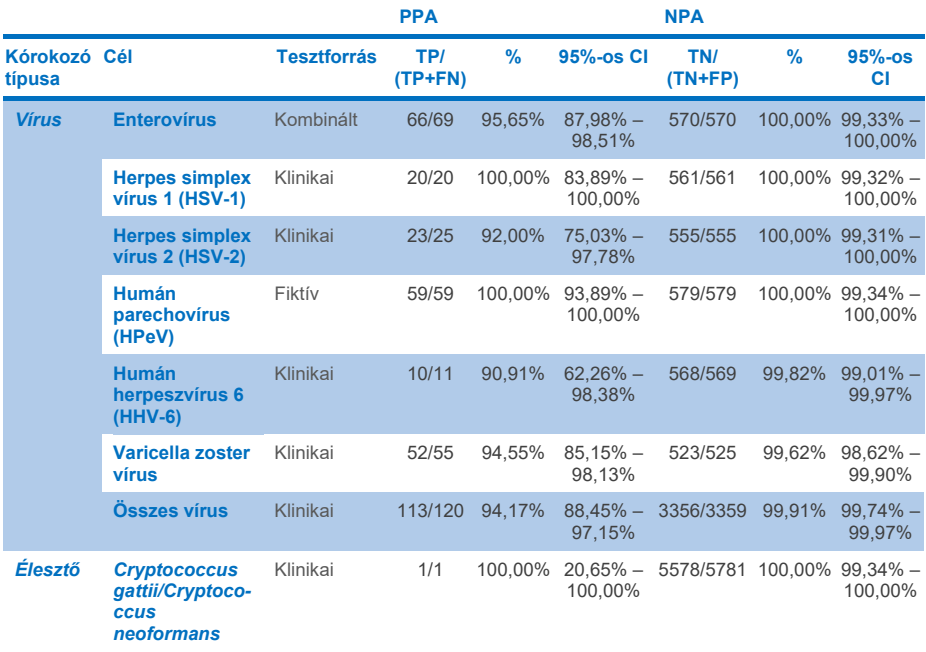

Tizenegy (11) kazetta (az 597 kazettafutásból, 596 mintából) esetében kaptak érvénytelen eredményt, így a kazettafuttatás sikerességi rátája 98,16% volt.

## Következtetés

A QIAstat-Dx Meningitis/Encephalitis Panel rendeltetésénél fogva a meningitis és/vagy az encephalitis speciális anyagainak diagnosztizálását segíti robusztus klinikai teljesítményjellemzők mellett, és az eredményeket egyéb klinikai, epidemiológiai és laboratóriumi adatokkal együtt kell használni.

# Analitikai teljesítmény

Az alább látható analitikai teljesítményt QIAstat-Dx Analyzer 1.0 készülékkel határozták meg. A QIAstat-Dx Analyzer 2.0 készülék ugyanazokat az analitikai modulokat használja, mint a QIAstat-Dx Analyzer 1.0 készülék, így a teljesítményt nem befolyásolja a QIAstat-Dx Analyzer 2.0 használata.

# Szenzitivitás (kimutatási határ)

Az analitikai szenzitivitás, azaz kimutatási határ (Limit of Detection, LoD) az a legkisebb koncentrációérték, amelynél a vizsgált minták ≥ 95%-a pozitív jelet generál.

A QIAstat-Dx Meningitis/Encephalitis Panel esetében az egyes kórokozók LoD-értékét a kereskedelmi beszállítóktól (ZeptoMetrix® és ATCC®) beszerzett készleteiből előállított analitikai minták hígításainak elemzésével határozták meg.

A LoD koncentrációt összesen 40 patogéntörzsre határozták meg. A QIAstat-Dx Meningitis/Encephalitis Panel LoD-értéke mikroorganizmusonként került meghatározásra kiválasztott, a QIAstat-Dx Meningitis/Encephalitis Panel teszttel kimutatható egyes kórokozókat reprezentáló törzsek segítségével. Minden mintahígítást negatív klinikai CSF alkalmazásával végeztek. A megállapított LoD-koncentráció megerősítéséhez az összes párhuzamos minta kimutatási aránya ≥ 95% kell, hogy legyen.

Minden kórokozó esetében legalább 4 különböző kazettatételt és legalább 3 különböző QIAstat-Dx Analyzer készüléket használtak az LoD meghatározásához.

Az egyes QIAstat-Dx ME Panel célorganizmusokra vonatkozó egyedi LoD-értékeket a 9. [táblázat](#page-55-0) foglalja össze.

### <span id="page-55-0"></span>**9. táblázat Kimutatási határ eredmények**

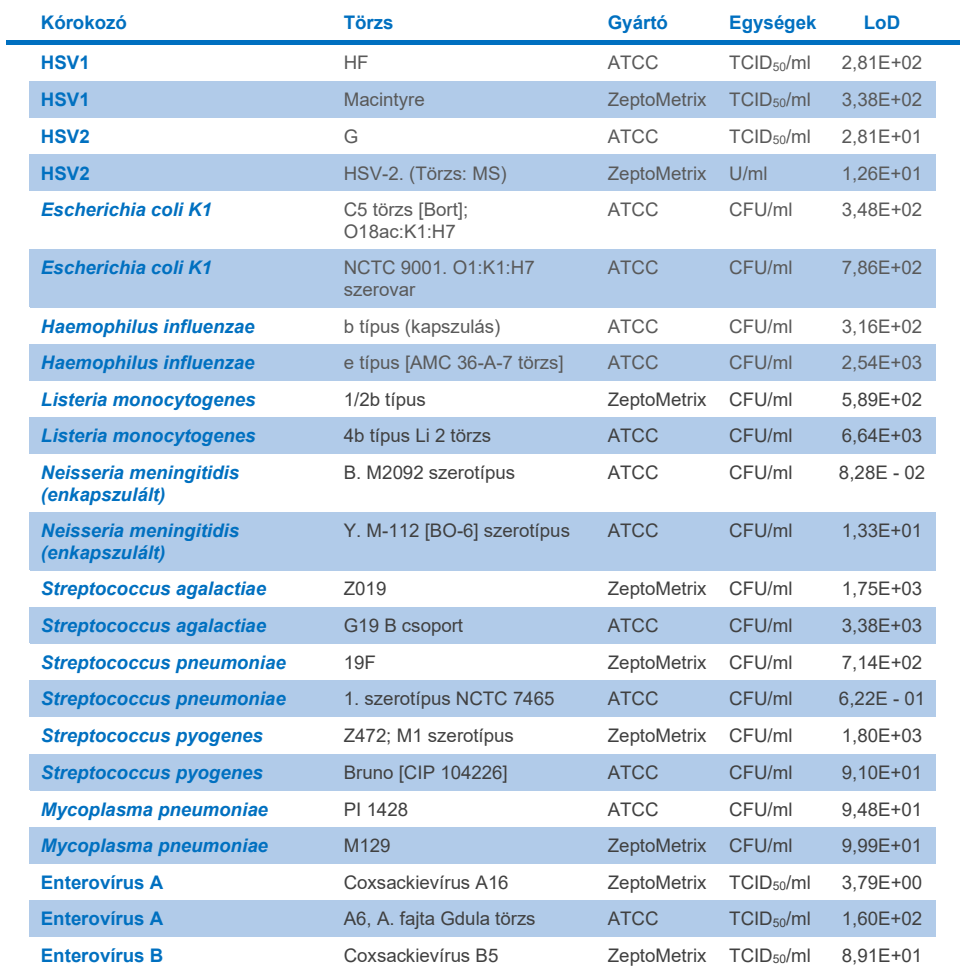

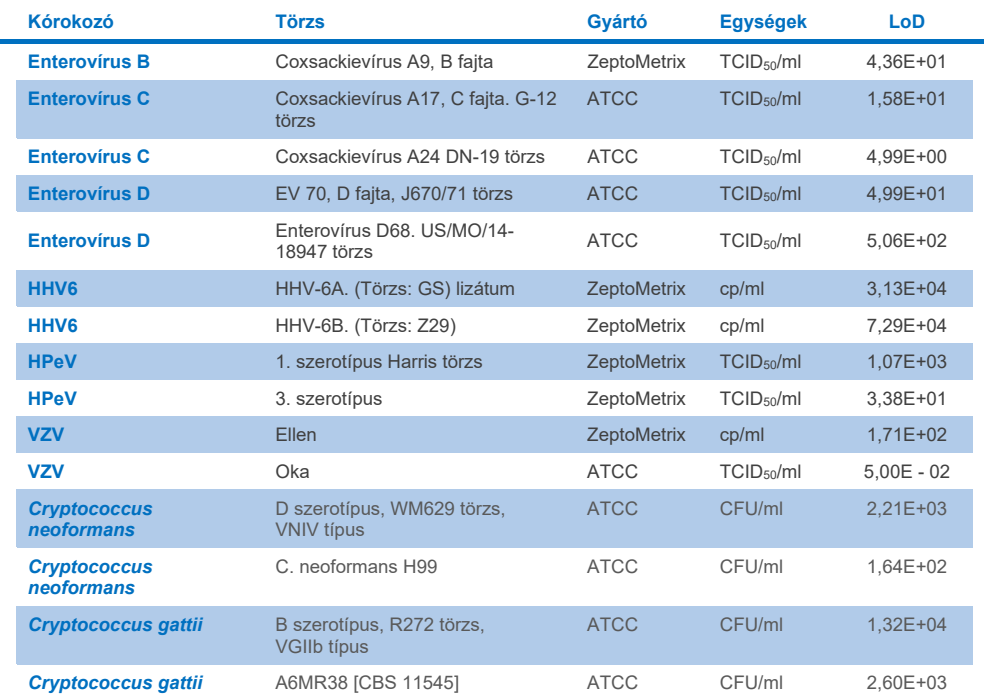

# Inkluzivitás (analitikai reaktivitás)

Az inkluzivitási (analitikai reaktivitási) vizsgálat kibővítette a QIAstat-Dx ME kimutatási határának (Limit of Detection, LoD) vizsgálata során tesztelt kórokozó törzsek listáját, hogy megerősítse a detektálórendszer reaktivitását ugyanazon mikroorganizmusok különböző törzseinek jelenlétében a kimutatási határértékhez közeli koncentrációban.

A vizsgálatba a QIAstat-Dx ME Panel (inkluzivitási törzsek) célmikroorganizmusainak klinikailag releváns törzseinek széles körét vonták be, amelyek az egyes analitok különböző időbeli és földrajzi diverzitású mikroorganizmus-altípusait, -törzseit és -szerotípusait képviselik. Az analitikai reaktivitás (inkluzivitás) vizsgálatát két lépésben végezték:

- In vitro tesztelés: az assay reaktivitásának felméréséhez a QIAstat-Dx ME Panelben szereplő valamennyi célszekvencia analitikai mintáit letesztelték. A vizsgálatba bevontak egy 186 mintából álló gyűjteményt, amely a különböző mikroorganizmusok releváns törzseit, altípusait, szerotípusait és genotípusait reprezentálja (például a világ minden tájáról és különböző naptári években izolált különböző meningitis/encephalitis törzseket).
- In silico analízis: *in silico* analízist végeztek a panelben szereplő összes primer/próba oligonukleotid szekvencia assay reaktivitásának előrejelzése érdekében a nyilvánosan elérhető szekvencia-adatbázisokkal összehasonlítva, a lehetséges keresztreakciók vagy bármely primerkészlet nem várt kimutatása érdekében. Továbbá az *in vitro*  teszteléshez nem elérhető törzseket is bevonták az *in silico* analízisbe, hogy megerősítsék ugyanazon mikroorganizmus különböző törzseinek előrejelzett inkluzivitását.

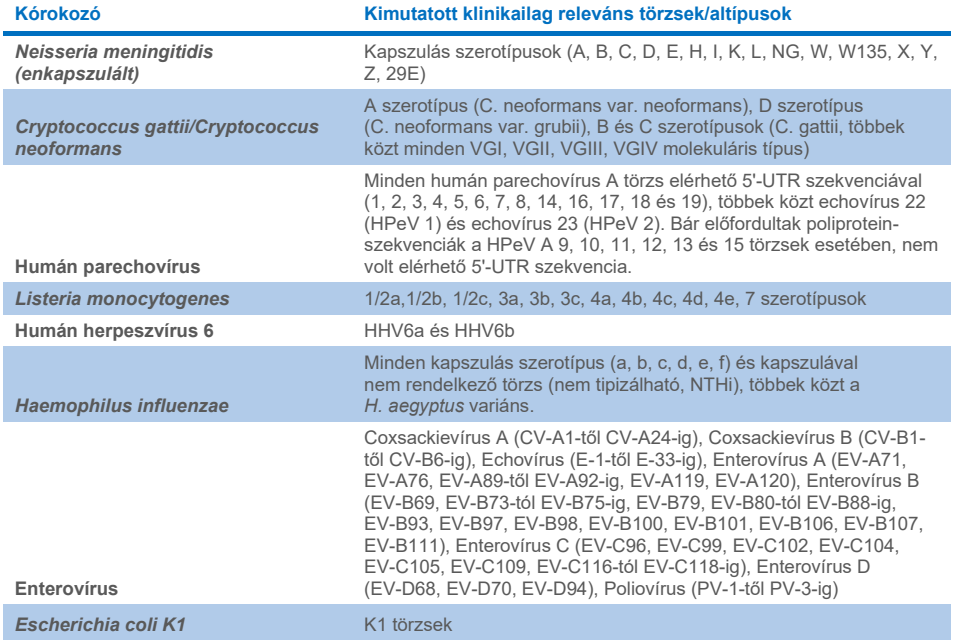

#### **10. táblázat Kórokozónként kimutatott klinikailag releváns törzsek/altípusok**

Az inkluzivitáshoz tesztelt törzseket a 11. [táblázat](#page-58-0) mutatja be részletesen.

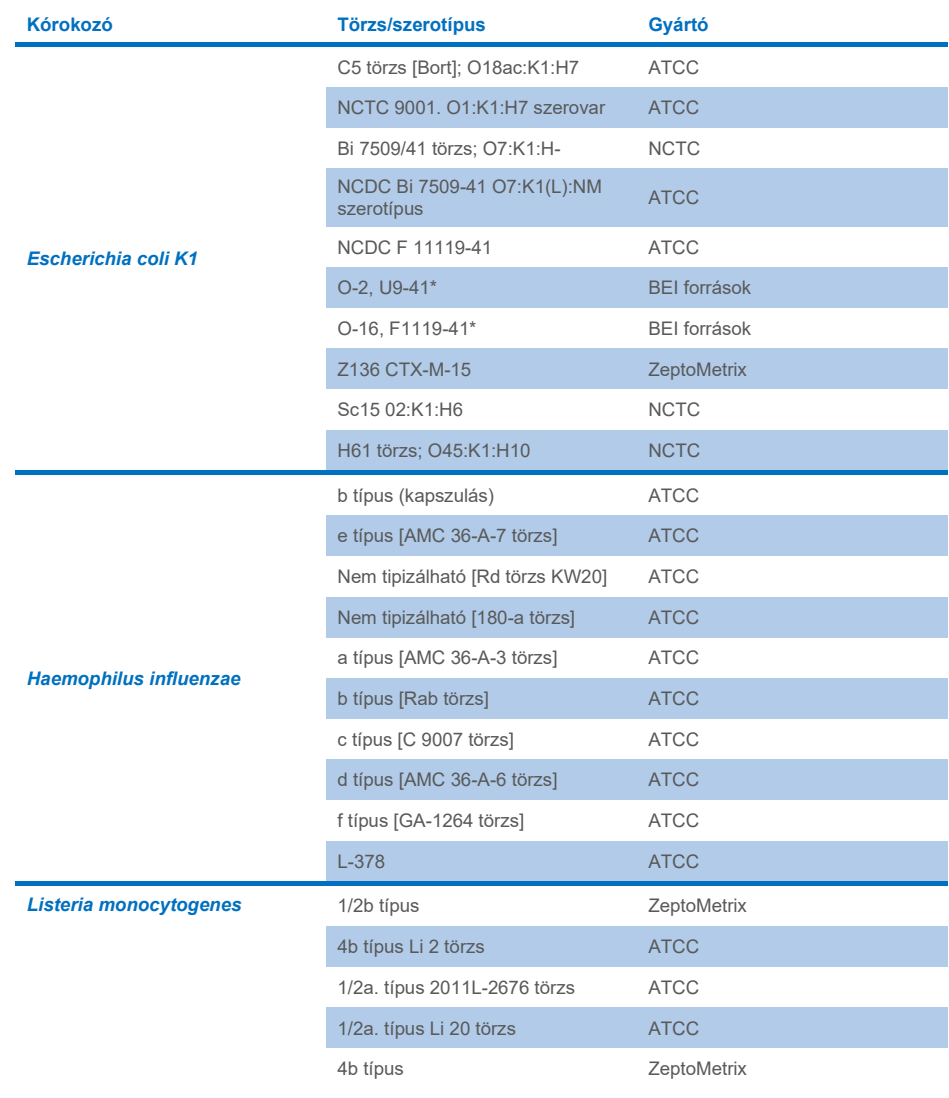

#### <span id="page-58-0"></span>**11. táblázat Inkluzivitásért tesztelt törzsek**

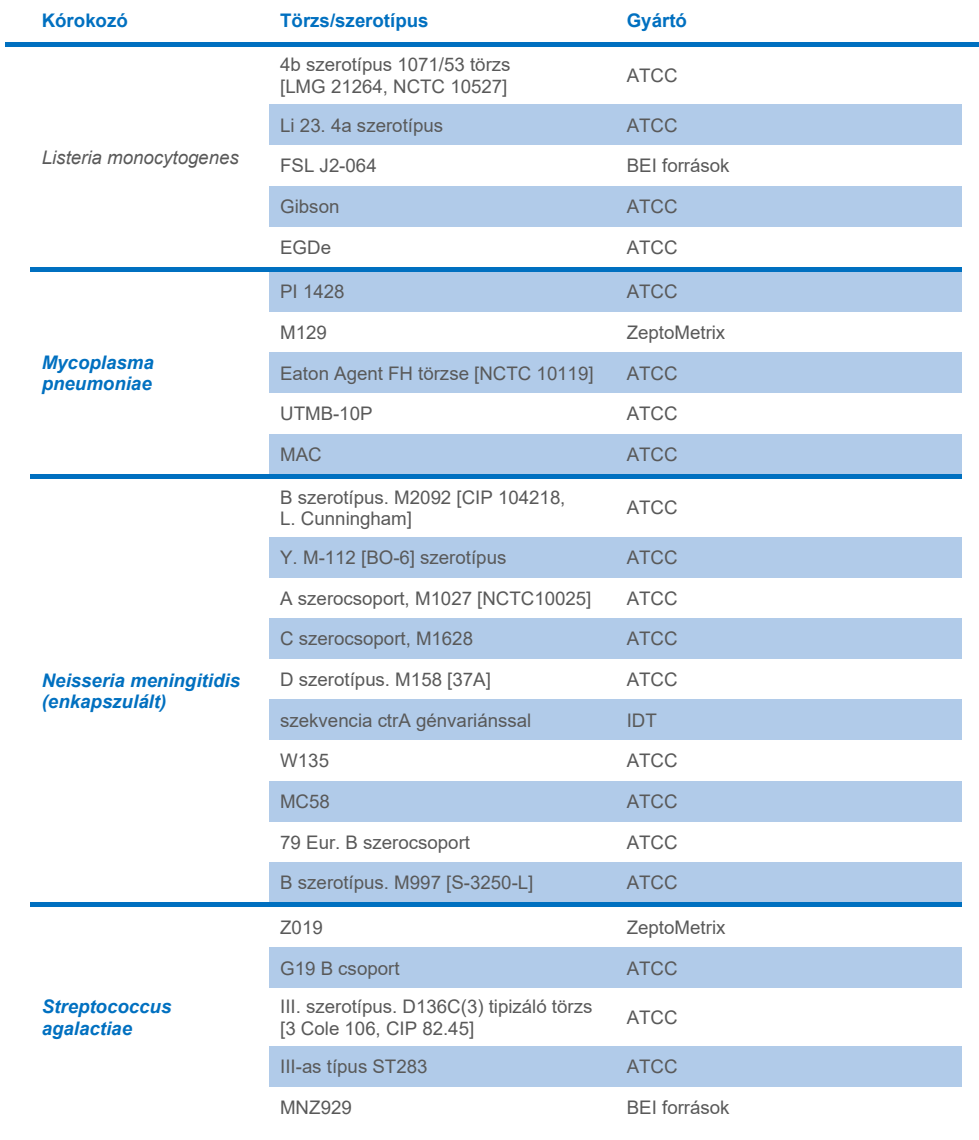

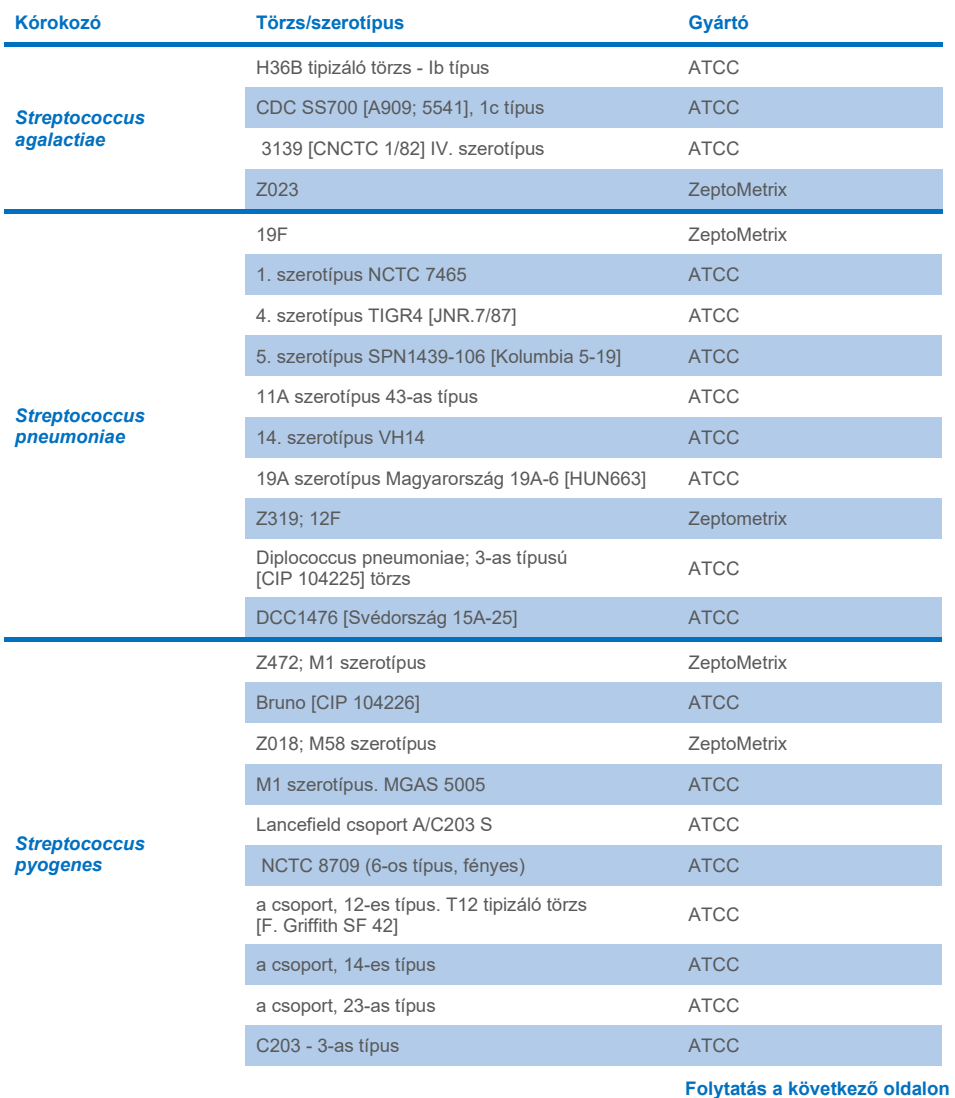

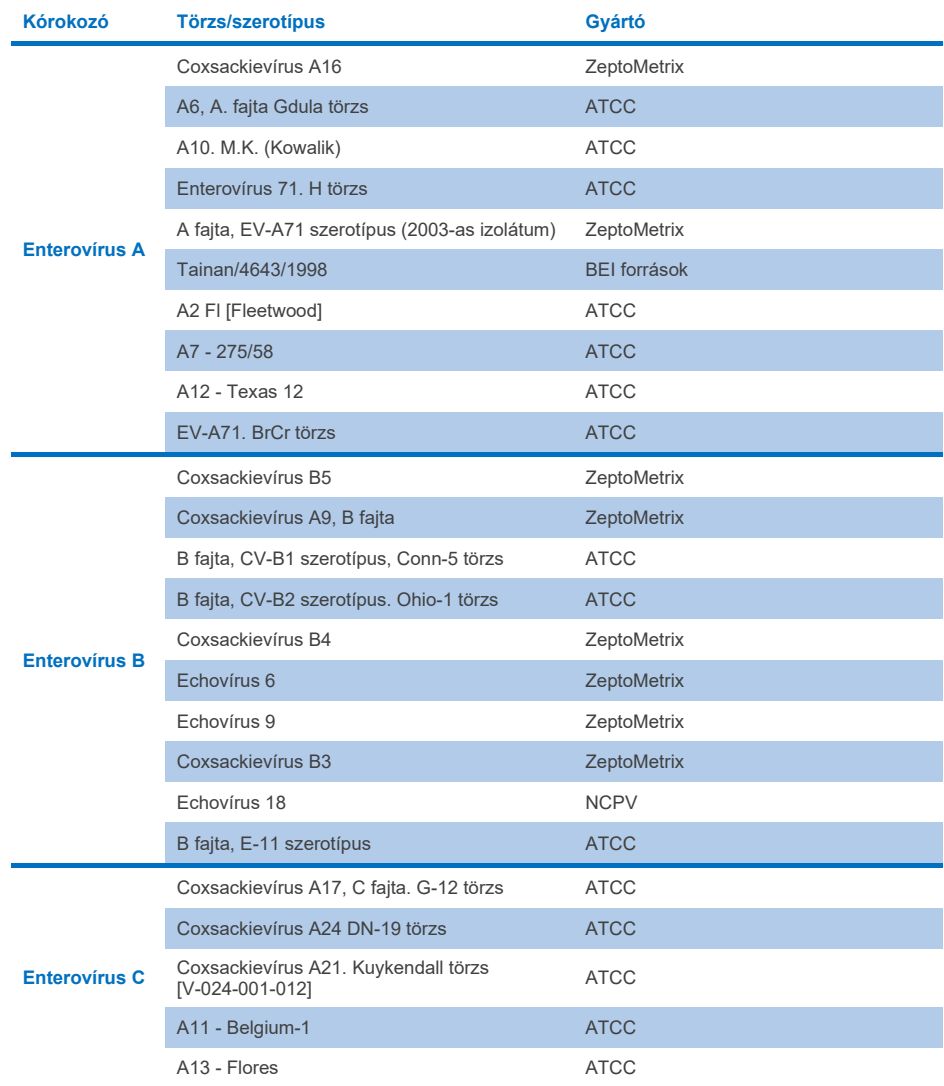

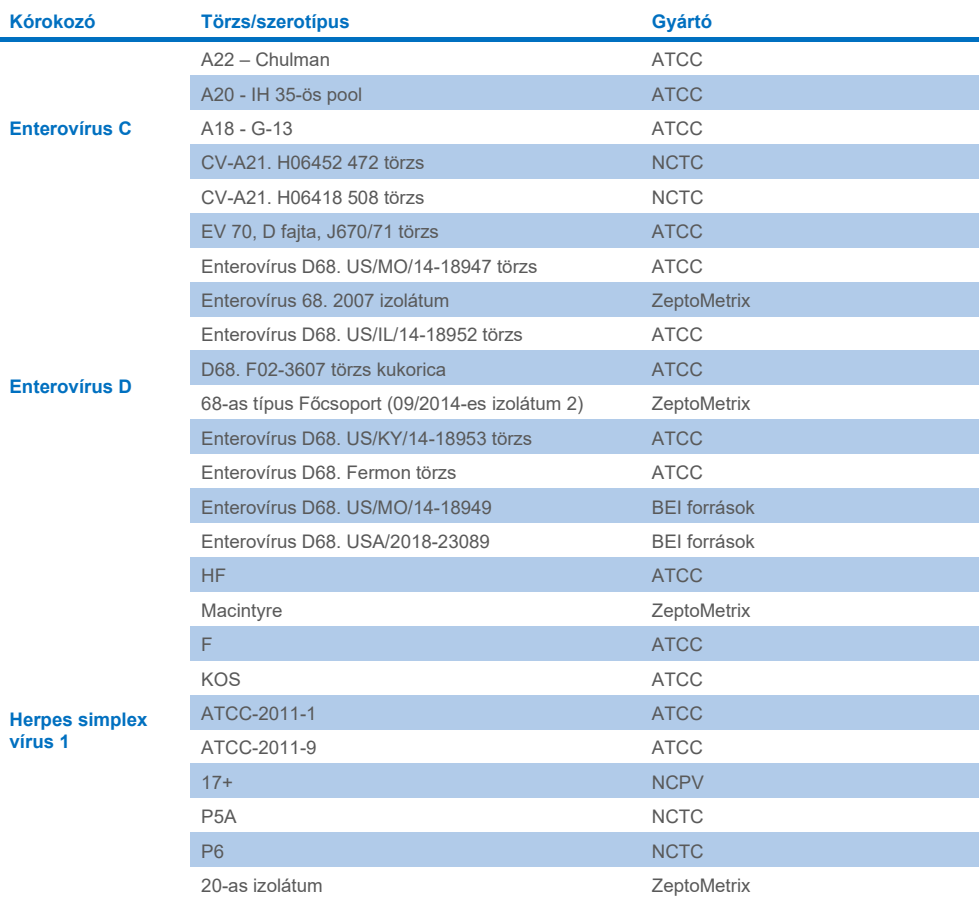

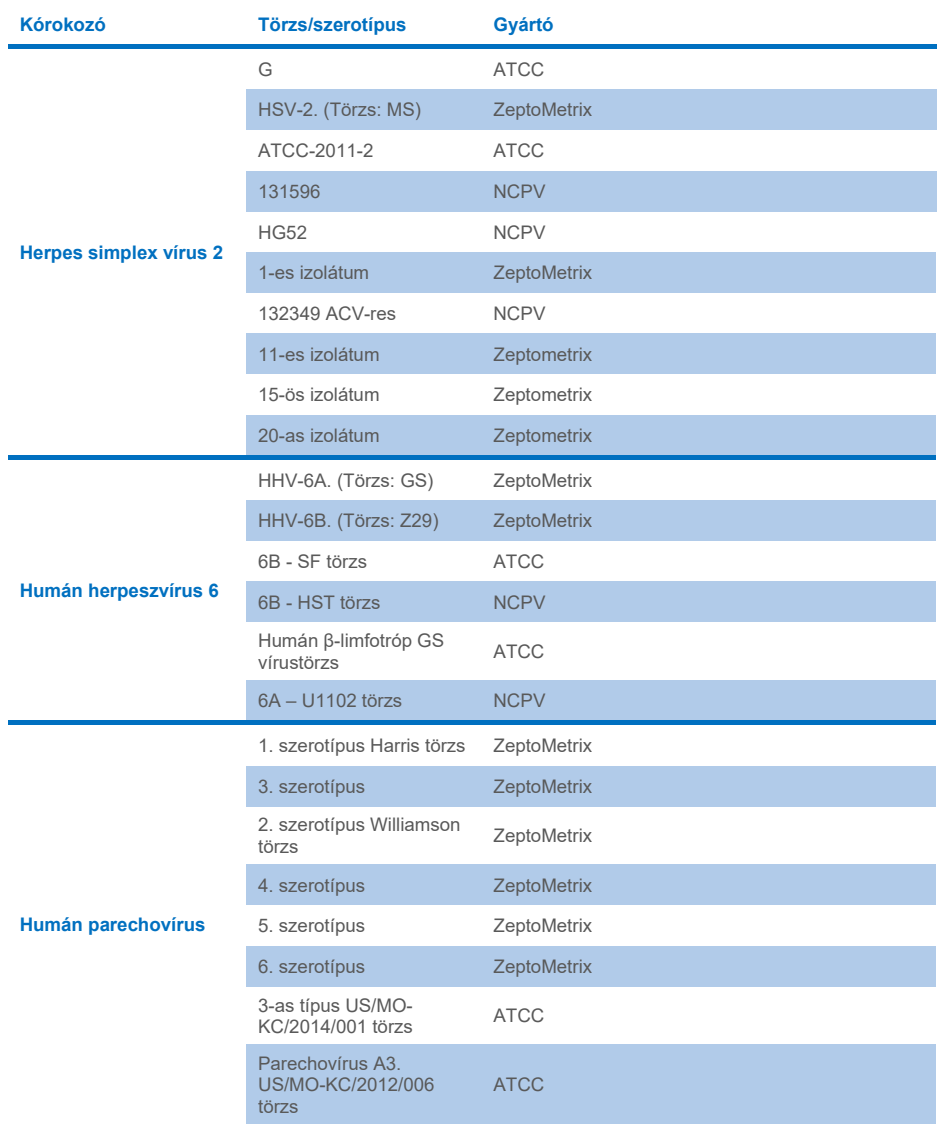

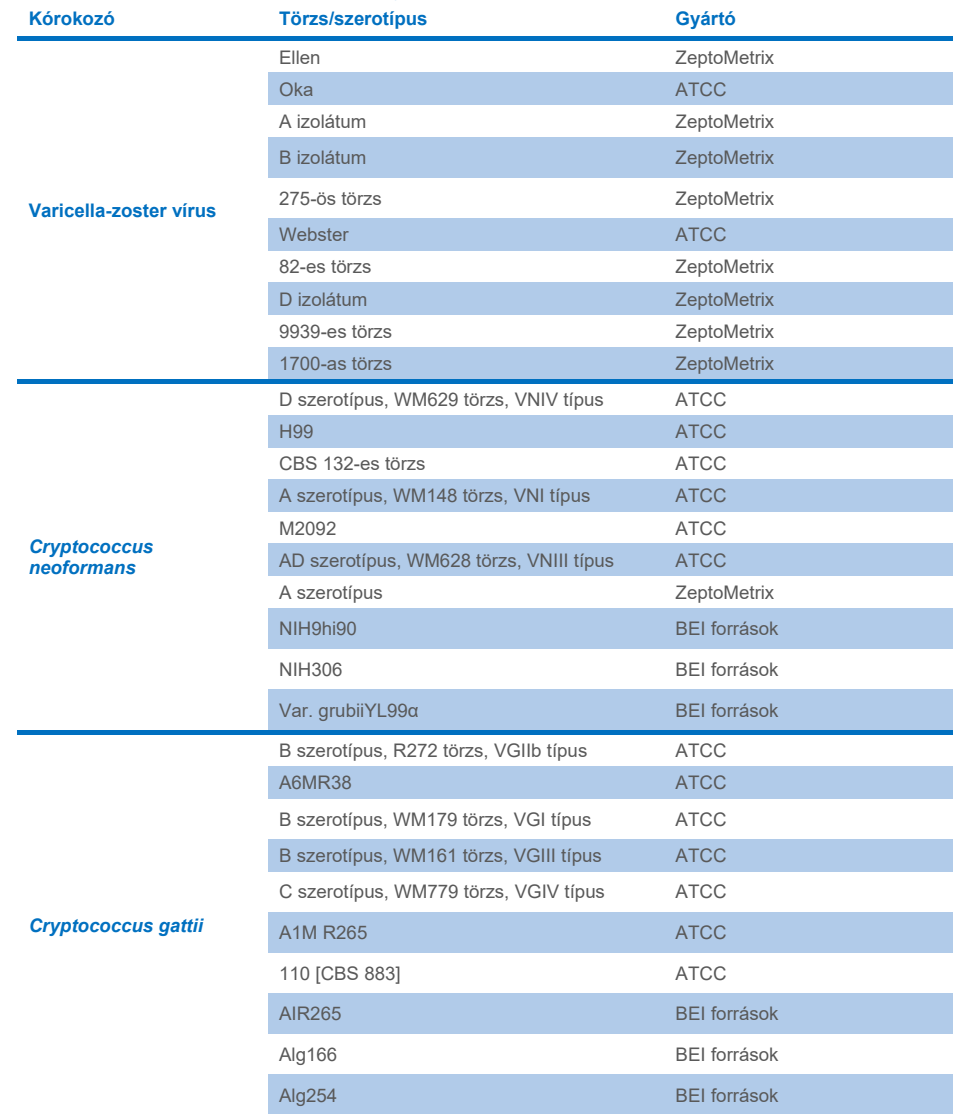

A vizsgálat részeként tesztelt valamennyi inkluzivitási törzset a panel segítségével detektáltak (öt törzs kivételével). Részletek a 12. [táblázatban](#page-65-0) találhatók.

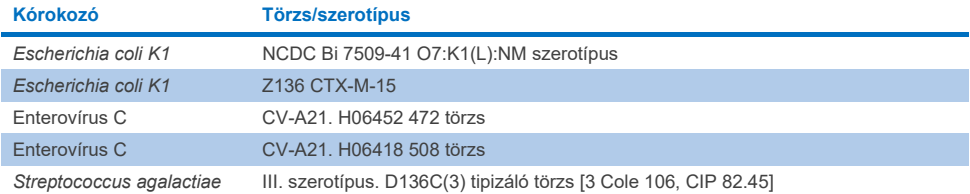

#### <span id="page-65-0"></span>**12. táblázat A QIAstat**-**Dx ME Panel teszttel nem kimutatható inkluzivitási törzsek**

# Exkluzivitás

Az analitikai specificitásvizsgálatot *in vitro* teszteléssel és *in silico* elemzéssel végezték a QIAstat-Dx ME Panel potenciális keresztreaktivitásának és exkluzivitásának felmérése céljából. A panelen tesztelt mikroorganizmusokat a panelek közötti lehetséges keresztreaktivitás értékelése céljából, a panelen kívüli mikroorganizmusokat pedig a panel tartalmával nem lefedett organizmusokkal való keresztreaktivitás értékelése céljából tesztelték.

# *Az in silico* tesztek eredményei

A QIAstat-Dx ME Panelen minden primer/próba esetén elvégzett *in silico* elemzés eredménye szerint 6 potenciális keresztreakció lehet panelen kívüli célpontokkal (lásd 13. [táblázat\)](#page-65-1)

#### <span id="page-65-1"></span>**13. táblázat Lehetséges keresztreakciók az** *in silico* **elemzés alapján**

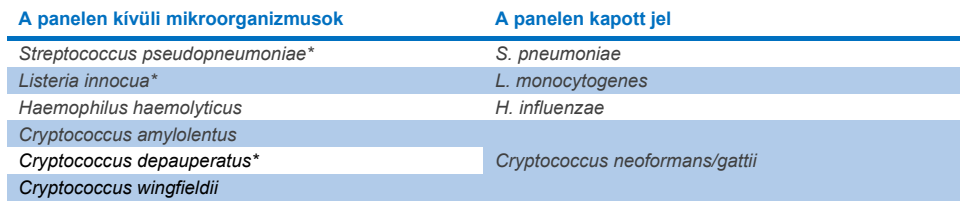

\*Az *in silico* keresztreaktivitási kockázatot nem erősítették meg *in vitro* teszteléssel.

A 13. [táblázatban](#page-65-1) látható minden mikroorganizmust teszteltek *in vitro* analitikai specificitási vizsgálat során.

# Az *in vitro* tesztek eredményei

A QIAstat-Dx ME Panel analitikai specificitási teljesítményének demonstrálására olyan kórokozók esetében, amelyek esetleg jelen lehetnek a klinikai mintában, de a panel tartalma nem fedi le azokat, számos válogatott, potenciálisan keresztreaktív kórokozót leteszteltek (panelen kívüli tesztelés). Emellett a QIAstat-Dx ME Panellel vizsgálható kórokozókkal való keresztreaktivitás hiányát és a specificitást magas titerek mellett értékelték (panelen belüli tesztelés).

A minták előkészítésekor a mesterséges CSF-mátrixhoz potenciálisan keresztreaktív mikroorganizmusokat adtak, virális célorganizmusok esetében  $10^5$  TCID<sub>50</sub>/ml, bakteriális célorganizmusok esetében 106 CFU/ml és gomba célorganizmusok esetében pedig 105 CFU/ml koncentrációban, vagy mikroorganizmus-törzsoldat alapján a lehetséges legnagyobb koncentrációban.

Az exkluzivitáshoz tesztelt valamennyi törzset a 14. [táblázat](#page-66-0) mutatja be részletesen. A \*-gal jelölt kórokozók esetében vagy kvantitatív szintetikus DNS-t, vagy inaktivált anyagot használtak.

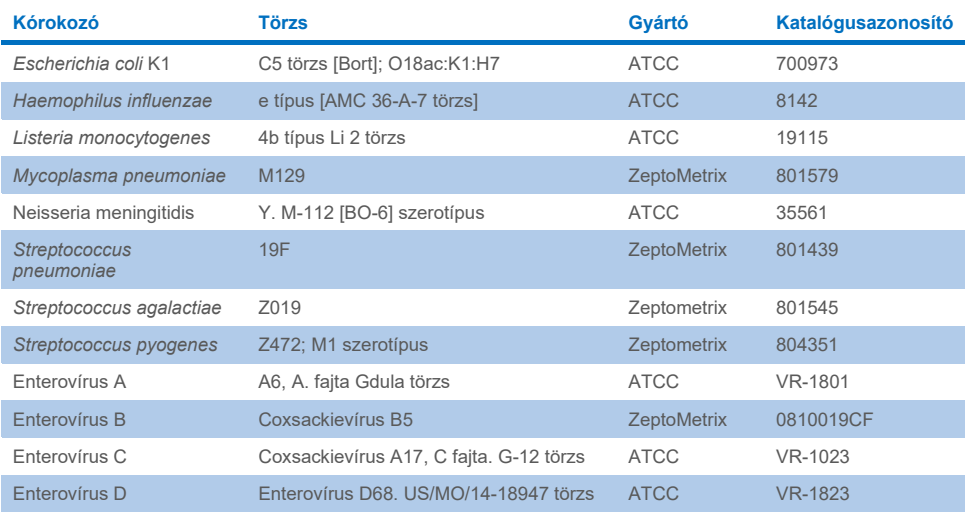

#### <span id="page-66-0"></span>**14. táblázat Exkluzivitásért tesztelt kórokozók**

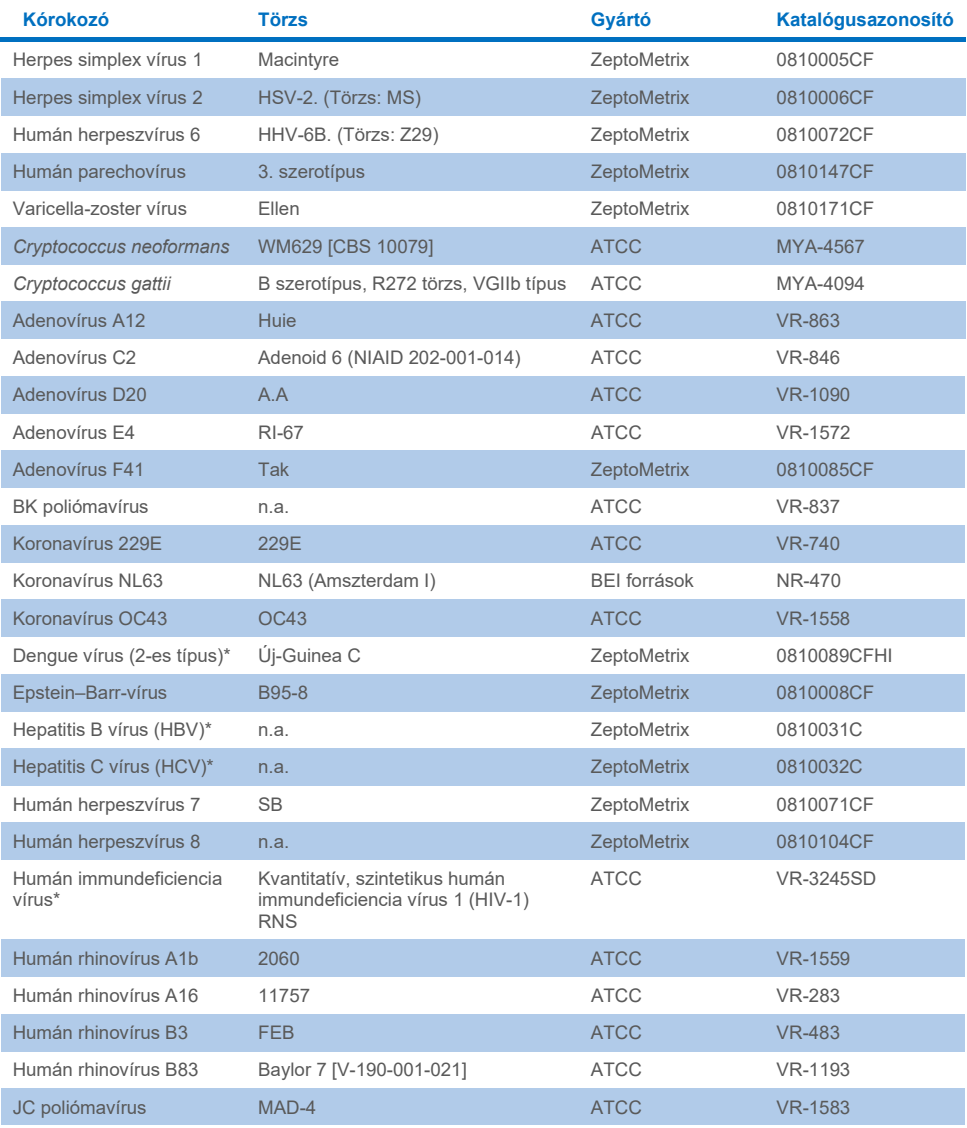

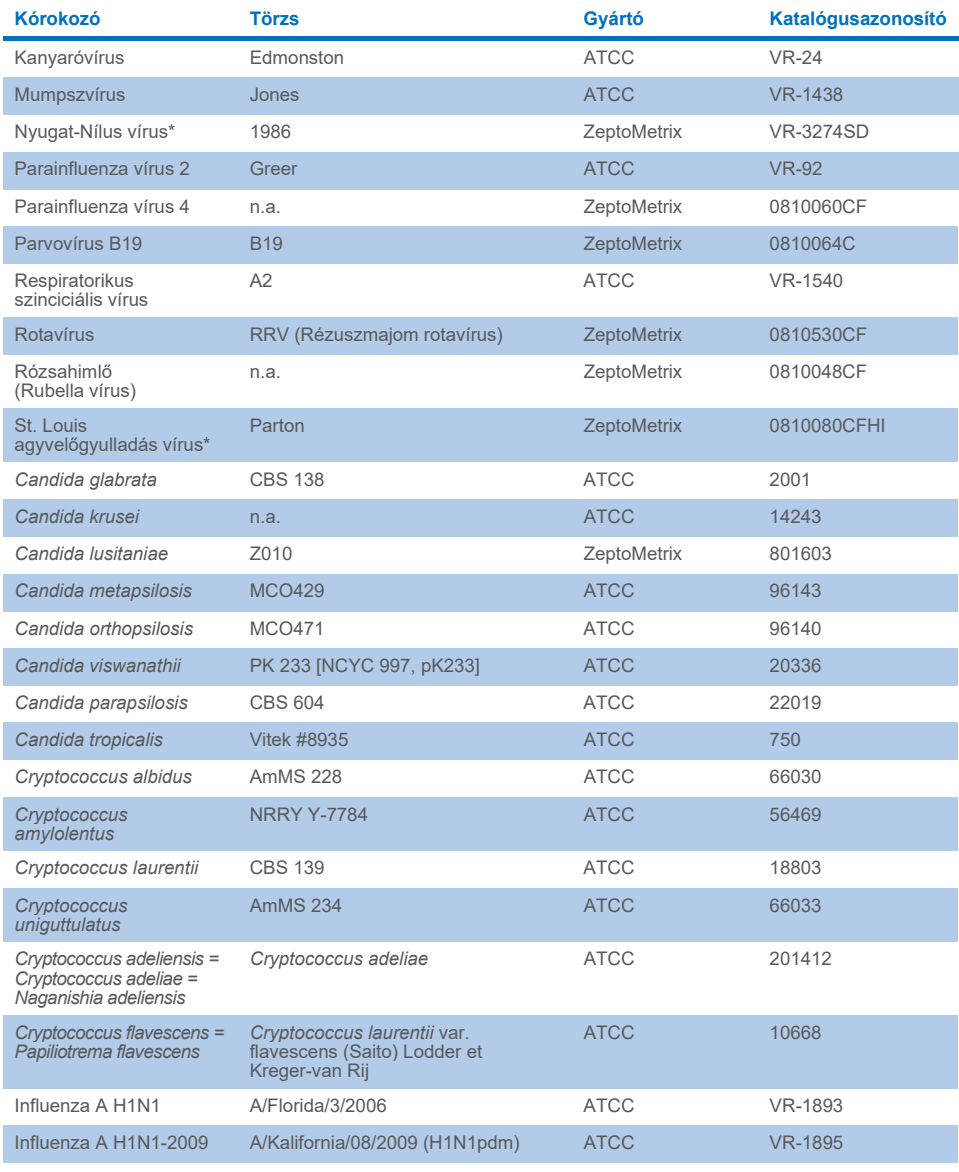

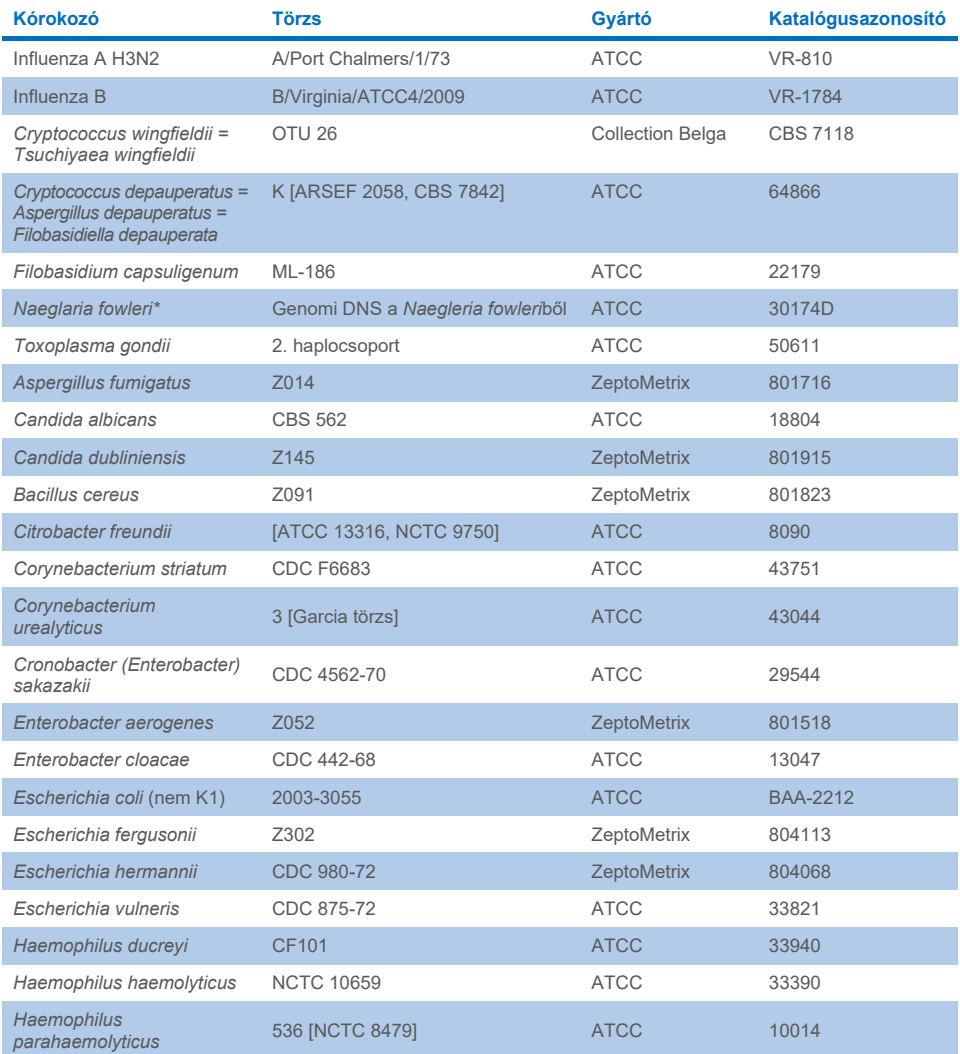

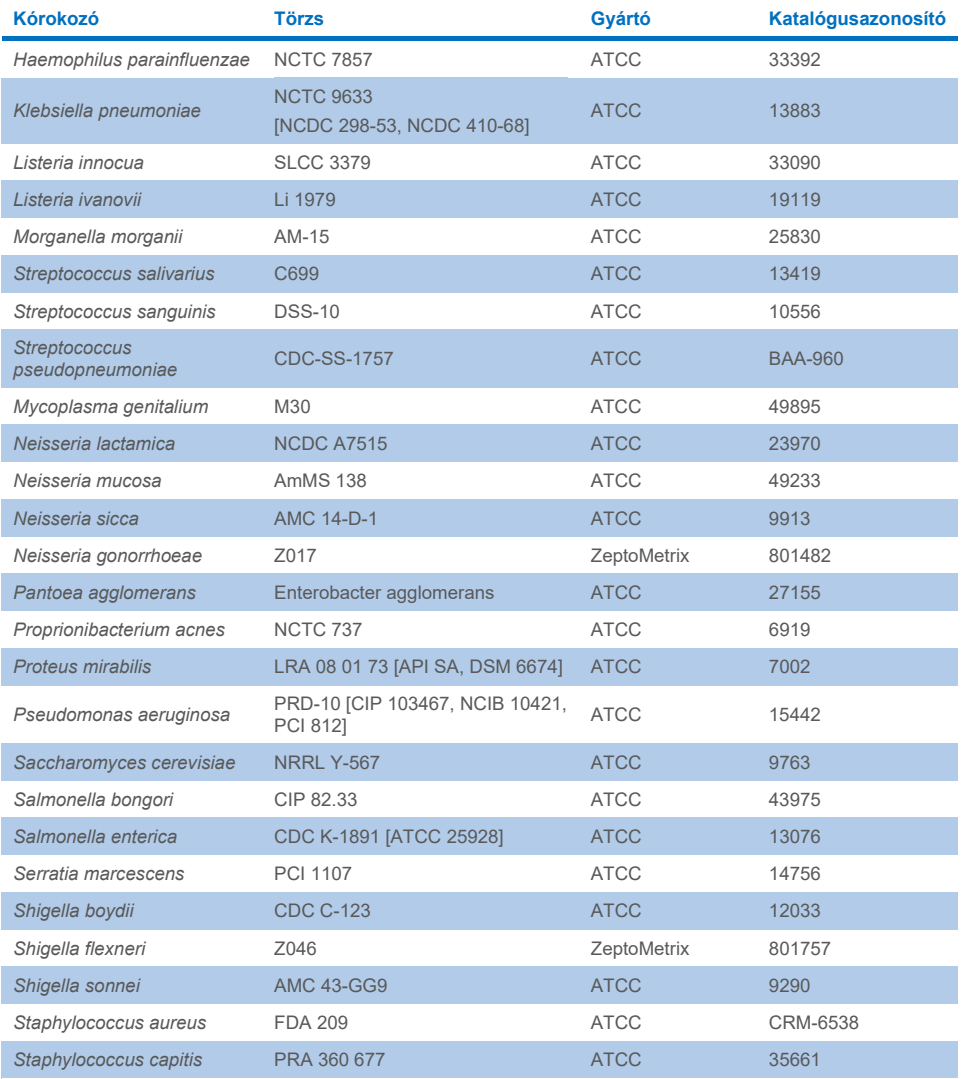

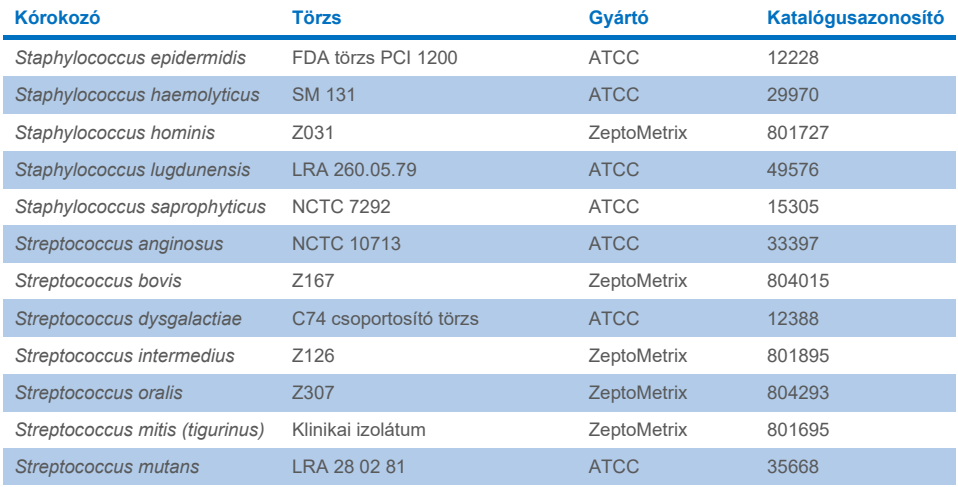

Az alábbi táblázatban látható kórokozók kivételével minden vizsgált mikroorganizmus/vírus negatív eredményt mutatott mindhárom tesztelt ismétlésben (nem volt kimutatható váratlan pozitív jel). A panellel keresztreaktivitást mutató kórokozókat, valamint a legalacsonyabb olyan koncentrációkat, ahol már kimutatható volt a keresztreaktivitás, a 15. [táblázat](#page-71-0) sorolja fel.

#### <span id="page-71-0"></span>**15. táblázat A panellel keresztreaktivitást mutató minták**

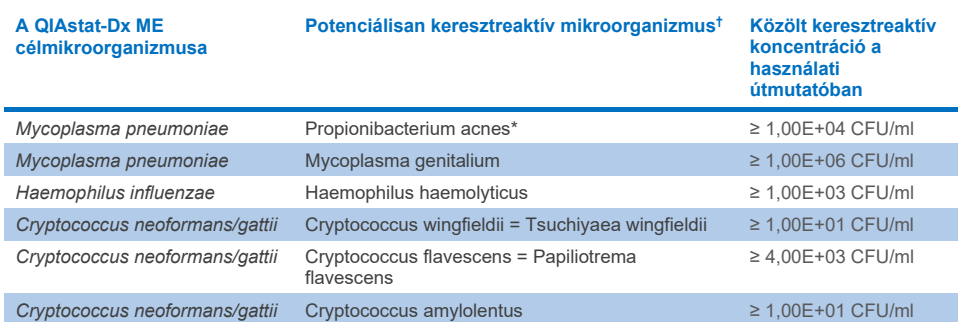

\* A *Propionibacterium acnes* várhatóan nem lép keresztreakcióba a *Mycoplasma pneumoniae* assay-vel.

† Az *in silico* vizsgálat szerint várható *Listeria innocua* és *Listeria monocytogenes* assay-keresztreakciót, illetve *Cryptococcus depauperatus* és *Cryptococcus neoformans/gattii* assay-keresztreakciót nem erősítették meg *in vitro*  vizsgálattal.
### Társfertőzések

Kombinált, két különböző célszekvencia elegyét tartalmazó mintákat mesterséges CSF-hez magas és alacsony koncentrációkban hozzáadva teszteltek. A vizsgálatban bakteriális, virális és élesztő-célszekvenciák is szerepeltek, és az egyazon reakciókamrában kimutatott mikroorganizmusokat választották ki minta-előkészítésre és tesztelésre. A tesztelt célszekvenciák kiválasztása és kombinációi azok klinikai jelentőségén alapult. Mintánként három replikátumot teszteltek.

Azokat a végső társfertőzési keverékeket, amelyekben a magas százalékos analit (High Percentage Analyte, HPA) nem gátolja az alacsony százalékos analitot (Low Percentage Analyte, LPA), a 16. [táblázat](#page-72-0) foglalja össze.

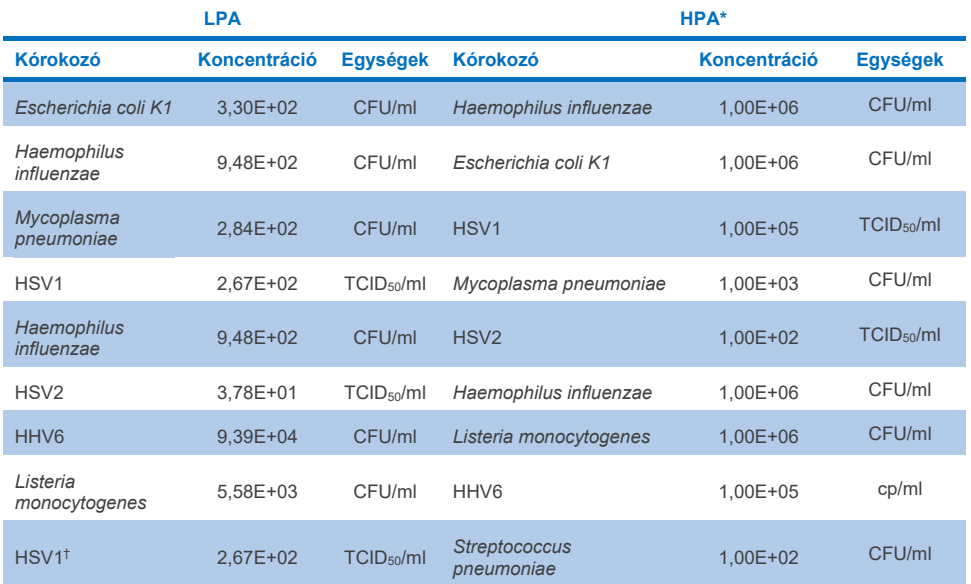

#### <span id="page-72-0"></span>**16. táblázat Társfertőzéses elegyek, ahol a HPA koncentrációja nem gátolja az LPA-t**

**Folytatás a következő oldalon** 

#### **16. táblázat (az előző oldalon lévő táblázat folytatása)**

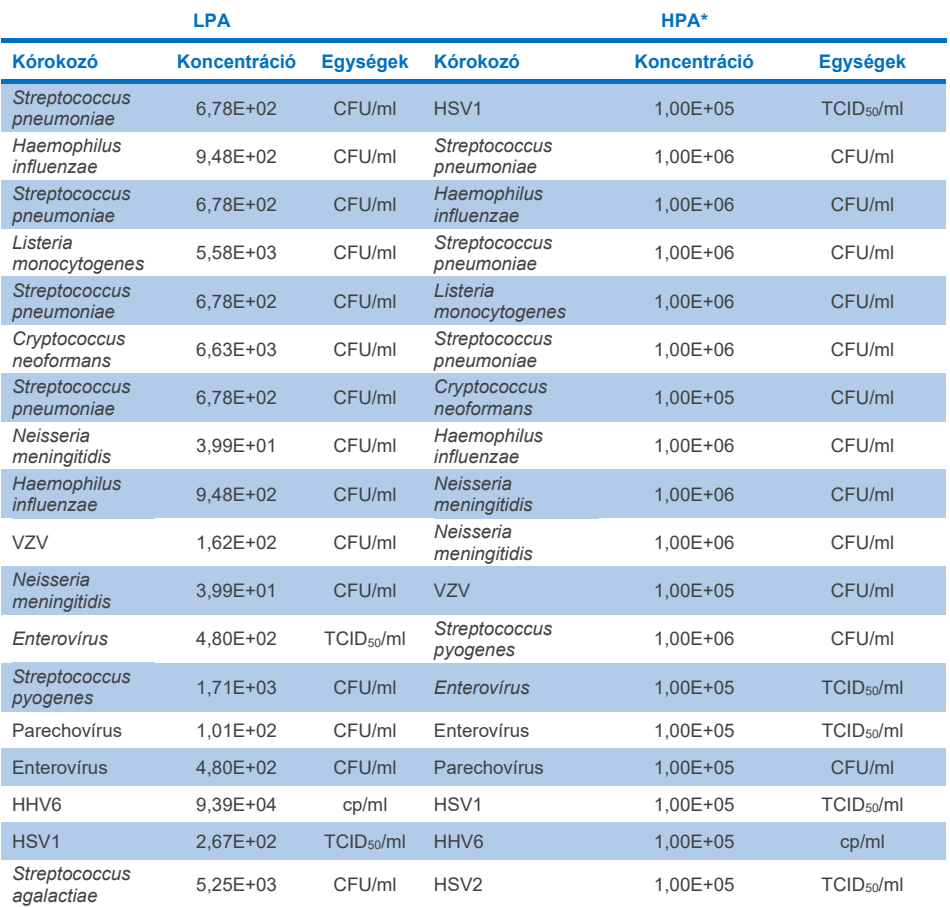

\* A legalacsonyabb olyan koncentráció, amely még nem gátolja az LPA-t

† Az a HPA koncentráció (S. pneumoniae), amely nem gátolja az LPA-t (HSV1), 1,00E+02 CFU/ml. Ugyanakkor ez a koncentráció az assay meghatározott LoD-értéke alatt van az *S. pneumoniae* (7,14E+02 CFU/ml) esetében, és a HPA kiesése volt megfigyelhető. (Megjegyzés: összevethető kimutatást szemléltettek, amikor *S. pneumoniae*  törzset teszteltek 6,78E+02 CFU/ml, valamint HSV1 törzset 1,00E+05 TCID<sub>50</sub>/ml koncentrációkban. Ennek megfelelően úgy tűnik, hogy a magas koncentrációjú HSV1 nem zavarja a *S. pneumoniae* kimutatását, a *S. pneumoniae* viszont bezavar a HSV1 kimutatásába.)

### Zavaró anyagok

Értékelték a potenciálisan zavaró anyagok hatását a QIAstat-Dx ME Panel mikroorganizmusainak detektálhatóságára. A vizsgálat során tesztelt anyagok (31) között szerepeltek olyan endogén és exogén anyagok, amelyek általánosan megtalálhatók és/vagy gyakran bejutnak a CSF betegmintákba a mintagyűjtés során.

A QIAstat-Dx ME Panel minden célmikroorganizmusát 3x LoD mellett mesterséges CSF-mátrixban tesztelték, és a tesztelést három példányban végezték. A potencionálisan zavaró anyagokat olyan koncentrációban adták a mintákhoz, amely a számítások szerint meghaladta az adott anyag CSF mintában várható koncentrációját.

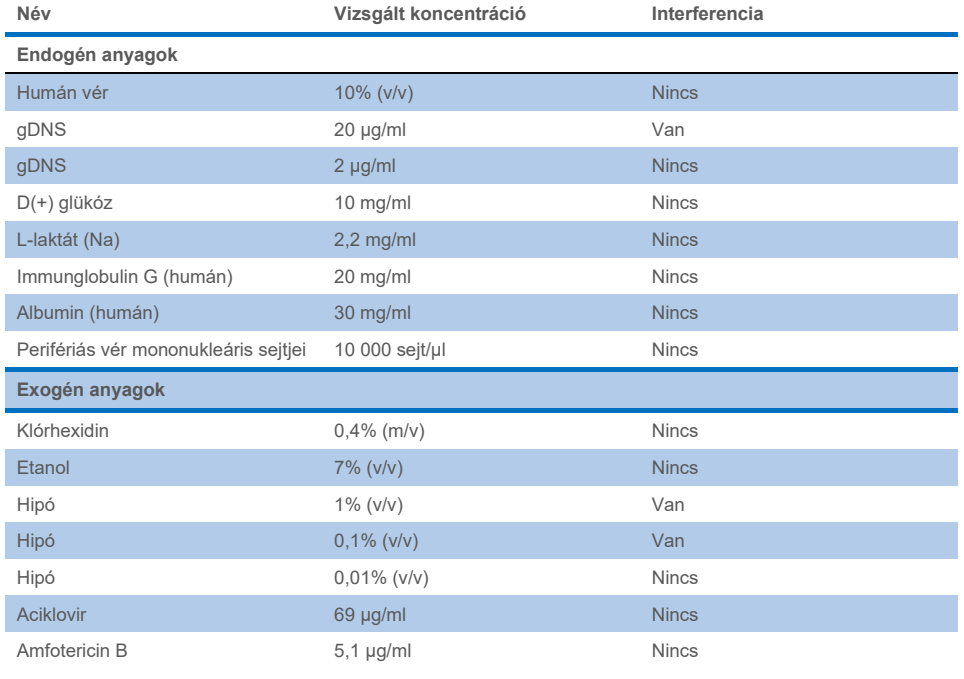

#### **17. táblázat A tesztelt zavaró anyagok összegfoglalása**

**Folytatás a következő oldalon** 

#### **17. táblázat (az előző oldalon lévő táblázat folytatása)**

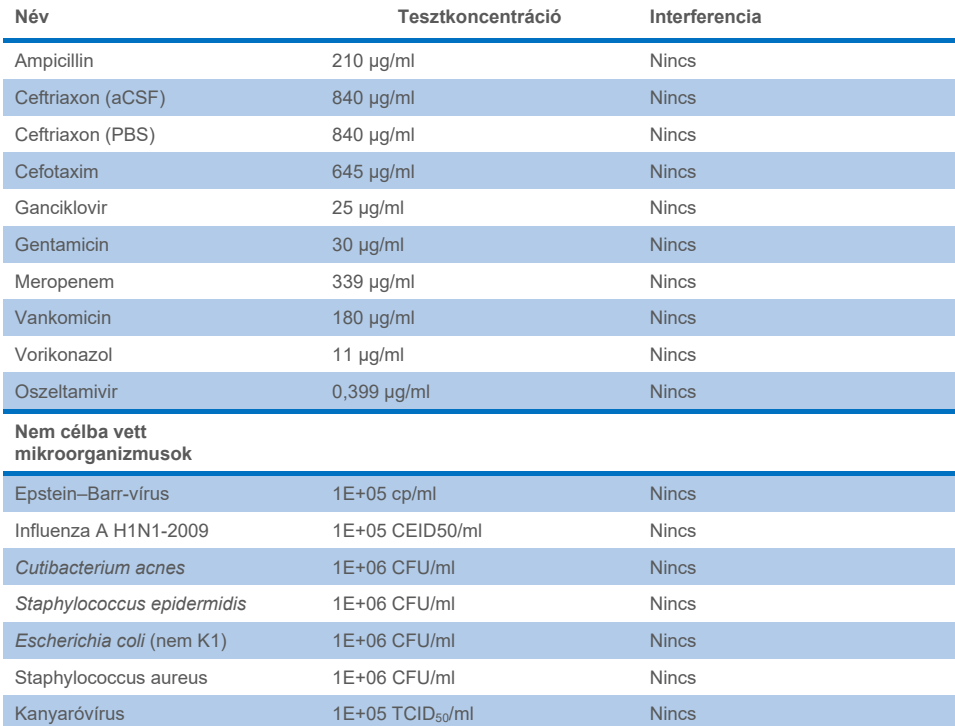

**Megjegyzés**: A zavaró anyagok előállításához használt oldószereket vagy puffereket is tesztelték az esetleges zavaró hatás szempontjából, de nem találtak ilyet.

Az összes esetlegesen zavaró hatású endogén és exogén anyagot kiértékelték, és megerősítették, hogy azok a klinikai mintákban potenciálisan megtalálható koncentrációkban nem zavarják a panel célorganizmus-assay-it. Ez alól kivétel a hipó és a gDNS, ahol interferenciát figyeltek meg, és ennek megfelelően meghatározták, mi az adott anyag legalacsonyabb olyan koncentrációja, amely már zavaró hatású lehet.

### Átszennyezés

Átszennyezési vizsgálatot végeztek annak kiértékelésére, hogy a QIAstat-Dx ME Panel QIAstat-Dx Analyzer 1.0 készüléken való használatakor előfordulhat-e keresztszennyeződés az egymást követő futtatások között. Patogén CSF mintákat felváltva erősen pozitív (105–106 mikroorganizmus/ml) és negatív mintákkal futtattak két QIAstat-Dx Analyzer 1.0 készüléken. A minták közötti átszennyezés nem volt megfigyelhető a QIAstat-Dx ME panel esetében, ami alátámasztja, hogy a rendszer kialakítása és az ajánlott mintakezelési és -tesztelési gyakorlatok hatékonyak a minták közötti átszennyezésből vagy keresztszennyeződésből eredő váratlan eredmények megelőzésében.

### Megismételhetőség és reprodukálhatóság.

A reprodukálhatóság felmérése érdekében többhelyszínes sémát követtek: negatív és pozitív mintákat is teszteltek két különböző vizsgálati helyszínen, a munkafolyamat olyan változóinak – úgymint helyszínek, vizsgálati napok, készülékek, szaktechnikusok és a kazetta gyártási tételei – variálásával, amelyek hatással lehetnek a rendszer precizitására. Mesterséges CSF-ből álló negatív minták. A pozitív, kombinált minták mesterséges CSF mintákból álltak, amelyeket a QIAstat-Dx ME Panel által célzott valamennyi típust (azaz DNS vírust, RNS vírust, Gram+ és Gram- baktériumot, valamint élesztőgombát) lefedő kórokozók reprezentatív paneljének elemeivel preparáltak a kimutatási határral (1x LoD) és 3x LoD koncentrációk hozzáadásával. Az egyes helyszíneken a tesztelést 5, nem egymást követő napon keresztül végezték, keverékenként napi 9 párhuzamos méréssel (ez összesen 45 párhuzamos mérés cél-mikroorganizmusonként, koncentrációnként és helyszínenként), legalább 9 különböző QIAstat-Dx analizátorral helyszínenként és legalább 3 operátorral minden tesztelési napon.

A reprodukálhatósági vizsgálat a rutin felhasználása és alkalmazási területe vonatkozásában a QIAstat-Dx ME Panel teljesítményét esetleg befolyásoló kritikus változók kiértékelésére szolgál.

A megismételhetőségi vizsgálathoz ugyanazt a mintapanelt tesztelték, egy egyhelyszínes séma követésével. A megismételhetőségi vizsgálatot úgy tervezték meg, hogy kiértékelje QIAstat-Dx ME Panel Cartridge precizitását hasonló (laboratóriumon belüli) feltételek mellett. Az ismételhetőségi vizsgálatot ugyanazokkal a mintákkal értékelték, amelyeket a reprodukálhatósági vizsgálathoz használtak az 1. vizsgálóhelyen.

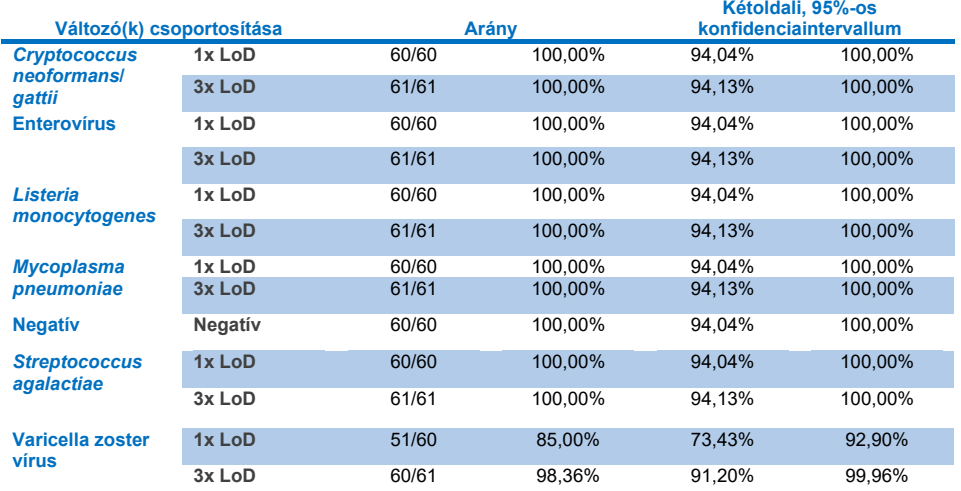

#### **18. táblázat A helyes megismételhetőségi eredmények aránya**

#### **19. táblázat A helyes reprodukálhatósági eredmények aránya**

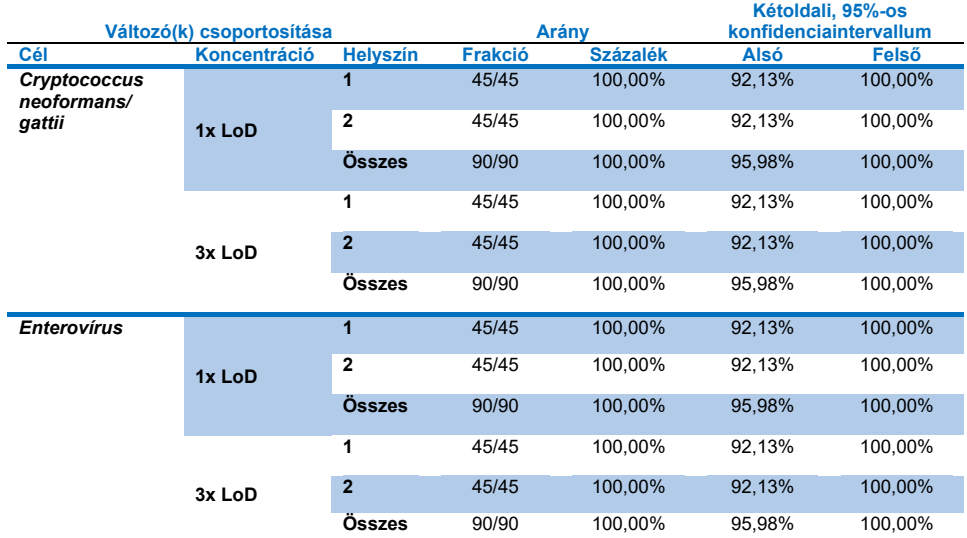

**Folytatás a következő oldalon**

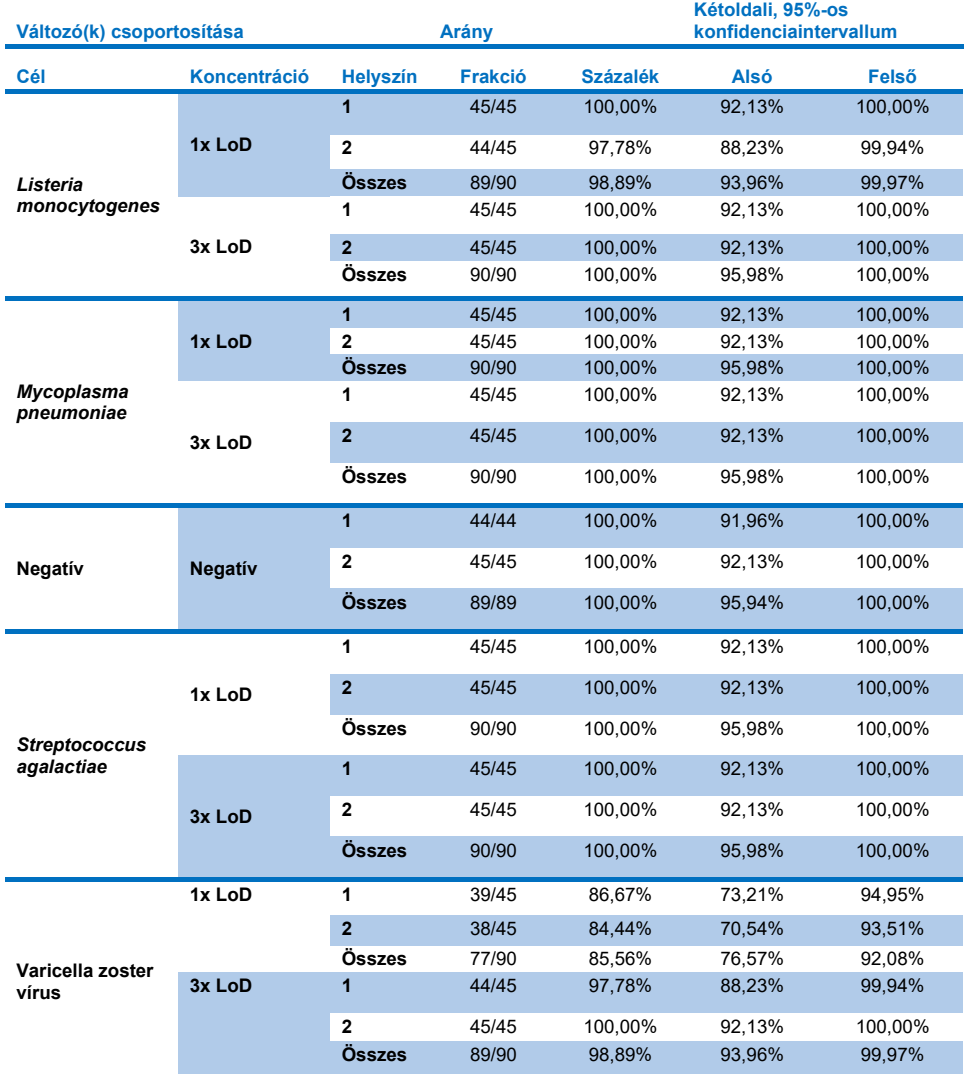

#### **20. táblázat (az előző oldalon lévő táblázat folytatása)**

Végeredményben, a QIAstat-Dx Meningitis Panel segítségével elvégzett tesztek reprodukálhatósága és megismételhetősége megfelelt az elvárásoknak.

# Függelékek

## A függelék: Az assay-definíciós fájl telepítése

A QIAstat-Dx ME Panel assay-definíciós fájlját telepíteni kell a QIAstat-Dx Analyzer 1.0 vagy a QIAstat-Dx Analyzer 2.0 készülékre, mielőtt elkezdhetné a tesztelést a QIAstat-Dx ME Panel Cartridge kazettákkal.

**Megjegyzés**: Valahányszor megjelenik a QIAstat-Dx ME Panel assay egy új verziója, telepíteni kell az új QIAstat-Dx ME Panel assay-definíciós fájlját a tesztelés előtt.

**Megjegyzés**: Az assay-definíciós fájlok elérhetők a **[www.qiagen.com](http://www.qiagen.com/)** címen. Az assay-definíciós fájlt (**.asy** kiterjesztésű fájltípus) le kell menteni egy USB-meghajtóra, mielőtt telepítené azt a QIAstat-Dx Analyzer 1.0 vagy a QIAstat-Dx Analyzer 2.0 készülékre. Ezt az USB-meghajtót FAT32 fájlrendszerre kell formázni.

Az assay-k QIAstat-Dx Analyzer 1.0 vagy a QIAstat-Dx Analyzer 2.0 készülékre történő importálásához végezze el a következő lépéseket:

- 1. Dugja az assay-definíciós fájlt tartalmazó USB-adathordozó eszközt a QIAstat-Dx Analyzer 1.0 vagy a QIAstat-Dx Analyzer 2.0 készülék valamelyik USB-portjába.
- 2. Nyomja meg az **Options** (Beállítások) gombot, majd válassza az **Assay Management** (Assay-k kezelése) lehetőséget. Megjelenik az Assay Management (Assay-k kezelése) képernyő a kijelző tartalomterületén (26. [ábra\)](#page-81-0).

| administrator            |                               |                                                                  | Assay MGMT                |                           | 12:55 2022-04-07 |
|--------------------------|-------------------------------|------------------------------------------------------------------|---------------------------|---------------------------|------------------|
| <b>Side</b><br>Available |                               | Not installed                                                    | Not installed             | Not installed             | ⊳                |
| <b>AVAILABLE ASSAYS</b>  |                               | ME                                                               |                           |                           | <b>Run Test</b>  |
| <b>ME</b>                | $\mathcal{P}$<br>Assay Active |                                                                  | $\mathbf{x}$              |                           | 挂                |
|                          |                               | Assay ID<br>04053228040804<br>Assay Description<br>Assay Version | QIAstat-Dx® Meningitis/En |                           | View<br>Results  |
|                          |                               | 1.1                                                              | $\mathcal{P}$             |                           | Options          |
|                          |                               | LIS assay name<br>Assay Notes                                    | $\mathcal{P}$             |                           |                  |
|                          |                               | <b>Type of Samples</b>                                           |                           |                           | Log Out          |
| 로<br>Import<br>$\sim$    |                               |                                                                  |                           | □□<br>Cancel<br>∞<br>Save |                  |

<span id="page-81-0"></span>**26. ábra: Assay Management (Assay-k kezelése) képernyő.**

- 3. Nyomja meg a képernyő bal alsó részén lévő **Import** (Importálás) ikont.
- 4. Válassza ki az importálandó assay-nek megfelelő fájlt az USB-meghajtóról.
- 5. Megjelenik a fájl feltöltését megerősítő párbeszédpanel.
- 6. Ha a QIAstat-Dx ME Panel előző verziója telepítve volt, akkor megjelenik egy párbeszédpanel a kérdéssel, hogy kívánja-e felülírni az aktuális verziót az újjal. A felülíráshoz nyomja meg a **Yes** (Igen) gombot.
- 7. Az assay az **Assay Active** (Aktív assay) kiválasztásával válik aktívvá (27. [ábra\)](#page-81-1).

<span id="page-81-1"></span>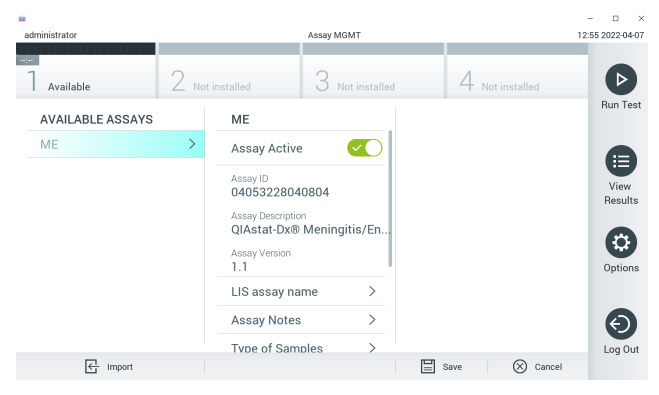

**27. ábra. Az assay aktiválása.**

8. Az aktív assay felhasználóhoz történő hozzárendeléséhez nyomja meg az **Options** (Beállítások) gombot, majd a **User Management** (Felhasználókezelés) gombot. Válassza ki azt a felhasználót, aki futtathatja az assay-t. Ezután válassza ki az **Assign Assays** (Teszt hozzárendelése) lehetőséget a **User Options** (Felhasználói beállítások) menüből. Engedélyezze az assay elemet, és nyomja meg a **Save** (Mentés) gombot (28. [ábra\)](#page-82-0).

<span id="page-82-0"></span>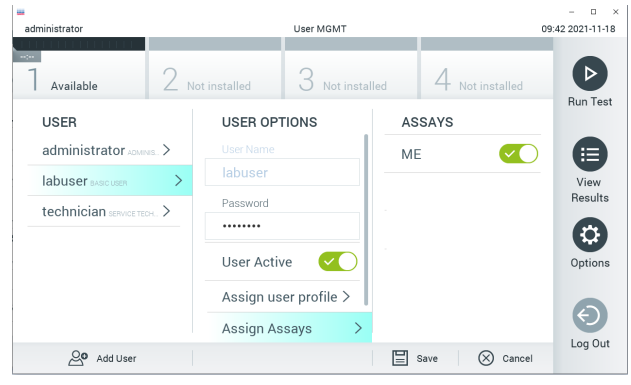

**28. ábra. Az aktív assay hozzárendelése.**

## B függelék: Fogalomjegyzék

- **Amplifikációs görbe**: A multiplex real-time RT-PCR-rel kapott amplifikációs adatok grafikus ábrázolása.
- **Analitikai modul (AM)**: A QIAstat-Dx Analyzer 1.0 vagy a QIAstat-Dx Analyzer 2.0 fő hardvermodul, amely a QIAstat-Dx ME Panel Cartridge kazettán történő tesztek végrehajtásáért felelős. Az operatív modul irányítja. Egy operatív modulhoz több analitikai modul is csatlakoztatható.
- **QIAstat**-**Dx Analyzer 1.0**: A QIAstat-Dx Analyzer 1.0 vagy QIAstat-Dx Analyzer 2.0 készülék egy operatív modulból és egy analitikai modulból áll. Az operatív modul elemei az analitikai modulhoz való kapcsolódásra és a QIAstat-Dx Analyzer 1.0 vagy QIAstat-Dx Analyzer 2.0 készülék felhasználó általi működtetésére szolgálnak. Az analitikai modul a minták vizsgálatához és elemzéséhez szükséges hardvert és szoftvert tartalmazza.
- **QIAstat**-**Dx Analyzer 2.0**: A QIAstat-Dx Analyzer 2.0 készülék egy operatív modul PRO-ból és egy analitikai modulból áll. Az operatív modul PRO elemei az analitikai modulhoz való kapcsolódásra és a QIAstat-Dx Analyzer 2.0 készülék felhasználó általi működtetésére szolgálnak. Az analitikai modul a minták vizsgálatához és elemzéséhez szükséges hardvert és szoftvert tartalmazza.
- **QIAstat**-**Dx ME Panel Cartridge**: Különálló, zárt, egyszer használatos műanyag eszköz, amelybe előre be van töltve a meningitis/encephalitis kórokozók kimutatására szolgáló, teljes mértékben automatizált molekuláris assay-k teljes végrehajtásához szükséges valamennyi reagens.
- **IFU**: Instructions For Use (Használati útmutató).
- **Fő mintanyílás**: A QIAstat-Dx ME Panel Cartridge kazettán található, a transzport tápközegbe levett folyékony minták beadagolására szolgáló nyílás.
- **Nukleinsavak**: Nukleotidokból felépülő biopolimerek, illetve kisméretű biomolekulák, amelyek a következő három komponens alkotta monomerek: 5 szénatomos cukor, foszfátcsoport és nitrogéntartalmú bázis.
- **Operatív modul (OM)**: A QIAstat-Dx Analyzer 1.0 készülék dedikált hardvere, amely a felhasználói kezelőfelületet biztosítja 1–4 db analitikai modulhoz (AM).
- Operatív modul PRO (OM PRO): A QIAstat-Dx Analyzer 2.0 készülék dedikált hardvere, amely a felhasználói kezelőfelületet biztosítja 1-4 db analitikai modulhoz (AM).
- **PCR**: Polymerase Chain Reaction (Polimeráz láncreakció).
- **RT**: Reverz transzkripció.
- **Felhasználó**: A QIAstat-Dx Analyzer 1.0 vagy QIAstat-Dx Analyzer 2.0 készüléket/QIAstat-Dx ME Panel Cartridge eszközt a rendeltetésének megfelelően működtető személy.

## C függelék: Felelősségkizárás

A QIAGEN QIAstat-Dx ME Panel Cartridge kazettához MELLÉKELT ÉRTÉKESÍTÉSI FELTÉTELEIBEN FOGLALTAKON KÍVÜL A QIAGEN SEMMILYEN FELELŐSSÉGET NEM VÁLLAL, ÉS VISSZAUTASÍT MINDEN, A QIAstat-Dx ME Panel Cartridge HASZNÁLATÁVAL KAPCSOLATOS KIFEJEZETT VAGY HALLGATÓLAGOS GARANCIÁT, BELEÉRTVE AZ ELADHATÓSÁGRA, EGY ADOTT CÉLRA VALÓ MEGFELELŐSÉGRE, VALAMINT A VILÁG BÁRMELY RÉSZÉN, BÁRMILYEN SZABADALOMMAL, SZERZŐI JOGGAL VAGY MÁS SZELLEMI TULAJDONNAL KAPCSOLATBAN ELKÖVETETT JOGSÉRTÉSRE VONATKOZÓ GARANCIÁT.

# **Hivatkozás**

1. Meningitis and Encephalitis Fact Sheet. **[https://www.ninds.nih.gov/disorders/patient](https://www.ninds.nih.gov/disorders/patient-caregiver-education/fact-sheets/meningitis-and-encephalitis-fact-sheet)[caregiver-education/fact-sheets/meningitis-and-encephalitis-fact-sheet](https://www.ninds.nih.gov/disorders/patient-caregiver-education/fact-sheets/meningitis-and-encephalitis-fact-sheet)**

2. Meningitis. **https://www.cdc.gov/meningitis/index.html**

# **Szimbólumok**

Az alábbi táblázat összefoglalja és leírja a címkéken vagy ebben a dokumentumban esetleg előforduló szimbólumokat.

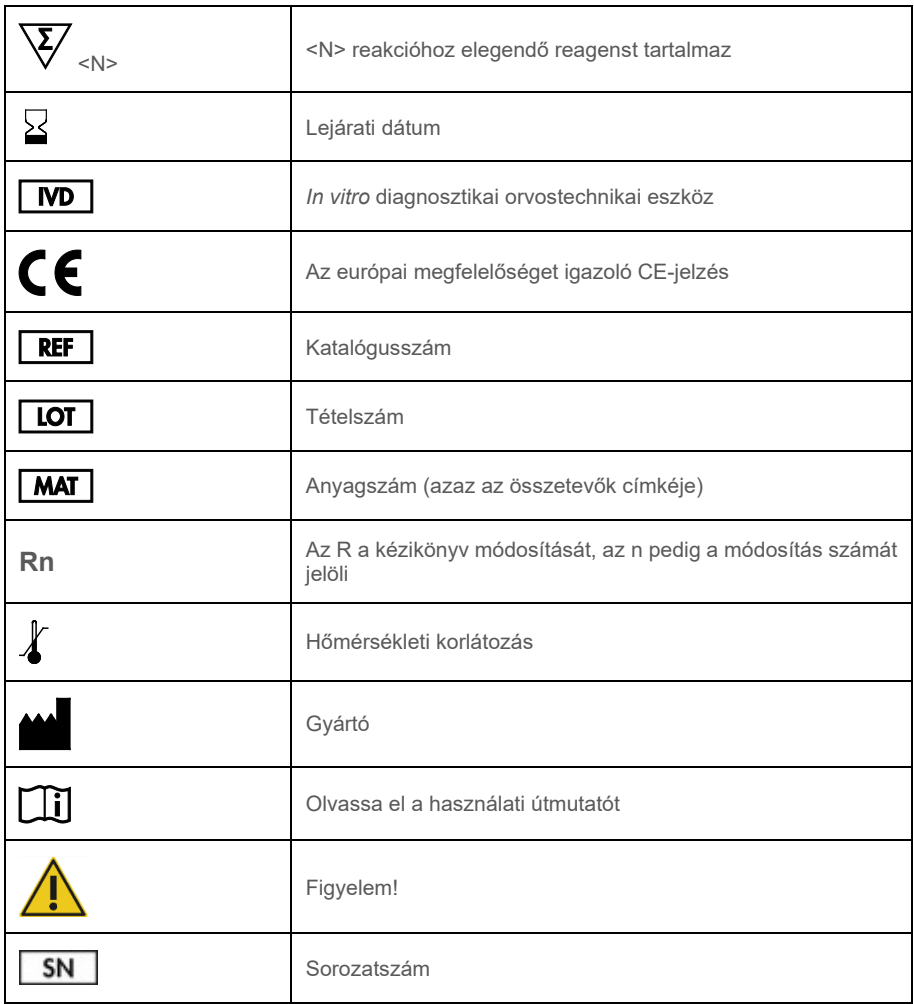

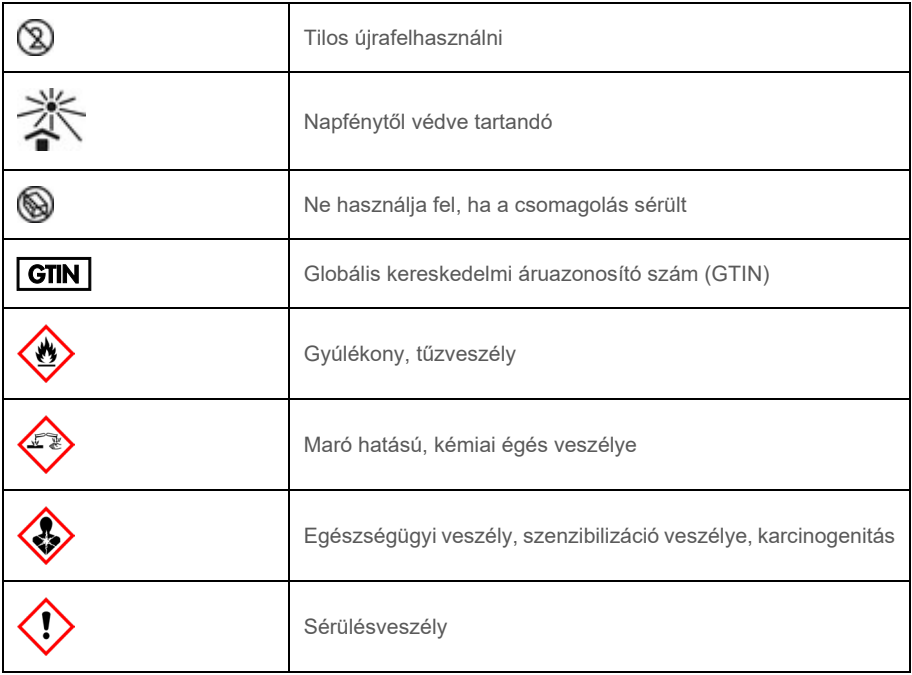

# Átdolgozási előzmények

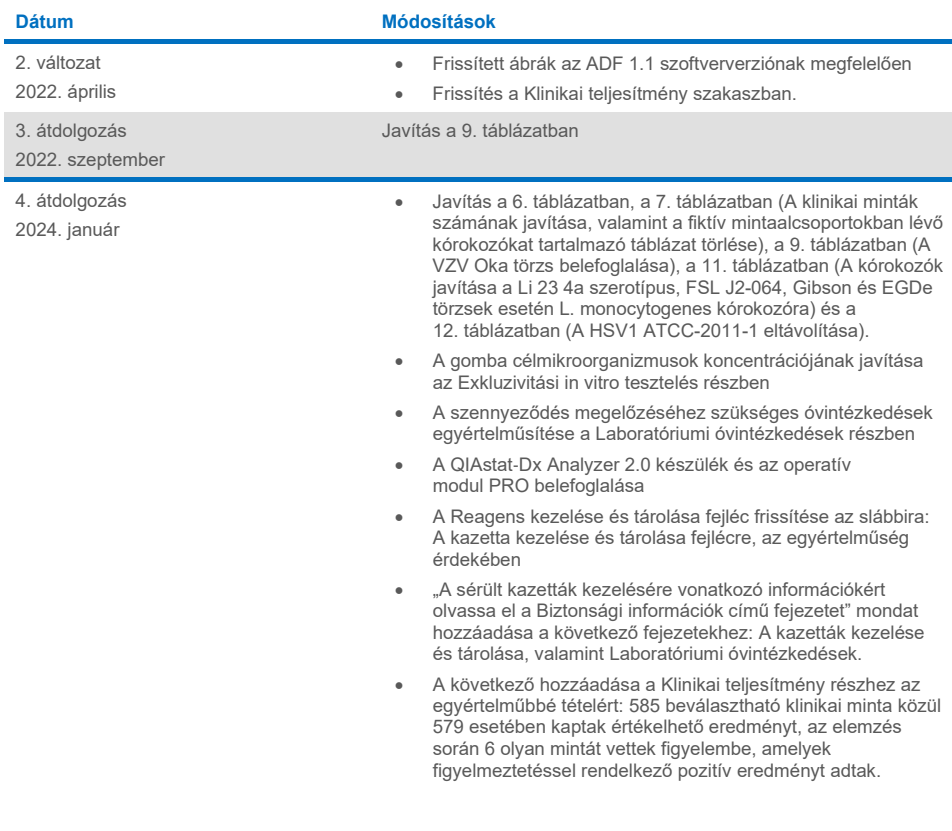

#### **A QIAstat**-**Dx ME Panel korlátozott licencszerződése**

A termék használatával a termék vásárlója vagy felhasználója elfogadja a következő feltételeket:

- 1. A terméket kizárólag a hozzá tartozó protokollok és a jelen kézikönyv szerint, valamint a kithez tartozó komponensekkel együtt szabad használni. A QIAGEN a szellemi tulajdonát képező termékek egyikének esetében sem engedélyezi, hogy a kithez tartozó komponenseket a termékhez mellékelt protokollokban, a jelen kézikönyvben és [a www.qiagen.com](http://www.qiagen.com/) webhelyen elérhető további protokollokban leírtak kivételével más, nem a kithez tartozó komponensekbe beépítsék, vagy azokkal együtt használják. E kiegészítő protokollok némelyikét a QIAGEN felhasználói bocsátották rendelkezésre a QIAGEN felhasználói számára. A QIAGEN nem végezte el ezeknek a protokolloknak az alapos vizsgálatát és optimalizálását. A QIAGEN nem vállal jótállást ezekért a protokollokért, és nem garantálja azt sem, hogy azok nem sértik harmadik felek jogait.
- 2. Az itt leírt licenceken kívül a QIAGEN nem vállal garanciát arra, hogy ez a kit és/vagy ennek használata nem sérti harmadik felek jogait.
- 3. A kit és összetevőinek licence csak egyszeri használatra érvényes, nem szabad azt újra felhasználni, felújítani vagy újra értékesíteni.
- 4. A QIAGEN egyértelműen elutasít minden más (kifejezett vagy hallgatólagosan beleértett) licencet, amelyet külön nem nyilvánított ki.
- 5. A kit vásárlója és felhasználója elfogadja, hogy semmilyen olyan lépést nem tesz, és másnak sem engedélyezi semmilyen olyan lépés megtételét, amely a fentiekben előirtak megszegéséhez vezet vagy azt elősegíti. A QIAGEN jogosult a jelen korlátozott licencszerződésben foglalt tilalmak bármely biróságon<br>keresztül történő érvényesítésére, valamint a korlátozott licencre vo bármilyen szellemi tulajdonjog érvényesítése céljából indított peres eljárással kapcsolatban felmerülő összes vizsgálati és perköltség követelésére, beleértve az ügyvédi költségeket is.
- A frissített licencfeltételekért lásd[: www.qiagen.com.](http://www.qiagen.com/)

Védjegyek: QIAGEN®, Sample to Insight®, QIAstat-Dx®, DiagCORE® (QIAGEN Group); AirClean (AirClean Systems, Inc.); Bel-Art Scienceware® (Bel-Art Products); Clinical and Laboratory Standards Institute® (Clinical Laboratory and Standards Institute, Inc.). A dokumentumban használt bejegyzett nevek, védjegyek stb. akkor sem tekinthetők a törvény védelmén kívül esőnek, ha nincsenek külön jelöléssel ellátva.

HB-3002-005 R4 012024 © 2022 QIAGEN, minden jog fenntartva.

Ez az oldal szándékosan lett üresen hagyva.

Ez az oldal szándékosan lett üresen hagyva.

Rendelés: **[www.qiagen.com/shop](http://www.qiagen.com/shop)** | Műszaki támogatás: **[support.qiagen.com](http://support.qiagen.com/)** | Webhely: **[www.qiagen.com](http://www.qiagen.com/)**